# **ProSafe VPN Firewall FVS318v3 Reference Manual**

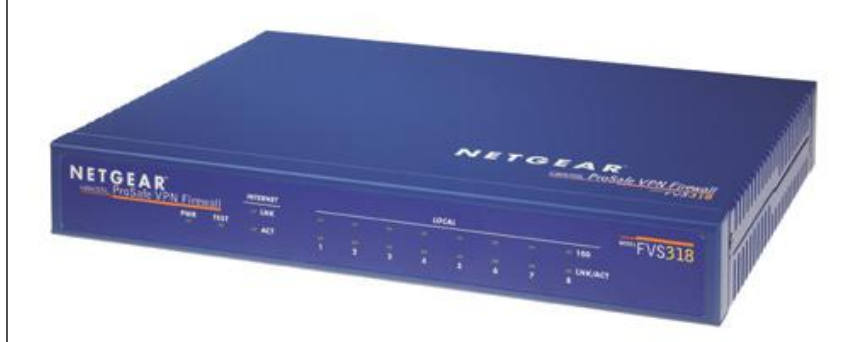

# NETGEAR

**NETGEAR**, Inc. 350 East Plumeria Drive San Jose, CA 95134 USA

202-10059-03 January 2012 v5.0

© 2012 by NETGEAR, Inc. All rights reserved.

#### **Trademarks**

NETGEAR and the NETGEAR logo are trademarks of NETGEAR, Inc.

Microsoft, Windows, and Windows NT are registered trademarks of Microsoft Corporation.

Other brand and product names are registered trademarks or trademarks of their respective holders.

#### **Statement of Conditions**

In the interest of improving internal design, operational function, and/or reliability, NETGEAR reserves the right to make changes to the products described in this document without notice.

NETGEAR does not assume any liability that may occur due to the use or application of the product(s) or circuit layout(s) described herein.

#### **Federal Communications Commission (FCC) Compliance Notice: Radio Frequency Notice**

This equipment has been tested and found to comply with the limits for a Class B digital device, pursuant to part 15 of the FCC Rules. These limits are designed to provide reasonable protection against harmful interference in a residential installation. This equipment generates, uses, and can radiate radio frequency energy and, if not installed and used in accordance with the instructions, may cause harmful interference to radio communications. However, there is no guarantee that interference will not occur in a particular installation. If this equipment does cause harmful interference to radio or television reception, which can be determined by turning the equipment off and on, the user is encouraged to try to correct the interference by one or more of the following measures:

- Reorient or relocate the receiving antenna.
- Increase the separation between the equipment and receiver.
- Connect the equipment into an outlet on a circuit different from that to which the receiver is connected.
- Consult the dealer or an experienced radio/TV technician for help.

#### **EN 55 022 Declaration of Conformance**

This is to certify that the ProSafe VPN Firewall is shielded against the generation of radio interference in accordance with the application of Council Directive 89/336/EEC, Article 4a. Conformity is declared by the application of EN 55 022 Class B (CISPR 22).

#### **Bestätigung des Herstellers/Importeurs**

Es wird hiermit bestätigt, daß das ProSafe VPN Firewall gemäß der im BMPT-AmtsblVfg 243/1991 und Vfg 46/1992 aufgeführten Bestimmungen entstört ist. Das vorschriftsmäßige Betreiben einiger Geräte (z.B. Testsender) kann jedoch gewissen Beschränkungen unterliegen. Lesen Sie dazu bitte die Anmerkungen in der Betriebsanleitung.

Das Bundesamt für Zulassungen in der Telekommunikation wurde davon unterrichtet, daß dieses Gerät auf den Markt gebracht wurde und es ist berechtigt, die Serie auf die Erfüllung der Vorschriften hin zu überprüfen.

#### **Certificate of the Manufacturer/Importer**

It is hereby certified that the ProSafe VPN Firewall has been suppressed in accordance with the conditions set out in the BMPT-AmtsblVfg 243/1991 and Vfg 46/1992. The operation of some equipment (for example, test transmitters) in accordance with the regulations may, however, be subject to certain restrictions. Please refer to the notes in the operating instructions.

Federal Office for Telecommunications Approvals has been notified of the placing of this equipment on the market and has been granted the right to test the series for compliance with the regulations.

#### **Voluntary Control Council for Interference (VCCI) Statement**

This equipment is in the second category (information equipment to be used in a residential area or an adjacent area thereto) and conforms to the standards set by the Voluntary Control Council for Interference by Data Processing Equipment and Electronic Office Machines aimed at preventing radio interference in such residential areas.

When used near a radio or TV receiver, it may become the cause of radio interference.

Read instructions for correct handling.

#### **Product and Publication Details**

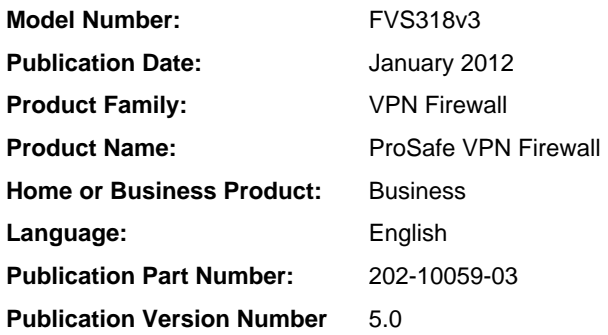

# **Contents**

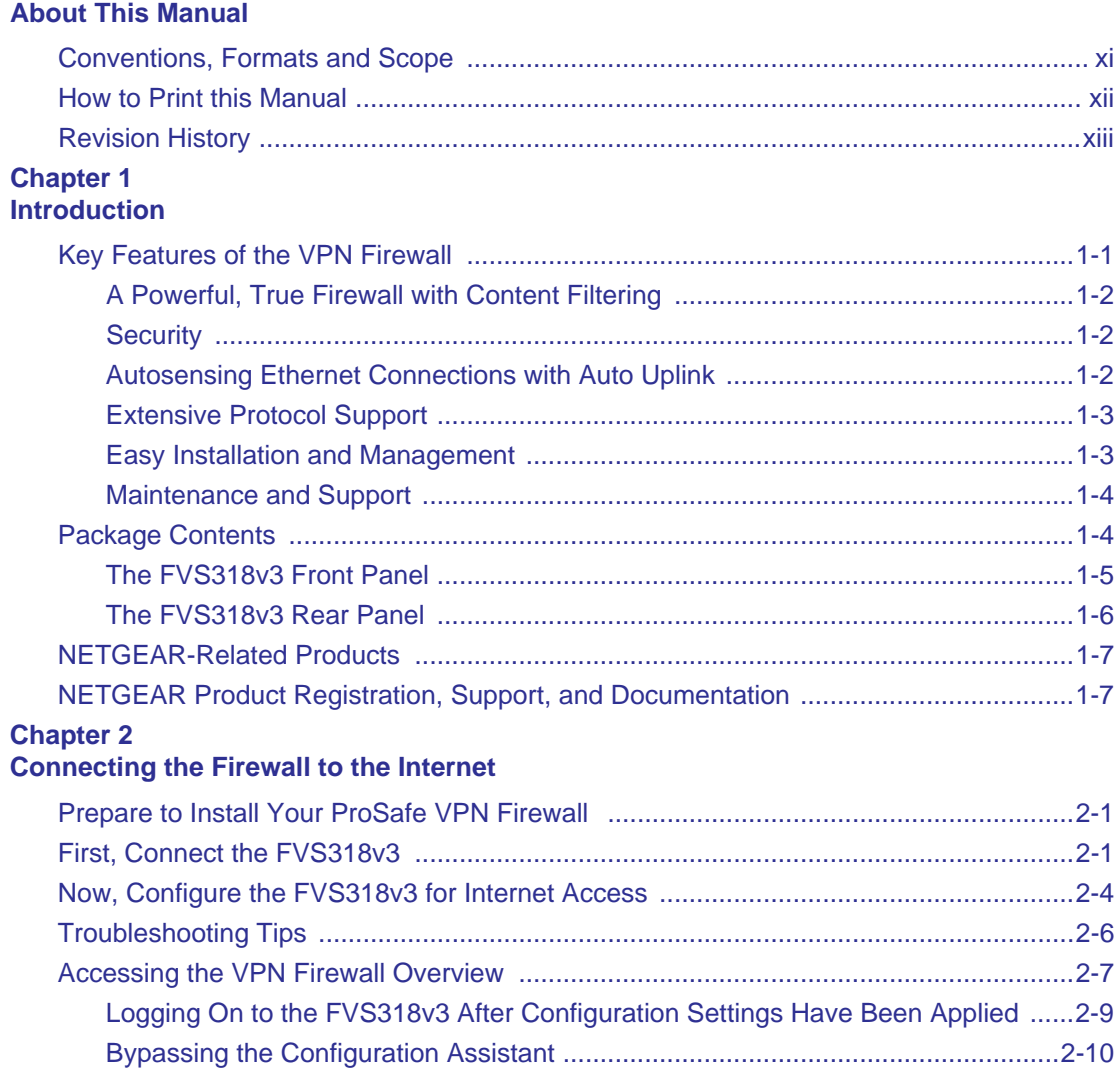

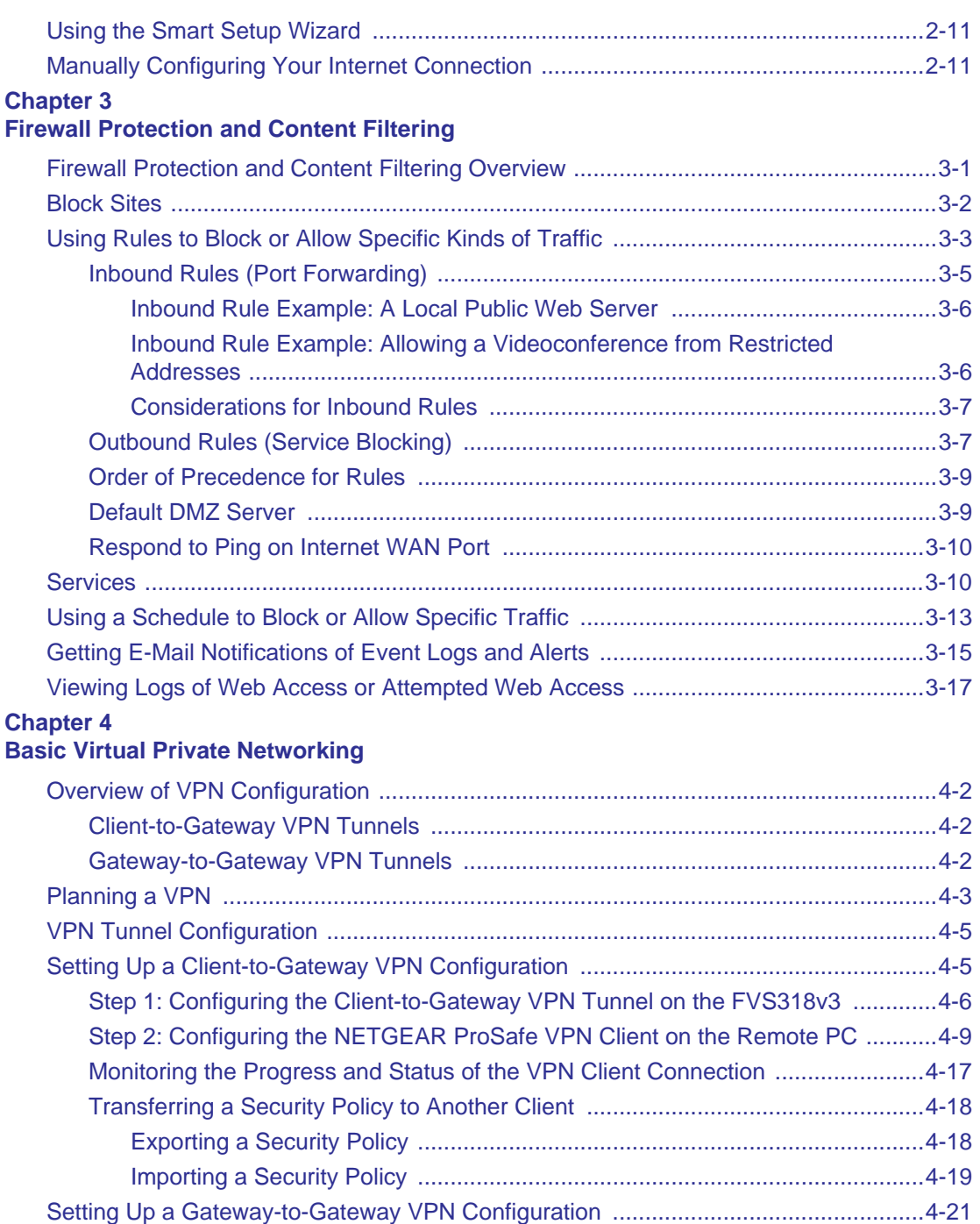

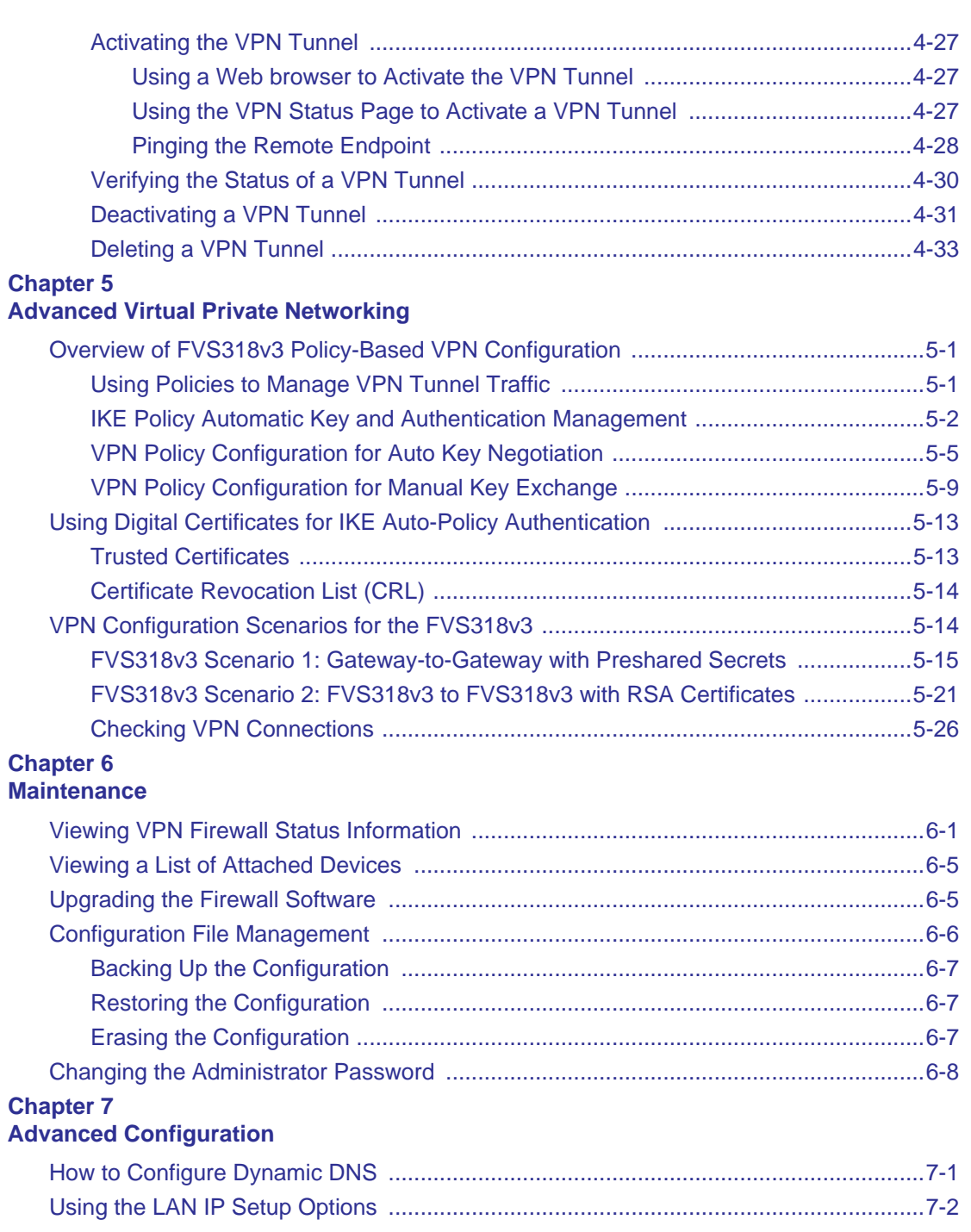

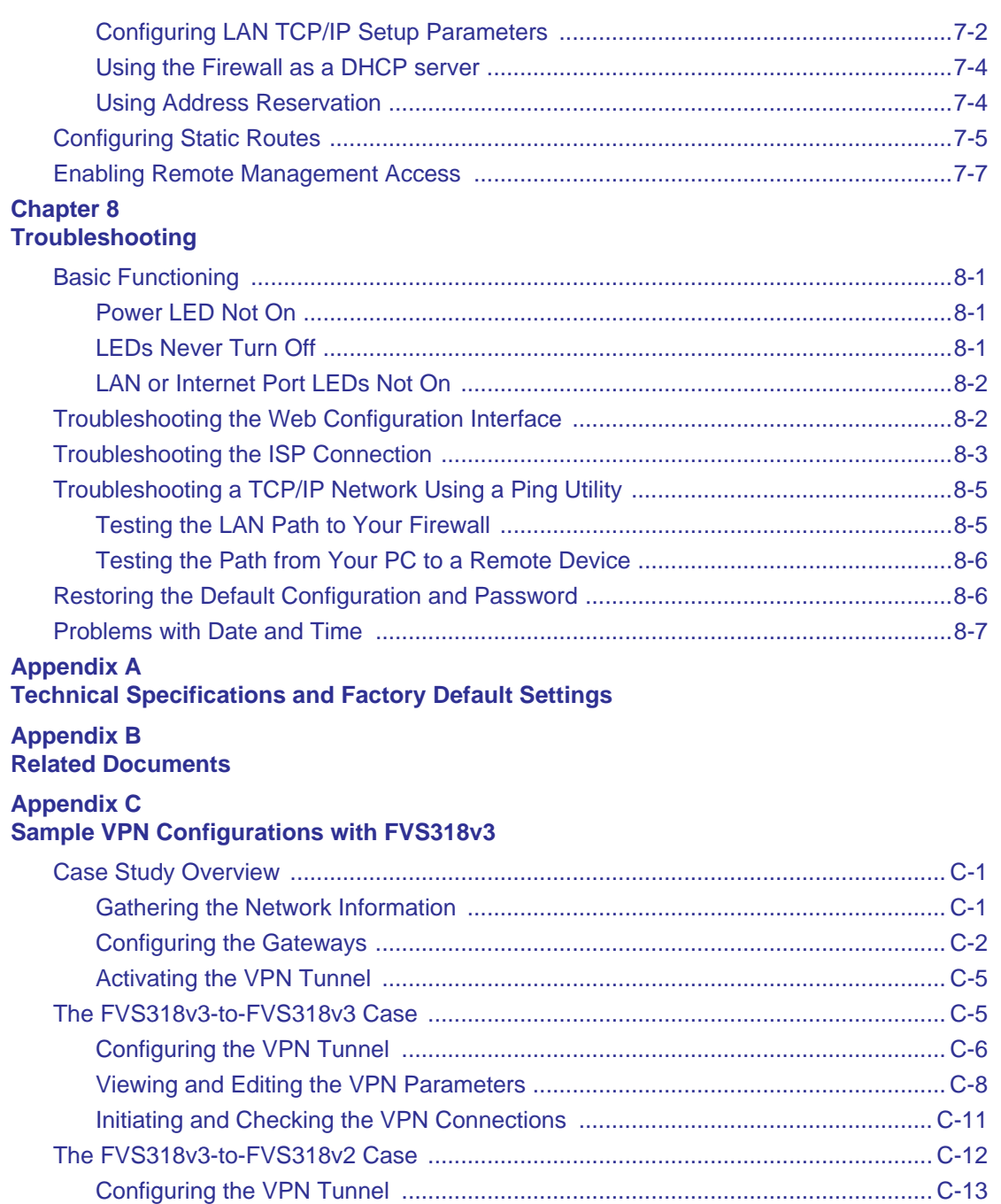

[Viewing and Editing the VPN Parameters ............................................................. C-15](#page-160-0)

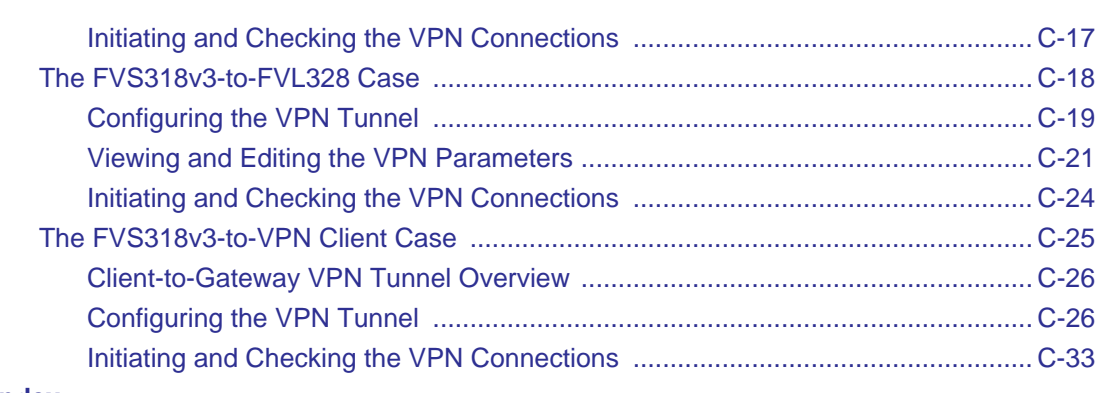

**[Index](#page-182-0)**

# **About This Manual**

<span id="page-10-0"></span>The *NETGEAR® ProSafe™ VPN Firewall FVS318v3 Reference Manual* describes how to install, configure and troubleshoot the ProSafe VPN Firewall . The information in this manual is intended for readers with intermediate computer and Internet skills.

# <span id="page-10-1"></span>**Conventions, Formats and Scope**

The conventions, formats, and scope of this manual are described in the following paragraphs:

**Typographical Conventions.** This manual uses the following typographical conventions:

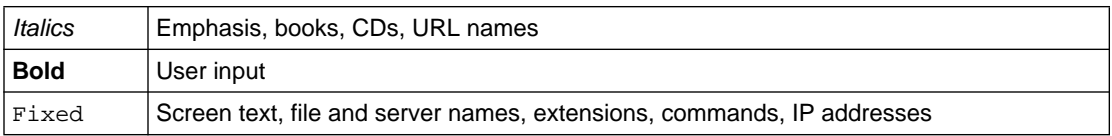

• **Formats.** This manual uses the following formats to highlight special messages:

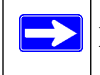

**Note:** This format is used to highlight information of importance or special interest.

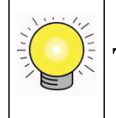

**Tip:** This format is used to highlight a procedure that will save time or resources.

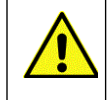

**Warning:** Ignoring this type of note may result in a malfunction or damage to the equipment.

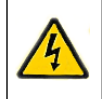

**Danger:** This is a safety warning. Failure to take heed of this notice may result in personal injury or death.

#### ProSafe VPN Firewall FVS318v3 Reference Manual

**Scope.** This manual is written for the VPN firewall according to these specifications:

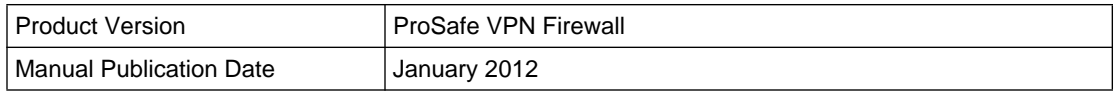

For more information about network, Internet, firewall, and VPN technologies, see the links to the NETGEAR website in [.Appendix B, "Related Documents"](#page-144-1)

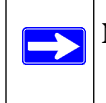

**Note:** Product updates are available on the NETGEAR, Inc. website at *[http://support.netgear.com/app/products/model/a\\_id/2423](http://support.netgear.com/app/products/model/a_id/2423)*.

### <span id="page-11-0"></span>**How to Print this Manual**

To print this manual you can choose one of the following several options, according to your needs.

- **Printing from PDF**. Your computer must have the free Adobe Acrobat reader installed in order to view and print PDF files. The Acrobat reader is available on the Adobe Web site at *<http://www.adobe.com>*.
	- **Printing a PDF Chapter**. Use the *PDF of This Chapter* link at the top left of any page.
		- Click the *PDF of This Chapter* link at the top left of any page in the chapter you want to print. The PDF version of the chapter you were viewing opens in a browser window.
		- Click the print icon in the upper left of your browser window.
	- **Printing a PDF version of the Complete Manual**. Use the *Complete PDF Manual* link at the top left of any page.
		- Click the print icon in the upper left of your browser window.

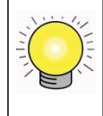

**Tip:** If your printer supports printing two pages on a single sheet of paper, you can save paper and printer ink by selecting this feature.

# <span id="page-12-0"></span>**Revision History**

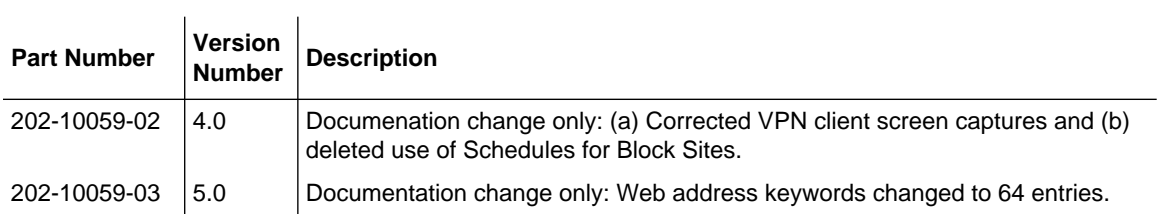

# **Chapter 1 Introduction**

<span id="page-14-0"></span>This chapter describes the features of the NETGEAR ProSafe VPN Firewall .

## <span id="page-14-1"></span>**Key Features of the VPN Firewall**

The ProSafe VPN Firewall with eight-port switch connects your local area network (LAN) to the Internet through an external access device such as a cable modem or DSL modem.

The FVS318v3 is a complete security solution that protects your network from attacks and intrusions. Unlike simple Internet sharing firewalls that rely on Network Address Translation (NAT) for security, the FVS318v3 uses stateful packet inspection for Denial of Service attack (DoS) protection and intrusion detection. The FVS318v3 allows Internet access for up to 253 users. The VPN firewall provides you with multiple Web content filtering options, plus browsing activity reporting and instant alerts — both via e-mail. Parents and network administrators can establish restricted access policies based on time-of-day, Web site addresses and address keywords, and share high-speed cable/DSL Internet access for up to 253 personal computers. In addition to NAT, the built-in firewall protects you from hackers.

With minimum setup, you can install and use the firewall within minutes.

The VPN firewall provides the following features:

- Easy, Web-based setup for installation and management.
- Content filtering and site blocking security.
- Built-in eight-port 10/100 Mbps switch.
- Ethernet connection to a WAN device, such as a cable modem or DSL modem.
- Extensive protocol support.
- Login capability.
- Front panel LEDs for easy monitoring of status and activity.
- Flash memory for firmware upgrade.

# <span id="page-15-0"></span>**A Powerful, True Firewall with Content Filtering**

Unlike simple Internet sharing NAT firewalls, the FVS318v3 is a true firewall, using stateful packet inspection to defend against hacker attacks. Its firewall features include:

DoS protection.

Automatically detects and thwarts DoS attacks such as Ping of Death, SYN Flood, LAND Attack, and IP Spoofing.

- Blocks unwanted traffic from the Internet to your LAN.
- Blocks access from your LAN to Internet locations or services that you specify as off-limits.
- Logs security incidents.

The FVS318v3 logs security events such as blocked incoming traffic, port scans, attacks, and administrator logins. You can configure the firewall to email the log to you at specified intervals. You can also configure the firewall to send immediate alert messages to your e-mail address or email pager whenever a significant event occurs.

• With its content filtering feature, the FVS318v3 prevents objectionable content from reaching your PCs. The firewall allows you to control access to Internet content by screening for keywords within Web addresses. You can configure the firewall to log and report attempts to access objectionable Internet sites.

# <span id="page-15-1"></span>**Security**

The VPN firewall is equipped with several features designed to maintain security, as described in this section.

- **PCs Hidden by NAT.** NAT opens a temporary path to the Internet for requests originating from the local network. Requests originating from outside the LAN are discarded, preventing users outside the LAN from finding and directly accessing the PCs on the LAN.
- **Port Forwarding with NAT**. Although NAT prevents Internet locations from directly accessing the PCs on the LAN, the firewall allows you to direct incoming traffic to specific PCs based on the service port number of the incoming request, or to one designated "DNS" host computer. You can specify forwarding of single ports or ranges of ports.

# <span id="page-15-2"></span>**Autosensing Ethernet Connections with Auto Uplink**

With its internal eight-port 10/100 switch, the FVS318v3 can connect to either a 10 Mbps standard Ethernet network or a 100 Mbps Fast Ethernet network. Both the LAN and WAN interfaces are autosensing and capable of full-duplex or half-duplex operation.

The firewall incorporates Auto Uplink<sup> $TM$ </sup> technology. Each Ethernet port automatically senses whether the Ethernet cable plugged into the port should have a normal connection such as to a PC or an uplink connection such as to a switch or hub. That port then configures itself to the correct configuration. This feature also eliminates the need to worry about crossover cables, as Auto Uplink will accommodate either type of cable to make the right connection.

## <span id="page-16-0"></span>**Extensive Protocol Support**

The VPN firewall supports the Transmission Control Protocol/Internet Protocol (TCP/IP) and Routing Information Protocol (RIP). For further information about TCP/IP, refer to "Internet Networking and TCP/IP Addressing" in [Appendix B, "Related Documents](#page-144-1)."

- **IP Address Sharing by NAT**. The VPN firewall allows several networked PCs to share an Internet account using only a single IP address, which may be statically or dynamically assigned by your Internet service provider (ISP). This technique, known as NAT, allows the use of an inexpensive single-user ISP account.
- **Automatic Configuration of Attached PCs by DHCP**. The VPN firewall dynamically assigns network configuration information, including IP, gateway, and Domain Name Server (DNS) addresses, to attached PCs on the LAN using the Dynamic Host Configuration Protocol (DHCP). This feature greatly simplifies configuration of PCs on your local network.
- **DNS Proxy**. When DHCP is enabled and no DNS addresses are specified, the firewall provides its own address as a DNS server to the attached PCs. The firewall obtains actual DNS addresses from the ISP during connection setup and forwards DNS requests from the LAN.
- **Point-to-Point Protocol over Ethernet (PPPoE).** PPPOE is a protocol for connecting remote hosts to the Internet over a DSL connection by simulating a dial-up connection. This feature eliminates the need to run a login program such as Entersys or WinPOET on your PC.

### <span id="page-16-1"></span>**Easy Installation and Management**

You can install, configure, and operate the ProSafe VPN Firewall within minutes after connecting it to the network. The following features simplify installation and management tasks:

- **Browser-based management**. Browser-based configuration allows you to easily configure your firewall from almost any type of personal computer, such as Windows, Macintosh, or Linux. A user-friendly Setup Wizard is provided and online help documentation is built into the browser-based Web Management Interface.
- **Smart Wizard.** The VPN firewall automatically senses the type of Internet connection, asking you only for the information required for your type of ISP account.
- **Diagnostic functions**. The firewall incorporates built-in diagnostic functions such as Ping, DNS lookup, and remote reboot.
- **Remote management**. The firewall allows you to login to the Web Management Interface from a remote location on the Internet. For security, you can limit remote management access to a specified remote IP address or range of addresses, and you can choose a nonstandard port number.
- **Visual monitoring**. The VPN firewall's front panel LEDs provide an easy way to monitor its status and activity.

### <span id="page-17-0"></span>**Maintenance and Support**

NETGEAR offers the following features to help you maximize your use of the VPN firewall:

- Flash memory for firmware upgrade.
- Free technical support seven days a week, 24 hours a day.

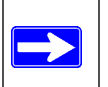

Note: The FVS318v3 firmware is not backward compatible with earlier versions of the FVS318 firewall.

# <span id="page-17-1"></span>**Package Contents**

The product package should contain the following items:

- ProSafe VPN Firewall .
- AC power adapter.
- Category 5 (Cat 5) Ethernet cable.
- Installation Guide.
- *Resource CD*, including:
	- This guide.
	- Application Notes and other helpful information.
- Registration and Warranty Card.

If any of the parts are incorrect, missing, or damaged, contact your NETGEAR dealer. Keep the carton, including the original packing materials, in case you need to return the firewall for repair.

v5.0, January 2012

### <span id="page-18-0"></span>**The FVS318v3 Front Panel**

The front panel of the VPN firewall contains the status LEDs described below.

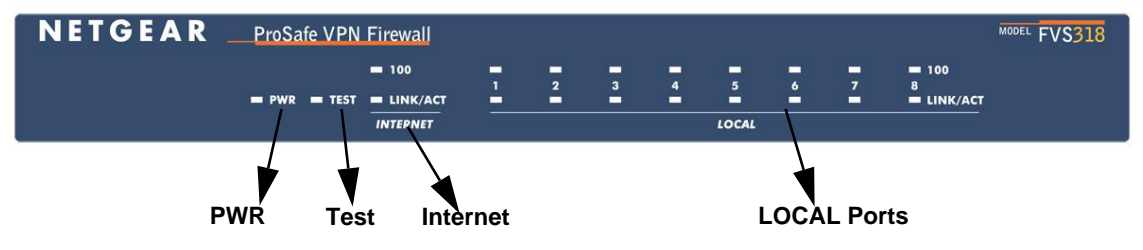

#### **Figure 1-1**

You can use some of the LEDs to verify connections. Viewed from left to right, [Table 1-1](#page-18-1) describes the LEDs on the front panel of the firewall. These LEDs are green when lit.

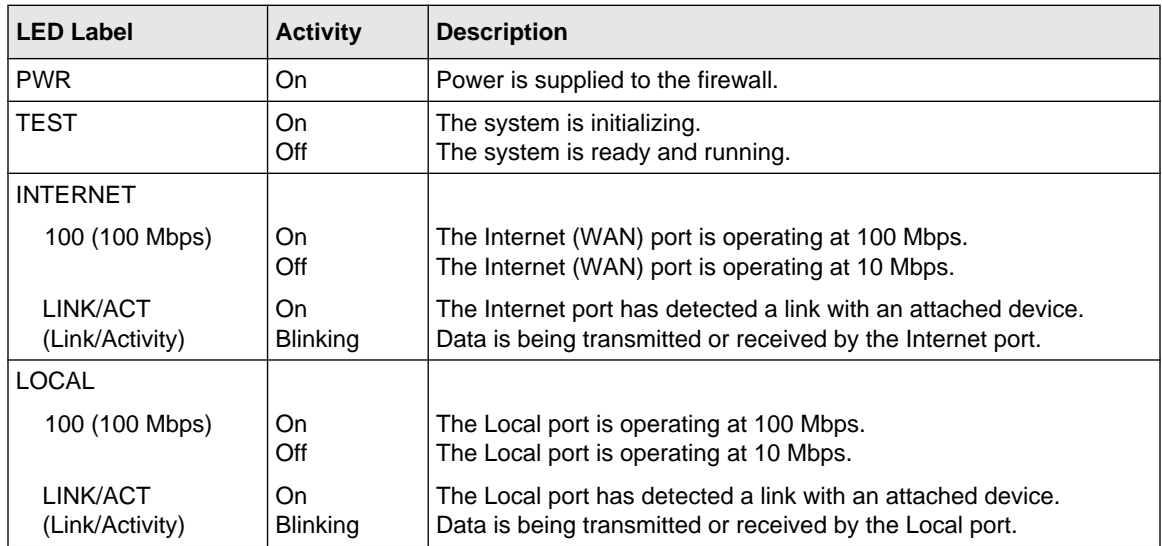

#### <span id="page-18-1"></span>**Table 1-1. LED Descriptions**

### <span id="page-19-0"></span>**The FVS318v3 Rear Panel**

The rear panel of the VPN firewall contains the port connections listed below.

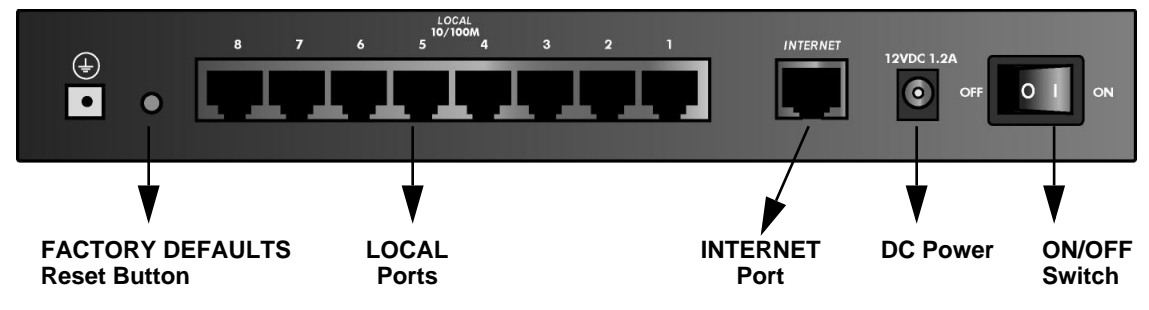

#### **Figure 1-2**

Viewed from left to right, the rear panel contains the following features:

- Factory default reset push button
- Eight Ethernet LAN ports
- Internet Ethernet WAN port for connecting the firewall to a cable or DSL modem
- DC power input
- ON/OFF switch

# <span id="page-20-0"></span>**NETGEAR-Related Products**

NETGEAR products related to the FVS318v3 are listed in the following table:

| Category                    | <b>Wireless</b>                                                                                                    | Wired |  |
|-----------------------------|----------------------------------------------------------------------------------------------------|-------|--|
| <b>Notebooks</b>            | WAG511 108 Mbps Dual Band PC Card<br>FA511 CardBus Adapter<br>WG511T 108 Mbps PC Card<br>FA120 USB 2.0 Adapter<br>WG511 54 Mbps PC Card<br>WG111 54 Mbps USB 2.0 Adapter<br>MA521 802.11b PC Card<br>MA111 802.11b USB Adapter |       |  |
| <b>Desktops</b>             | WAG311 108 Mbps Dual Band PCI Adapter<br>FA311 PCI Adapter<br>WG311T 108 Mbps PCI Adapter<br>FA120 USB 2.0 Adapter<br>WG311 54 Mbps PCI Adapter<br>WG111 54 Mbps USB 2.0 Adapter<br>MA111 802.11b USB Adapter                  |       |  |
| <b>PDAs</b>                 | MA701 802.11b Compact Flash Card                                                                                                    |       |  |
| Antennas and<br>Accessories | ANT24O5 5 dBi Antenna<br>ANT2409 Indoor/Outdoor 9 dBi Antenna<br>ANT24D18 Indoor/Outdoor 18 dBi Antenna<br>Antenna Cables-1.5, 3, 5, 10, and 30 m lengths<br>VPN01L and VPN05L ProSafe VPN Client Software                     |       |  |

**Table 1-2. NETGEAR-Related Products** 

# <span id="page-20-1"></span>**NETGEAR Product Registration, Support, and Documentation**

Register your product at *<http://www.NETGEAR.com/register>*. Registration is required before you can use our telephone support service.

Product updates and Web support are always available by going to: *<http://kbserver.netgear.com>*.

Documentation is available on the *Resource CD* and at *<http://kbserver.netgear.com>*.

When the VPN firewall is connected to the Internet, click the **KnowledgeBase** or the **Documentation** link under the Web Support menu to view support information or the online *Reference Manual* for the VPN firewall.

# **Chapter 2 Connecting the Firewall to the Internet**

<span id="page-22-0"></span>This chapter describes how to set up the firewall on your LAN, connect to the Internet, perform basic configuration of your ProSafe VPN Firewall using the Setup Wizard, or how to manually configure your Internet connection.

Follow these instructions to set up your firewall.

## <span id="page-22-1"></span>**Prepare to Install Your ProSafe VPN Firewall**

- **For Cable Modem Service**. When you perform the VPN firewall setup steps be sure to use the computer you first registered with your cable ISP.
- **For DSL Service**. You may need information such as the DSL login name/e-mail address and password in order to complete the VPN firewall setup.

Before proceeding with the VPN firewall installation, familiarize yourself with the contents of the *Resource CD*, especially this manual and the animated tutorials for configuring networking on PC<sub>s</sub>.

# <span id="page-22-2"></span>**First, Connect the FVS318v3**

- **1.** Connect the cables between the FVS318v3, computer, and modem
	- **a.** Turn off your computer.
	- **b.** Turn off the cable or DSL broadband modem.
	- **c.** Locate the Ethernet cable (Cable 1 in the diagram) that connects your PC to the modem.

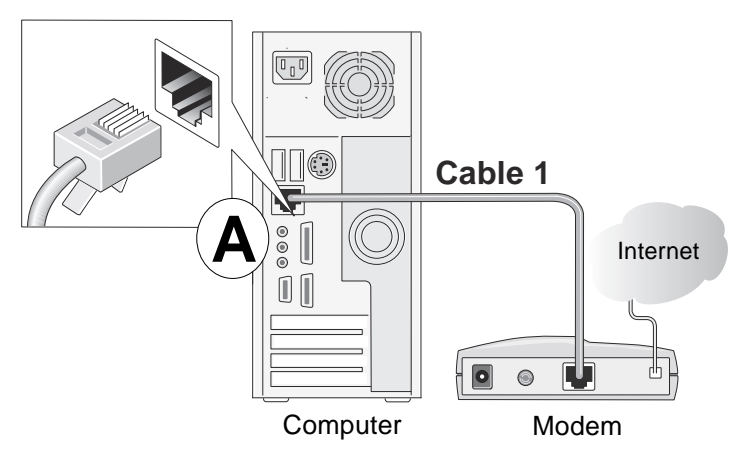

#### **Figure 2-1**

- **d.** Disconnect the cable at the computer end only, point **A** in the diagram.
- **e.** Look at the label on the bottom of the VPN firewall. Locate the Internet port. Securely insert the Ethernet cable from your modem (Cable 1 in the diagram below) into the Internet port of the VPN firewall as shown in point **B** of the diagram.

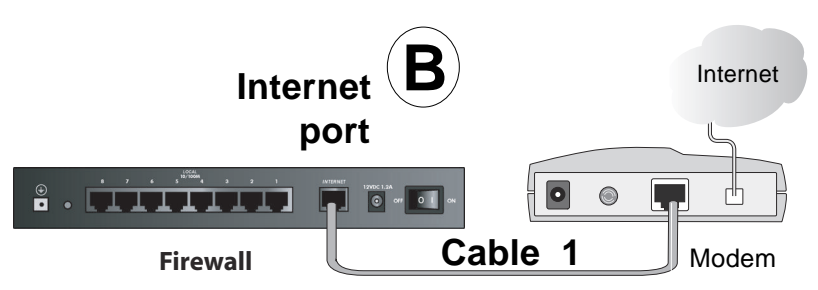

#### **Figure 2-2**

**f.** Securely insert the blue cable that came with your VPN firewall (the blue NETGEAR cable in the diagram below) into a LOCAL port on the firewall such as LOCAL port 8 (point **C** in the diagram), and the other end into the Ethernet port of your computer (point **D** in the diagram).

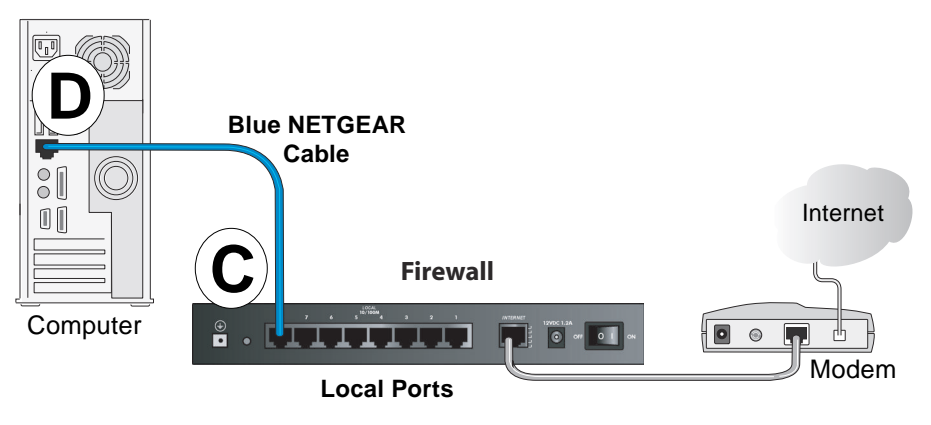

#### **Figure 2-3**

Your network cables are connected and you are ready to restart your network.

**2.** Restart your network in the correct sequence.

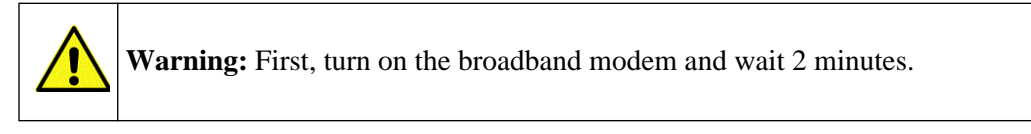

- **g.** Now, plug in the power cord to your VPN firewall and wait one minute.
- **h.** Last, turn on your computer.

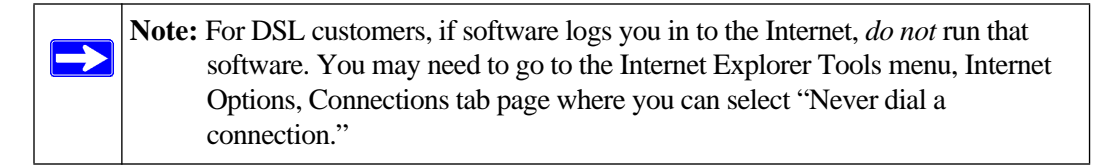

#### ProSafe VPN Firewall FVS318v3 Reference Manual

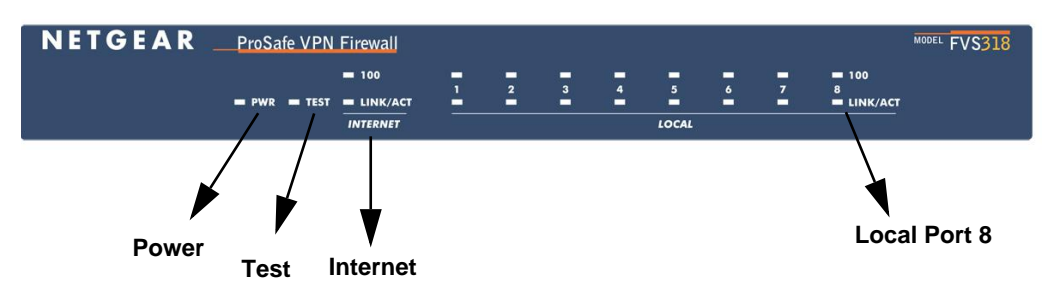

#### **Figure 2-4**

- **i.** Check the VPN firewall status lights to verify the following:
	- **PWR**: The power light should turn solid green. If it does not, see "Troubleshooting [Tips" on page 2-6](#page-27-0).
	- **TEST**: The test light blinks when the firewall is first turned on then goes off. If after two minutes it is still on, see ["Troubleshooting Tips" on page 2-6.](#page-27-0)
	- **INTERNET**: The Internet LINK light should be lit. If not, make sure the Ethernet cable is securely attached to the VPN firewall Internet port and the modem, and the modem is powered on.
	- LOCAL: A LOCAL light should be lit. Green on the 100 line indicates your computer is communicating at 100 Mbps; off on the 100 line indicates 10 Mbps. If a LOCAL light is not lit, check that the Ethernet cable from the computer to the firewall is securely attached at both ends, and that the computer is turned on.

# <span id="page-25-0"></span>**Now, Configure the FVS318v3 for Internet Access**

**1.** From the Ethernet connected PC you just set up, open a browser such as Internet Explorer or Netscape® Navigator.

With the VPN firewall in its factory default state, your browser will automatically display the NETGEAR Smart Wizard Configuration Assistant welcome page.

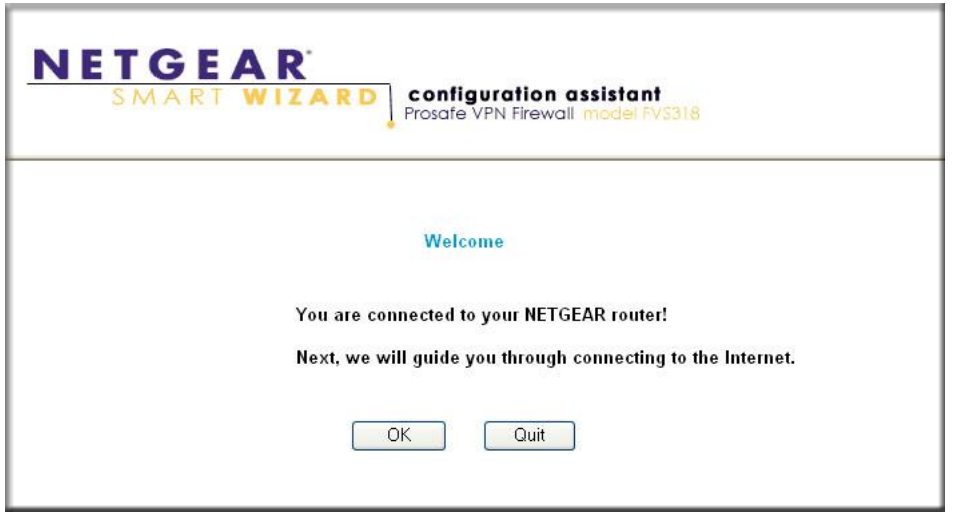

<span id="page-26-0"></span>**Figure 2-5**

**Note:** If you do not see this page, type **http://www.routerlogin.net** in the browser  $\rightarrow$ address bar and press **Enter**. If you still cannot see this screen, see ["Bypassing](#page-31-0)  [the Configuration Assistant" on page 2-10](#page-31-0)

If you cannot connect to the VPN firewall, verify your computer networking setup. It should be set to obtain *both* IP and DNS server addresses automatically, which is usually so. For help with this, see [Appendix B, "Related Documents"](#page-144-1) and click on the link to "Preparing a Computer for Network Access" or the animated tutorials on the *Resource CD.*

- **2.** Click **OK**. Follow the prompts to proceed with the Smart Wizard Configuration Assistant to connect to the Internet.
- **3.** Click **Done** to finish. If you have trouble connecting to the Internet, see ["Troubleshooting](#page-27-0)  [Tips" on page 2-6](#page-27-0) to correct basic problems.

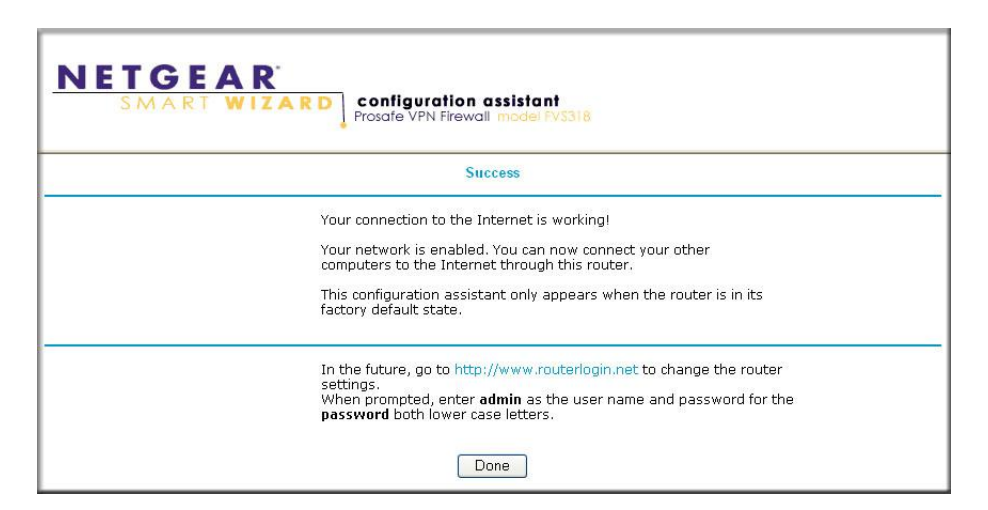

**Figure 2-6**

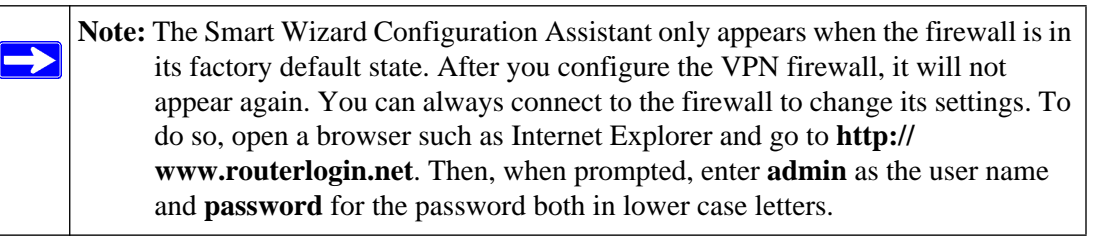

You are now connected to the Internet!

# <span id="page-27-0"></span>**Troubleshooting Tips**

Here are some tips for correcting simple problems you may have.

Be sure to restart your network in this sequence:

- **1.** Turn off the VPN firewall, shut down the computer, and unplug and turn off the modem.
- **2.** Turn on the modem and wait two minutes
- **3.** Turn on the VPN firewall and wait one minute
- **4.** Turn on the computer.

Make sure the Ethernet cables are securely plugged in.

- The Internet link light on the VPN firewall will be lit if the Ethernet cable to the VPN firewall from the modem is plugged in securely and the modem and VPN firewall are turned on.
- For each powered on computer connected to the VPN firewall with a securely plugged in Ethernet cable, the corresponding VPN firewall LOCAL port link light will be lit. The labels on the front and back of the VPN firewall identify the number of each LOCAL port.

Make sure the network settings of the computer are correct.

- LAN connected computers *must* be configured to obtain an IP address automatically via DHCP. Please see "Preparing Your Network for Network Access" in [Appendix B, "Related](#page-144-1)  [Documents](#page-144-1)" or the animated tutorials on the *Resource CD* for help with this*.*
- Some cable modem ISPs require you to use the MAC address of the computer registered on the account. If so, in the Router MAC Address section of the Basic Settings menu, select "Use this Computer's MAC Address." The firewall will then capture and use the MAC address of the computer that you are now using. You must be using the computer that is registered with the ISP. Click **Apply** to save your settings. Restart the network in the correct sequence.

Use the status lights on the front of the FVS318v3 to verify correct firewall operation.

If the FVS318v3 power light does not turn solid green or if the test light does not go off within two minutes after turning the firewall on, reset the firewall according to the instructions in ["Backing Up the Configuration" on page 6-7.](#page-122-3)

# <span id="page-28-0"></span>**Accessing the VPN Firewall Overview**

The table below describes how you access the VPN firewall, depending on the state of the VPN firewall.

| <b>Firewall State</b>                                                                                                    | <b>Access Options</b>                                                                   | <b>Description</b>                                                                                                    |
|----------------------------------------------------------------------------------------------------|-----------------------------------------------------------------------------------------|----------------------------------------------------------------------------------------------------|
| <b>Factory Default</b><br>Note: The VPN<br>firewall is supplied in<br>the factory default<br>state. Also, the<br>factory default state<br>is restored when you<br>use the factory reset<br>button. See<br>"Backing Up the<br>Configuration" on<br>page 6-7 for more<br>information on this<br>feature. | Automatic Access via<br>the Smart Wizard<br>Configuration<br>Assistant                  | Any time a browser is opened on any computer connected to<br>the VPN firewall, the VPN firewall will automatically connect<br>to that browser and display the Configuration Assistant<br>welcome page.<br>There is no need to enter the VPN firewall URL in the<br>browser, or provide the login user name and password.                                                                                                    |
|                                                                                                    | Manually enter a URL<br>to bypass the Smart<br><b>Wizard Configuration</b><br>Assistant | You can bypass the Smart Wizard Configuration Assistant<br>feature by typing<br>http://www.routerlogin.net/basicsetting.htm<br>in the browser address bar and pressing Enter. You will not<br>be prompted for a user name or password.<br>This will enable you to manually configure the VPN firewall<br>even when it is in the factory default state. When manually<br>configuring the firewall, you must complete the configuration<br>by clicking Apply when you finish entering your settings. If<br>you do not do so, a browser on any PC connected to the<br>firewall will automatically display the firewall's Configuration<br>Assistant welcome page rather than the browser's home<br>page. |
| Configuration<br>Settings Have Been<br>Applied                                                                                                    | Enter the standard<br>URL to access the<br><b>VPN</b> firewall                          | Connect to the VPN firewall by typing either of these URLs in<br>the address field of your browser, then press Enter:<br>http://www.routerlogin.net<br>http://www.routerlogin.com<br>The VPN firewall will prompt you to enter the user name of<br>admin and the password. The default password is<br>password.                                                                                                    |
|                                                                                                    | Enter the IP address<br>of the VPN firewall                                             | Connect to the VPN firewall by typing the IP address of the<br>VPN firewall in the address field of your browser, then press<br><b>Enter.</b> 192.168.0.1 is the default IP address of the VPN<br>firewall. The VPN firewall will prompt you to enter the user<br>name of admin and the password. The default password is<br>password.                                                                                                    |

**Table 2-1. Ways to access the firewall** 

### <span id="page-30-0"></span>**Logging On to the FVS318v3 After Configuration Settings Have Been Applied**

**1.** Connect to the VPN firewall by typing **http://www.routerlogin.net** in the address field of your browser, then press **Enter**.

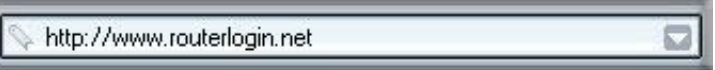

#### **Figure 2-7**

**2.** For security reasons, the firewall has its own user name and password. When prompted, enter **admin** for the firewall user name and **password** for the firewall password, both in lower case letters. To change the password, see ["Changing the Administrator Password" on page 6-8](#page-123-1).

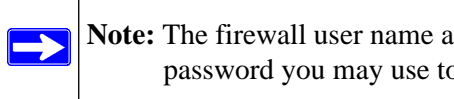

**Note:** The firewall user name and password are not the same as any user name or password you may use to log in to your Internet connection.

A login window like the one shown below opens.

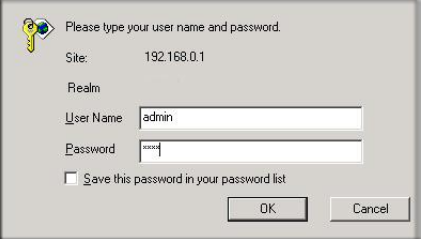

#### **Figure 2-8**

Once you have entered your user name and password, your Web browser should find the VPN firewall and display the home page as shown below.

ProSafe VPN Firewall FVS318v3 Reference Manual

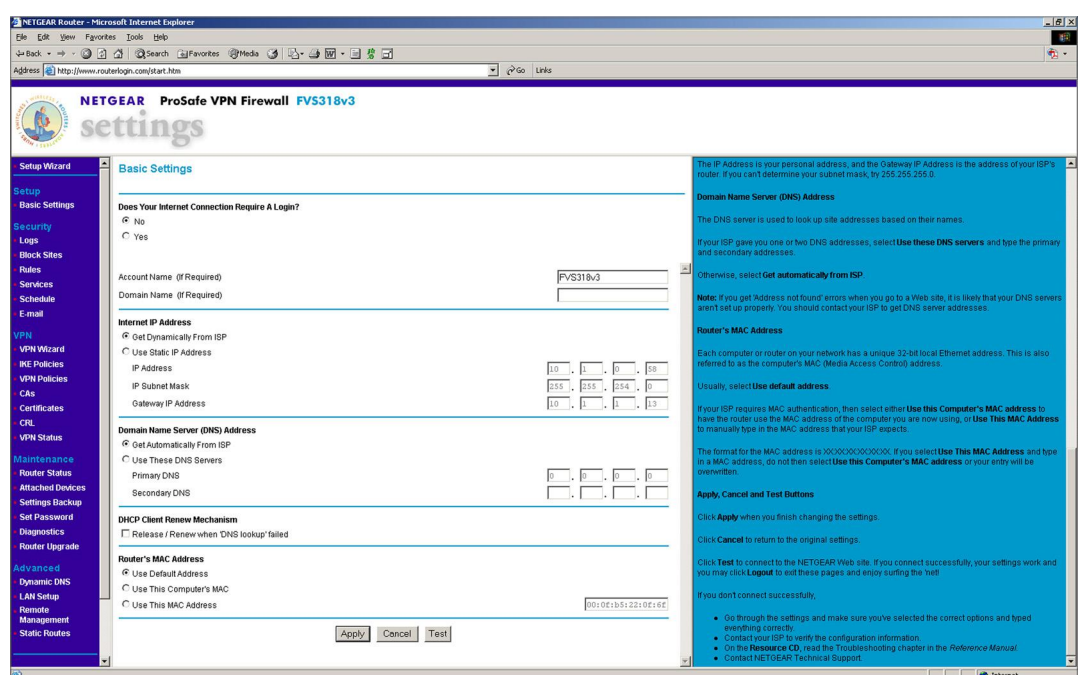

#### **Figure 2-9**

<span id="page-31-1"></span>When the VPN firewall is connected to the Internet, click the **KnowledgeBase** or the **Documentation** link under the Web Support menu to view support information or the documentation for the VPN firewall.

If you do not click **Logout**, the VPN firewall will wait five minutes after there is no activity before it automatically logs you out.

# <span id="page-31-0"></span>**Bypassing the Configuration Assistant**

**1.** When the VPN firewall is in the factory default state, type **http://www.routerlogin.net/basicsetting.htm** in your browser, then press **Enter**.

When the VPN firewall is in the factory default state, a user name and password are not required.

**2.** The browser then displays the FVS318v3 settings home page shown in ["When the VPN](#page-31-1)  firewall is connected to the Internet, click the KnowledgeBase or the Documentation link [under the Web Support menu to view support information or the documentation for the VPN](#page-31-1)  [firewall." on page 2-10](#page-31-1).

If you do not click **Logout**, the VPN firewall waits five minutes after there is no activity before it automatically logs you out.

# <span id="page-32-0"></span>**Using the Smart Setup Wizard**

You can use the Smart Setup Wizard to assist with manual configuration or to verify the Internet connection. The Smart Setup Wizard is not the same as the Smart Wizard Configuration Assistant (as illustrated in [Figure 2-5\)](#page-26-0) that only appears when the firewall is in its factory default state. After you configure the VPN firewall, the Smart Wizard Configuration Assistant will not appear again.

To use the Smart Setup Wizard to assist with manual configuration or to verify the Internet connection settings, follow this procedure.

- **1.** Connect to the VPN firewall by typing **http://www.routerlogin.net** in the address field of your browser, then press **Enter**.
- **2.** For security reasons, the firewall has its own user name and password. When prompted, enter **admin** for the firewall user name and **password** for the firewall password, both in lower case letters. To change the password, see ["Changing the Administrator Password" on page 6-8](#page-123-1).

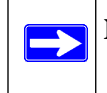

**Note:** The firewall user name and password are not the same as any user name or password you may use to log in to your Internet connection.

Once you have entered your user name and password, your Web browser should find the VPN firewall and display the home page as shown in [Figure](#page-31-1) .

- **3.** Click **Setup Wizard** on the upper left of the main menu.
- **4.** Click **Next** to proceed. Input your ISP settings, as needed.
- **5.** At the end of the Setup Wizard, click the **Test** button to verify your Internet connection. If you have trouble connecting to the Internet, use the Troubleshooting Tips ["Troubleshooting Tips"](#page-27-0)  [on page 2-6](#page-27-0) to correct basic problems, or refer to [Chapter 8, "Troubleshooting.](#page-132-4)"

# <span id="page-32-1"></span>**Manually Configuring Your Internet Connection**

You can manually configure your Product Family using the menu below, or you can allow the Setup Wizard to determine your configuration as described in the previous section.

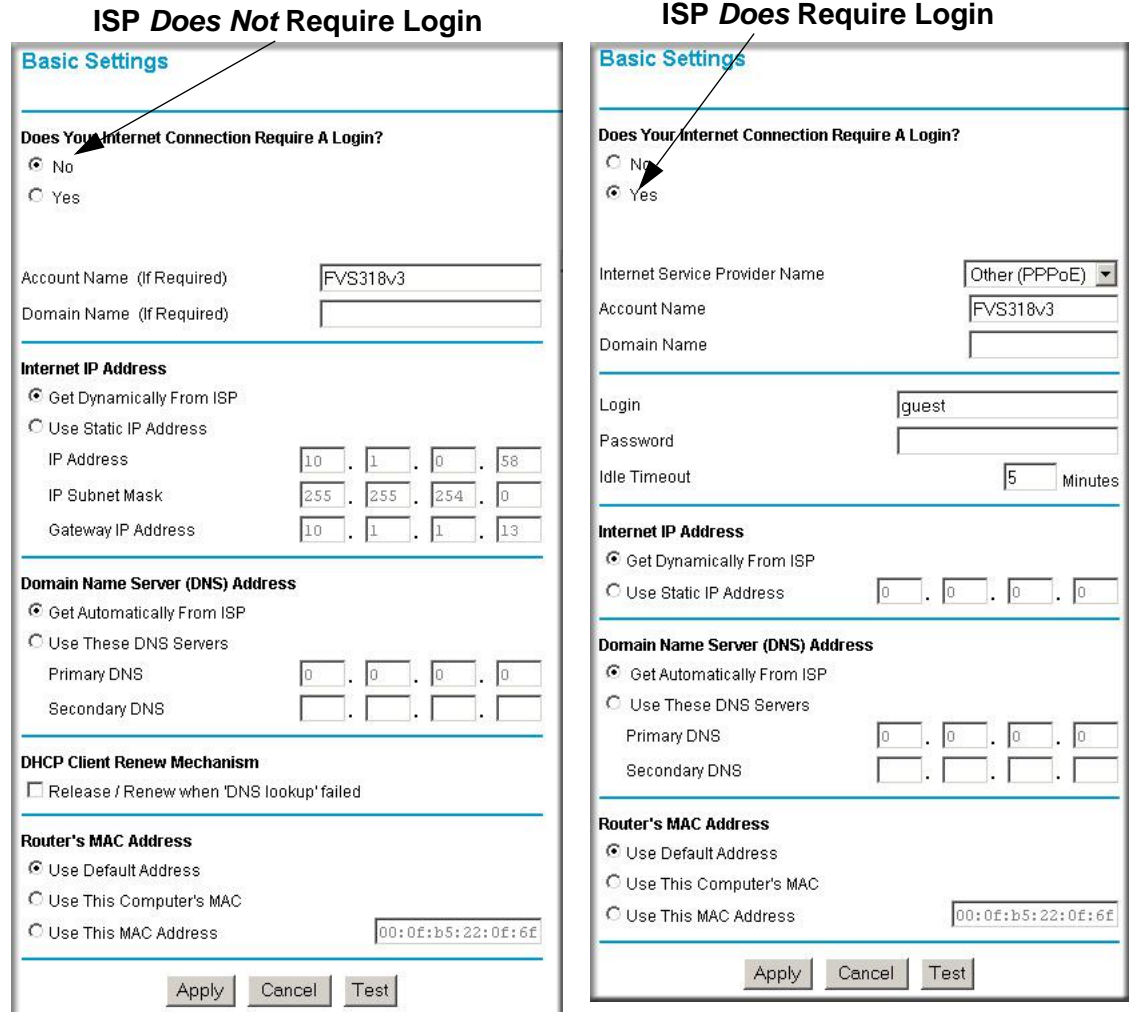

#### <span id="page-33-0"></span>**Figure 2-10**

To manually configure the Product Family using the Basic Settings menu shown in [Figure 2-10](#page-33-0):

- **1.** Log in to the Product Family at its default address of **http://www.routerlogin.net** using a browser like Internet Explorer or Netscape® Navigator.
- **2.** Click the **Basic Settings** link under the **Setup** section of the main menu.
- **3.** If your Internet connection does not require a login, click **No** at the top of the **Basic Settings** menu and fill in the settings according to the instructions below. If your Internet connection does require a login, click **Yes**, and skip to the procedure requiring a login.
	- **a.** Enter your **Account Name** (may also be called Host Name) and Domain Name. These parameters may be necessary to access your ISP's services such as mail or news servers.
	- **b.** In the **Internet IP Address** section, if your ISP has assigned your PC a permanent, fixed (static) IP address, select **Use static IP address**. Enter the IP address that your ISP assigned. Also enter the netmask and the Gateway IP address. The Gateway is the ISP's firewall to which your Product Family will connect.
	- **c.** In the **Domain Name Server** (DNS) Address section, if you know that your ISP does not automatically transmit DNS addresses to the Product Family during login, select **Use these DNS servers** and enter the IP address of your ISP's Primary DNS Server. If a Secondary DNS Server address is available, enter it also.

**Note:** After completing the DNS configuration, restart the computers on your network so that these settings take effect.

**4.** Change the MAC address of your PC to your firewall's MAC address by selecting **Use this Computer's MAC address.** The Product Family will then capture and use the MAC address of the PC that you are now using. You must be using the PC that is allowed by your ISP. If you are not using this PC, select **Use this MAC address** and enter the MAC address of the PC that your ISP will recognize.

This section determines the Ethernet MAC address that will be used by the Product Family on the Internet port. Some ISPs will register the Ethernet MAC address of the network interface card in your PC when your account is first opened. Your IP will then only accept traffic from the MAC address of that PC. This feature allows your Product Family to masquerade as that PC by "cloning" its MAC address.

**5.** Click **Apply** to save your settings.

If your Internet connection does require a login, fill in the following settings:

**1.** Select **Yes** if you normally must launch a login program such as Enternet or WinPOET in order to access the Internet.

> **Note:** After you finish setting up your Product Family, you will no longer need to launch the ISP's login program on your PC in order to access the Internet. When you start an Internet application, your Product Family will automatically log you in.

 $\rightarrow$ 

**2.** For connections that require a login using protocols such as PPPoE, PPTP, Telstra Bigpond Cable broadband connections, select your Internet service provider from the drop-down menu

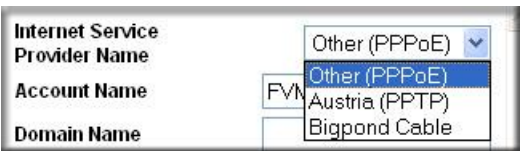

**Figure 2-11**

- **3.** The screen will change according to the ISP settings requirements of the ISP you select. Fill in the parameters for your ISP according to the Wizard-detected procedures starting on [page](#page-32-0)  [2-11](#page-32-0).
- **4.** Click **Apply** to save your settings.
# **Chapter 3 Firewall Protection and Content Filtering**

This chapter describes how to use the content filtering features of the ProSafe VPN Firewall to protect your network. These features can be found by clicking on the **Security** heading in the main menu of the browser interface.

# **Firewall Protection and Content Filtering Overview**

The ProSafe VPN Firewall provides you with Web content filtering options, plus browsing activity reporting and instant alerts via e-mail. Parents and network administrators can establish restricted access policies based on time-of-day, Web addresses and Web address keywords. You can also block Internet access by applications and services, such as chat or games.

A firewall is a special category of router that protects one network (the trusted network, such as your LAN) from another (the untrusted network, such as the Internet), while allowing communication between the two. A firewall incorporates the functions of a NAT (Network Address Translation) router, while adding features for dealing with a hacker intrusion or attack, and for controlling the types of traffic that can flow between the two networks. Unlike simple Internet sharing NAT routers, a firewall uses a process called stateful packet inspection to protect your network from attacks and intrusions. NAT performs a very limited stateful inspection in that it considers whether the incoming packet is in response to an outgoing request, but true stateful packet inspection goes far beyond NAT.

To configure these features of your firewall, click on the subheadings under the **Security** heading in the main menu of the browser interface. The subheadings are described below:

# **Block Sites**

The FVS318v3 allows you to restrict access based on Web addresses and Web address keywords. Up to 64 entries are supported in the Keyword list. The Block Sites menu is shown in below.

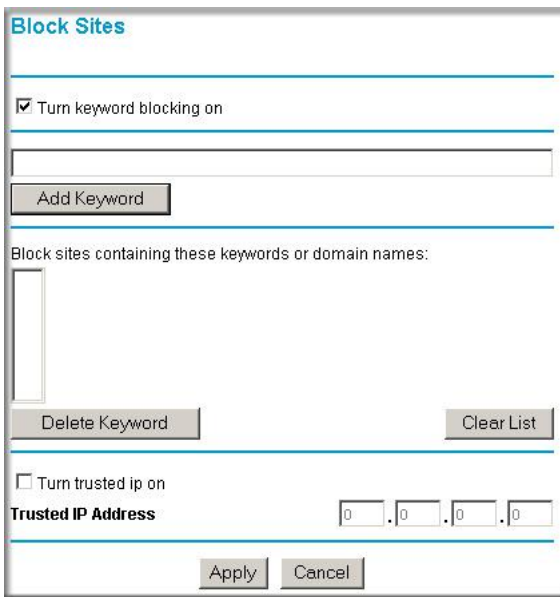

## **Figure 3-1**

To enable Block Sites features:

- **1.** Enable keyword blocking by checking the **Turn keyword blocking on** radio box.
- **2.** Add a keyword or domain name by typing it in the Add Keyword field and clicking **Add Keyword**. Each keyword or domain name added will appear in the **Block sites containing these keywords or domain names** field
- **3.** Add a trusted IP by checking the **Turn trusted ip on** radio box and enterting its address in the **Trusted IP Address** field.
- **4.** Click **Apply** to save your changes and additions.

To delete a keyword or domain:

**1.** Select the keyword or domain name from the keywords and domain names list and click **Delete Keyword.** 

**2.** Click **Apply** to save your changes.

Keyword application examples:

- If the keyword "XXX" is specified, the URL **http://www.badstuff.com/xxx.html** is blocked, as is the newsgroup **alt.pictures.XXX**.
- If the keyword ".com" is specified, only Web sites with other domain suffixes (such as .edu or .gov) can be viewed.
- If you wish to block all Internet browsing access, enter the keyword ".".

To specify a Trusted User, enter that PC's IP address in the **Trusted User** box and click **Apply**.

You may specify one Trusted User, which is a PC that will be exempt from blocking and logging. Since the Trusted User will be identified by an IP address, you should configure that PC with a fixed or reserved IP address.

# **Using Rules to Block or Allow Specific Kinds of Traffic**

Firewall rules are used to block or allow specific traffic passing through from one side to the other. Inbound rules (WAN to LAN) restrict access by outsiders to private resources, selectively allowing only specific outside users to access specific resources. Outbound rules (LAN to WAN) determine what outside resources local users can have access to.

A firewall has two default rules, one for inbound traffic and one for outbound. The default rules of the FVS318v3 are:

- **Inbound**: Block all access from outside except responses to requests from the LAN side.
- **Outbound:** Allow all access from the LAN side to the outside.

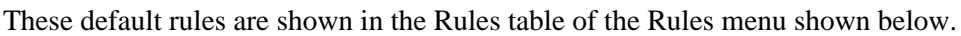

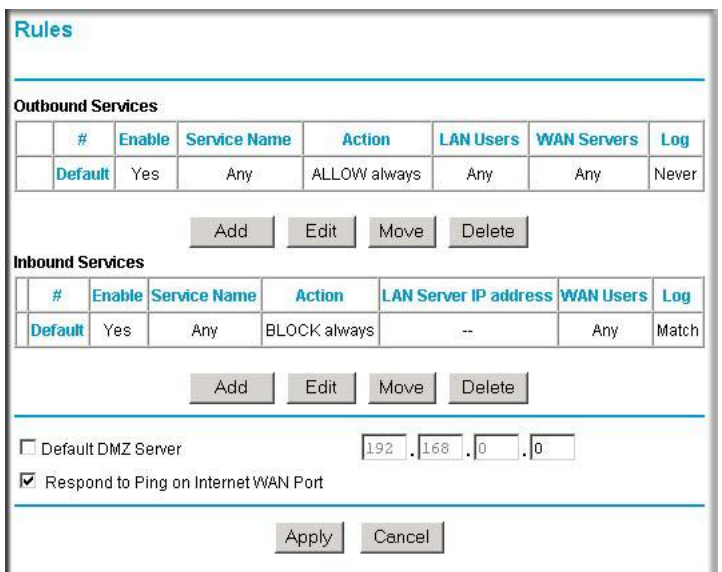

## **Figure 3-2**

You may define additional rules that specify exceptions to the default rules. By adding custom rules, you can block or allow access based on the service or application, source or destination IP addresses, and time of day. You can also choose to log traffic that matches or does not match the rule you have defined.

To create a new rule, click the **Add** button.

To edit an existing rule, select its button on the left side of the table and click **Edit**.

To delete an existing rule, select its button on the left side of the table and click **Delete**.

To move an existing rule to a different position in the table, select its button on the left side of the table and click **Move**. At the script prompt, enter the number of the desired new position and click **OK**.

An example of the menu for defining or editing a rule is shown in [Figure 3-3](#page-41-0). The parameters are:

• **Service**. From this list, select the application or service to be allowed or blocked. The list already displays many common services, but you are not limited to these choices. Use the Services menu to add any additional services or applications that do not already appear.

- **Action**. Choose how you would like this type of traffic to be handled. You can block or allow always, or you can choose to block or allow according to the schedule you have defined in the Schedule menu.
- **Source Address**. Specify traffic originating on the LAN (outbound) or the WAN (inbound), and choose whether you would like the traffic to be restricted by source IP address. You can select Any, a Single address, or a Range. If you select a range of addresses, enter the range in the start and finish boxes. If you select a single address, enter it in the start box.
- **Destination Address**.The Destination Address will be assumed to be from the opposite (LAN or WAN) of the Source Address. As with the Source Address, you can select Any, a Single address, or a Range unless NAT is enabled and the destination is the LAN. In that case, you must enter a Single LAN address in the start box.
- **Log**. You can select whether the traffic will be logged. The choices are:
	- Never no log entries will be made for this service.
	- Match traffic of this type that matches the parameters and action will be logged.

# **Inbound Rules (Port Forwarding)**

Because the FVS318v3 uses Network Address Translation (NAT), your network presents only one IP address to the Internet, and outside users cannot directly address any of your local computers. However, by defining an inbound rule you can make a local server (for example, a Web server or game server) visible and available to the Internet. The rule tells the firewall to direct inbound traffic for a particular service to one local server based on the destination port number. This is also known as port forwarding.

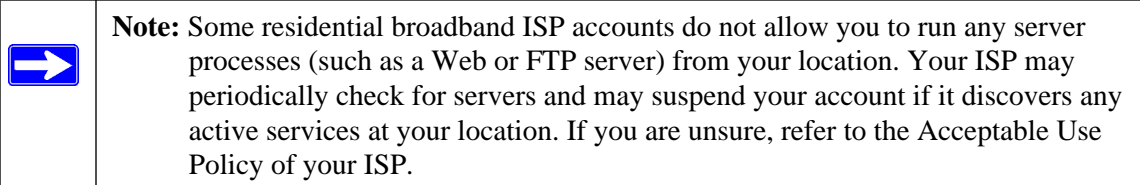

Remember that allowing inbound services opens holes in your VPN firewall. Only enable those ports that are necessary for your network. Following are two application examples of inbound rules:

## **Inbound Rule Example: A Local Public Web Server**

If you host a public Web server on your local network, you can define a rule to allow inbound Web (HTTP) requests from any outside IP address to the IP address of your Web server at any time of day. This rule is illustrated below.

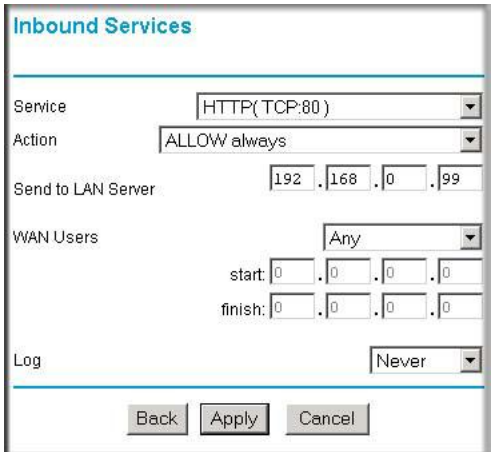

### <span id="page-41-0"></span>**Figure 3-3**

## **Inbound Rule Example: Allowing a Videoconference from Restricted Addresses**

If you want to allow incoming videoconferencing to be initiated from a restricted range of outside IP addresses, such as from a branch office, you can create an inbound rule. In the example shown in [Figure 3-4](#page-42-0), CU-SEEME connections are allowed only from a specified range of external IP addresses. In this case, we have also specified logging of any incoming CU-SeeMe requests that do not match the allowed parameters.

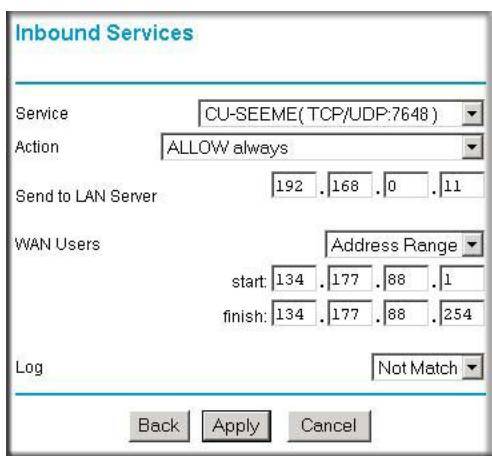

<span id="page-42-0"></span>**Figure 3-4**

## **Considerations for Inbound Rules**

- If your external IP address is assigned dynamically by your ISP, the IP address may change periodically as the DHCP lease expires. Consider using the Dynamic DNS feature in the Advanced menus so that external users can always find your network.
- If the IP address of the local server PC is assigned by DHCP, it may change when the PC is rebooted. To avoid this, use the Reserved IP address feature in the LAN IP menu to keep the PC's IP address constant.
- Each local PC must access the local server using the PC's local LAN address (192.168.0.11 in the example in [Figure 3-4](#page-42-0)). Attempts by local PCs to access the server using the external WAN IP address will fail.

# **Outbound Rules (Service Blocking)**

The FVS318v3 allows you to block the use of certain Internet services by PCs on your network. This is called service blocking or port filtering. You can define an outbound rule to block Internet access from a local PC based on:

- IP address of the local PC (source address)
- IP address of the Internet site being contacted (destination address)
- Time of day
- Type of service being requested (service port number)

If you want to block Instant Messenger usage by employees during working hours, you can create an outbound rule to block that application from any internal IP address to any external address according to the schedule that you have created in the Schedule menu. You can also have the firewall log any attempt to use Instant Messenger during that blocked period.

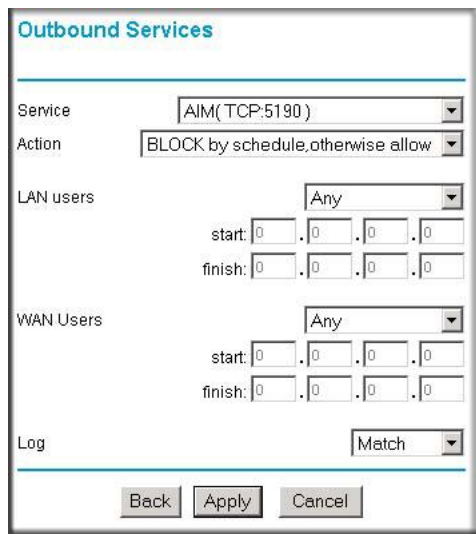

**Figure 3-5**

## **Order of Precedence for Rules**

As you define new rules, they are added to the tables in the Rules table, as shown below.

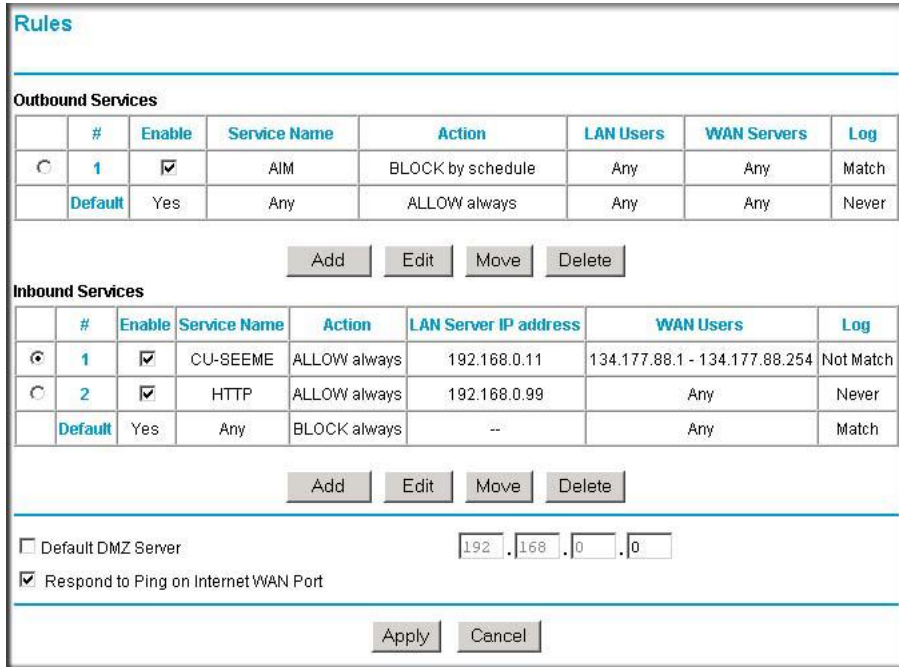

## **Figure 3-6**

For any traffic attempting to pass through the firewall, the packet information is subjected to the rules in the order shown in the Rules table, beginning at the top and proceeding to the default rules at the bottom. In some cases, the order of precedence of two or more rules may be important in determining the disposition of a packet. The Move button allows you to relocate a defined rule to a new position in the table.

## **Default DMZ Server**

Incoming traffic from the Internet is normally discarded by the firewall unless the traffic is a response to one of your local computers or a service for which you have configured an inbound rule. Instead of discarding this traffic, you can have it forwarded to one computer on your network. This computer is called the Default DMZ Server.

The Default DMZ Server feature is helpful when using some online games and videoconferencing applications that are incompatible with NAT. The firewall is programmed to recognize some of these applications and to work properly with them, but there are other applications that may not function well. In some cases, one local PC can run the application properly if that PC's IP address is entered as the Default DMZ Server.

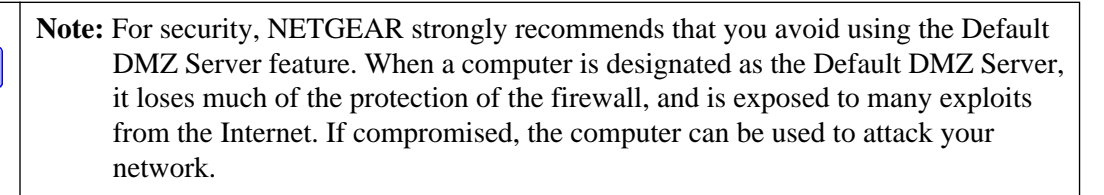

To assign a computer or server to be a Default DMZ server:

- **1.** Click **Default DMZ Server**.
- **2.** Type the IP address for that server.
- **3.** Click **Apply**.

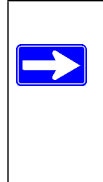

 $\rightarrow$ 

**Note:** In this application, the use of the term "DMZ" has become common, although it is a misnomer. In traditional firewalls, a DMZ is actually a separate physical network port. A true DMZ port is for connecting servers that require greater access from the outside, and will therefore be provided with a different level of security by the firewall. A better term for our application is Exposed Host.

## **Respond to Ping on Internet WAN Port**

If you want the firewall to respond to a ping from the Internet, click the **Respond to Ping on Internet WAN Port** check box. This should only be used as a diagnostic tool, since it allows your firewall to be discovered. Don't check this box unless you have a specific reason to do so.

## **Services**

Services are functions performed by server computers at the request of client computers. For example, Web servers serve Web pages, time servers serve time and date information, and game hosts serve data about other players' moves. When a computer on the Internet sends a request for service to a server computer, the requested service is identified by a service or port number. This number appears as the destination port number in the transmitted IP packets. For example, a packet that is sent with destination port number 80 is an HTTP (Web server) request.

The service numbers for many common protocols are defined by the Internet Engineering Task Force (IETF) and published in RFC1700, "Assigned Numbers." Service numbers for other applications are typically chosen from the range 1024 to 65535 by the authors of the application.

Although the FVS318v3 already holds a list of many service port numbers, you are not limited to these choices. Use the Services menu to add additional services and applications to the list for use in defining firewall rules. The Services menu shows a list of services that you have defined, as shown below:

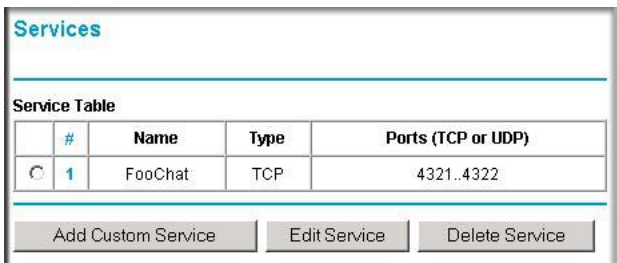

## **Figure 3-7**

To define a new service, first you must determine which port number or range of numbers is used by the application. This information can usually be determined by contacting the publisher of the application or from user groups of newsgroups.

To add a service:

**1.** When you have the port number information, go the Services menu and click on the **Add Custom Service** button. The **Add Services** menu appears as shown in [Figure 3-8](#page-47-0):

ProSafe VPN Firewall FVS318v3 Reference Manual

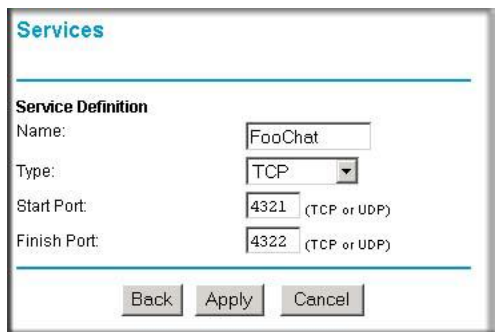

## <span id="page-47-0"></span>**Figure 3-8**

- **2.** Enter a descriptive name for the service so that you will remember what it is.
- **3.** Select whether the service uses TCP or UDP as its transport protocol. If you can't determine which is used, select both.
- **4.** Enter the lowest port number used by the service.
- **5.** Enter the highest port number used by the service. If the service only uses a single port number, enter the same number in both fields.
- **6.** Click **Apply**.

The new service now appears in the Services menu, and in the Service name selection box in the Rules menu.

# **Using a Schedule to Block or Allow Specific Traffic**

If you defined an inbound rule or an outbound rule to use a schedule, you can set up a schedule for when access is restricted or allowed. The firewall allows you to specify access by configuring the Schedule page shown below:

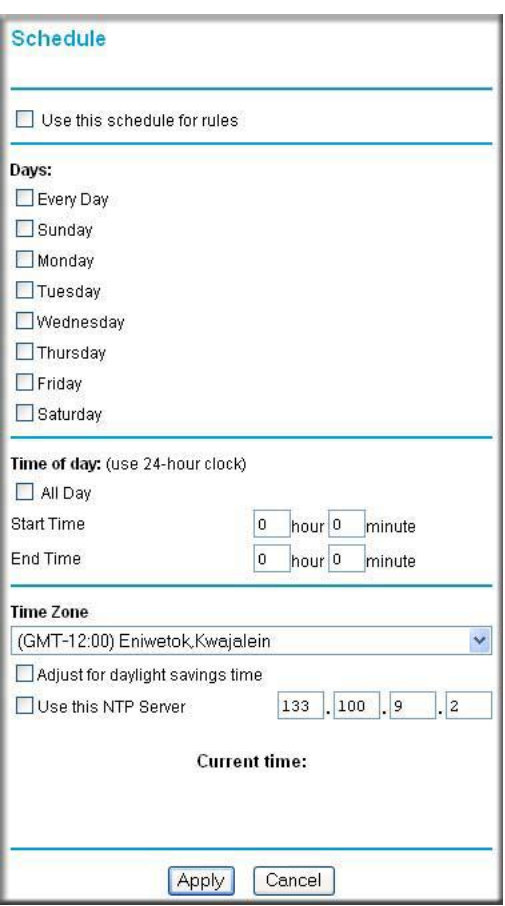

## **Figure 3-9**

To implement a firewall rule based on a schedule, select Every Day or select one or more days. If you want the firewall rule to limit access or allow access completely for the selected days, select All Day. Otherwise, you can allow access or restrict access during certain times for the selected days by typing a Start Blocking time and an End Blocking time.

Note: Enter the values as 24-hour time. For example, to specify 10:30 am, enter 10 hours and 30 minutes; for 10:30 pm, enter 22 hours and 30 minutes.

Be sure to click **Apply** when you have finished configuring this page.

The VPN firewall uses the Network Time Protocol (NTP) to obtain the current time and date from one of several Network Time Servers on the Internet. In order to localize the time for your log entries, you must specify your Time Zone:

- Time Zone. Select your local time zone. This setting will be used for the blocking schedule and for time-stamping log entries.
- Daylight Savings Time. Check this box for daylight savings time.

**Note:** If your region uses Daylight Savings Time, you must manually select Adjust for Daylight Savings Time on the first day of Daylight Savings Time, and unselect it at the end. Enabling Daylight Savings Time will add one hour to the standard time.

Be sure to click **Apply** when you have finished configuring this menu.

 $\rightarrow$ 

# **Getting E-Mail Notifications of Event Logs and Alerts**

In order to receive logs and alerts by e-mail, you must provide your e-mail information in the Send alerts and logs by e-mail area:

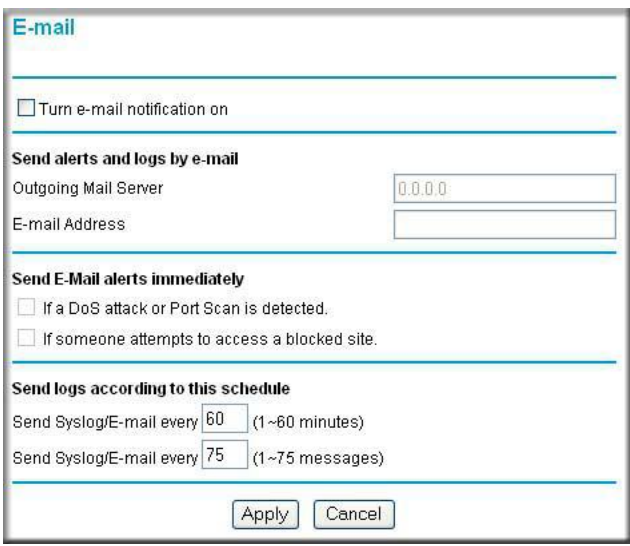

## **Figure 3-10**

- **Turn e-mail notification on.** Check this box if you wish to receive e-mail logs and alerts from the firewall.
- **Send alerts and logs by e-mail.** If your enable e-mail notification, these boxes cannot be blank. Enter the name or IP address of your ISP's outgoing (SMTP) mail server (such as mail.myISP.com). You may be able to find this information in the configuration menu of your e-mail program. Enter the e-mail address to which logs and alerts are sent. This e-mail address will also be used as the From address. If you leave this box blank, log and alert messages will not be sent via e-mail.
- **Send E-mail alerts immediately.** You can specify that logs are immediately sent to the specified e-mail address when any of the following events occur:
	- If a Denial of Service attack is detected.
	- If a Port Scan is detected.

### ProSafe VPN Firewall FVS318v3 Reference Manual

- If a user on your LAN attempts to access a Web site that you blocked using the Block Sites menu.
- **Send logs according to this schedule.** You can specify that logs are sent to you according to a schedule. Select whether you would like to receive the logs None, Hourly, Daily, Weekly, or When Full. Depending on your selection, you may also need to specify:
	- Day for sending log Relevant when the log is sent weekly or daily.
	- Time for sending log Relevant when the log is sent daily or weekly.

If the Weekly, Daily or Hourly option is selected and the log fills up before the specified period, the log is automatically e-mailed to the specified e-mail address. After the log is sent, the log is cleared from the firewall's memory. If the firewall cannot e-mail the log file, the log buffer may fill up. In this case, the firewall overwrites the log and discards its contents.

Be sure to click **Apply** when you have finished configuring this menu.

## **Viewing Logs of Web Access or Attempted Web Access**

The firewall logs security-related events such as denied incoming and outgoing service requests, hacker probes, and administrator logins. If you enable content filtering in the Block Sites menu, the Log page will also show you when someone on your network tried to access a blocked site. If you enabled e-mail notification, you'll receive these logs in an e-mail message. If you don't have email notification enabled, you can view the logs here. An example is shown in [Figure 3-11](#page-52-0):

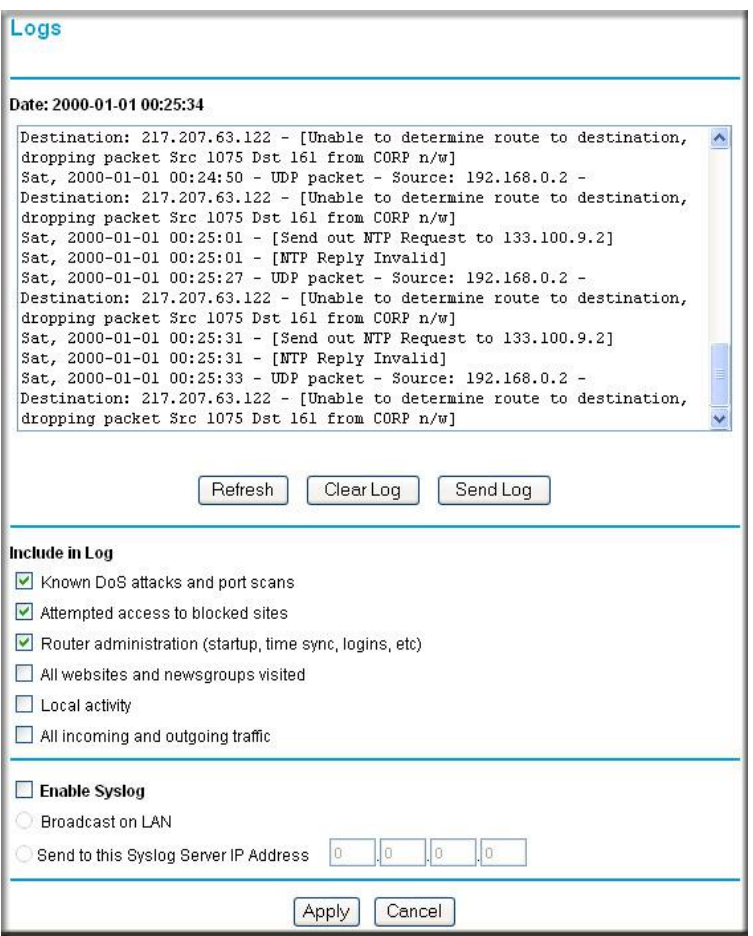

<span id="page-52-0"></span>**Figure 3-11**

Log entries are described in [Table 3-1](#page-53-0)

<span id="page-53-0"></span>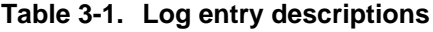

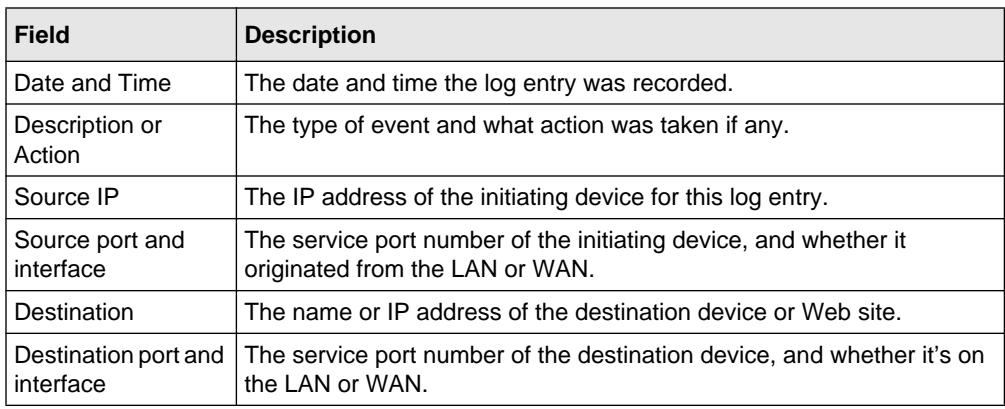

Log action buttons are described in [Table 3-2](#page-53-1)

<span id="page-53-1"></span>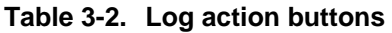

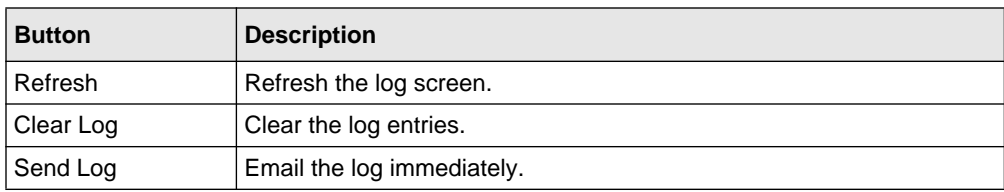

You can configure the firewall to send system logs to an external PC that is running a syslog logging program. Enter the IP address of the logging PC and click the **Enable Syslog** check box.

Logging programs are available for Windows, Macintosh, and Linux computers.

# **Chapter 4 Basic Virtual Private Networking**

This chapter describes how to use the virtual private networking (VPN) features of the VPN firewall. VPN communications paths are called tunnels. VPN tunnels provide secure, encrypted communications between your local network and a remote network or computer.

The VPN information is organized as follows:

- ["Overview of VPN Configuration" on page 4-2](#page-55-0) provides an overview of the two most common VPN configurations: client-to-gateway and gateway-to-gateway.
- ["Planning a VPN" on page 4-3](#page-56-0) provides the VPN Committee (VPNC) recommended default parameters set by the VPN Wizard.
- ["VPN Tunnel Configuration" on page 4-5](#page-58-0) summarizes the two ways to configure a VPN tunnel: VPN Wizard (recommended for most situations) and Advanced (see [Chapter 5,](#page-88-0)  ["Advanced Virtual Private Networking\)](#page-88-0).
- ["Setting Up a Client-to-Gateway VPN Configuration" on page 4-5](#page-58-1) provides the steps needed to configure a VPN tunnel between a remote PC and a network gateway using the VPN Wizard and the NETGEAR ProSafe VPN Client.
- ["Setting Up a Gateway-to-Gateway VPN Configuration" on page 4-21](#page-74-0) provides the steps needed to configure a VPN tunnel between two network gateways using the VPN Wizard.
- ["Activating the VPN Tunnel" on page 4-27](#page-80-0) provides the step-by-step procedures for activating, verifying, deactivating, and deleting a VPN tunnel once the VPN tunnel has been configured.
- [Chapter 5, "Advanced Virtual Private Networking](#page-88-0)" provides the steps needed to configure VPN tunnels when there are special circumstances and the VPNC recommended defaults of the VPN Wizard are inappropriate.
- "Virtual Private Networking (VPN)" in [Appendix B, "Related Documents"](#page-144-0) discusses
	- Virtual Private Networking (VPN) Internet Protocol security (IPSec). IPSec is one of the most complete, secure, and commercially available, standards-based protocols developed for transporting data.

• [Appendix C, "Sample VPN Configurations with FVS318v3](#page-146-0)" presents a case study on how to configure a secure IPSec VPN tunnel from a NETGEAR FVS318v3 to a FVL328. This case study follows the VPN Consortium interoperability profile guidelines (found at *http://www.vpnc.org/InteropProfiles/Interop-01.html*).

# <span id="page-55-0"></span>**Overview of VPN Configuration**

Two common scenarios for configuring VPN tunnels are between a remote personal computer and a network gateway and between two or more network gateways. The FVS318v3 supports both of these types of VPN configurations. The VPN firewall supports up to eight concurrent tunnels.

# **Client-to-Gateway VPN Tunnels**

Client-to-gateway VPN tunnels provide secure access from a remote PC, such as a telecommuter connecting to an office network (see [Figure 4-1](#page-55-1)).

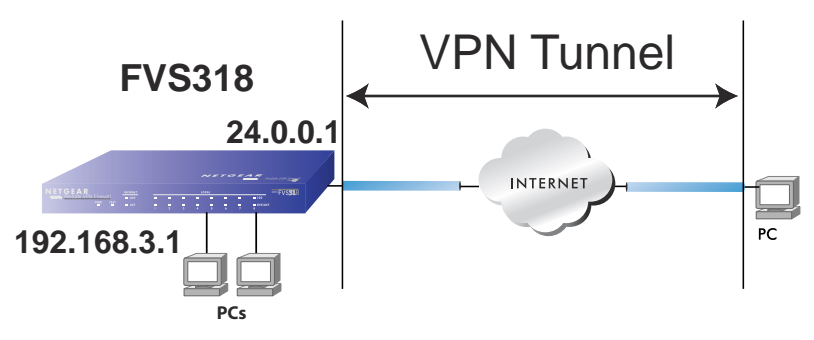

## <span id="page-55-1"></span>**Figure 4-1**

A VPN client access allows a remote PC to connect to your network from any location on the Internet. In this case, the remote PC is one tunnel endpoint, running the VPN client software. The VPN firewall on your network is the other tunnel endpoint. See ["Setting Up a Client-to-Gateway](#page-58-1)  [VPN Configuration" on page 4-5](#page-58-1) to set up this configuration.

# **Gateway-to-Gateway VPN Tunnels**

• Gateway-to-gateway VPN tunnels provide secure access between networks, such as a branch or home office and a main office (see [Figure 4-2\)](#page-56-1).

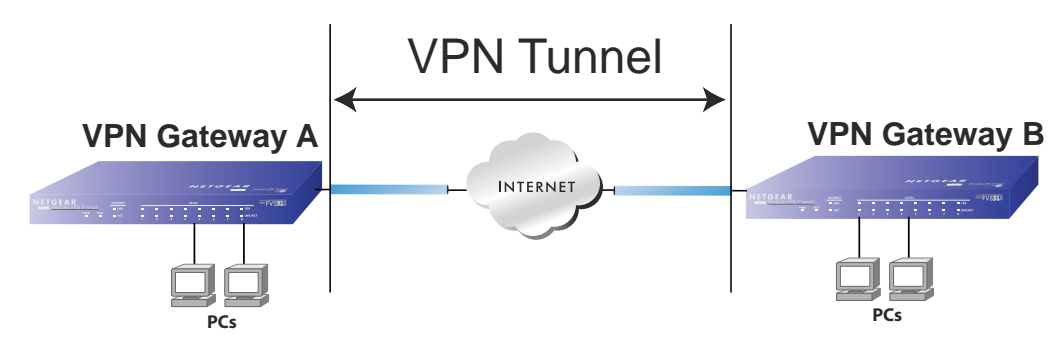

<span id="page-56-1"></span>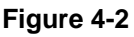

A VPN between two or more NETGEAR VPN-enabled firewalls is a good way to connect branch or home offices and business partners over the Internet. VPN tunnels also enable access to network resources across the Internet. In this case, use FVS318v3s on each end of the tunnel to form the VPN tunnel end points. See ["Setting Up a Gateway-to-Gateway VPN Configuration" on page 4-21](#page-74-0) to set up this configuration.

# <span id="page-56-0"></span>**Planning a VPN**

To set up a VPN connection, you must configure each endpoint with specific identification and connection information describing the other endpoint. You must configure the outbound VPN settings on one end to match the inbound VPN settings on other end, and vice versa.

This set of configuration information defines a security association (SA) between the two VPN endpoints. When planning your VPN, you must make a few choices first:

- Will the local end be any device on the LAN, a portion of the local network (as defined by a subnet or by a range of IP addresses), or a single PC?
- Will the remote end be any device on the remote LAN, a portion of the remote network (as defined by a subnet or by a range of IP addresses), or a single PC?
- Will either endpoint use Fully Qualified Domain Names (FQDNs)? Many DSL accounts are provisioned with DHCP addressing, where the IP address of the WAN port can change from time to time. Under these circumstances, configuring the WAN port with a dynamic DNS (DynDNS) service provider simplifies the configuration task. When DynDNS is configured on the WAN port, configure the VPN using FDQN.

FQDNs supplied by Dynamic DNS providers can allow a VPN endpoint with a dynamic IP address to initiate or respond to a tunnel request. Otherwise, the side using a dynamic IP address must always be the initiator.

- What method will you use to configure your VPN tunnels?
	- The VPN Wizard using VPNC defaults (see [Table 4-1\)](#page-57-0)
	- Advanced methods (see [Chapter 5, "Advanced Virtual Private Networking"](#page-88-0))

<span id="page-57-0"></span>**Table 4-1. Parameters recommended by the VPNC and used in the VPN Wizard**

| <b>Parameter</b>               | <b>Factory Default</b> |
|--------------------------------|------------------------|
| Secure Association             | Main Mode              |
| <b>Authentication Method</b>   | Pre-shared Key         |
| <b>Encryption Method</b>       | 3DES                   |
| <b>Authentication Protocol</b> | SHA-1                  |
| Diffie-Hellman (DH) Group      | Group 2 (1024 bit)     |
| Key Life                       | 8 hours                |
| <b>IKE Life Time</b>           | 24 hours               |
| <b>NETBIOS</b>                 | Enabled                |

• What level of IPSec VPN encryption will you use?

- DE The Data Encryption Standard (DES) processes input data that is 64 bits wide, encrypting these values using a 56 bit key. Faster but less secure than 3DES.
- 3DES (Triple DES) achieves a higher level of security by encrypting the data three times using DES with three different, unrelated keys.
- AES
- What level of authentication will you use?
	- MDS 128 bits, faster but less secure.
	- SHA-1 160 bits, slower but more secure.

**Note:** NETGEAR publishes additional interoperability scenarios with various gateway and client software products.

# <span id="page-58-0"></span>**VPN Tunnel Configuration**

There are two tunnel configurations and three ways to configure them:

- Use the VPN Wizard to configure a VPN tunnel (recommended for most situations):
	- See ["Setting Up a Client-to-Gateway VPN Configuration" on page 4-5.](#page-58-1)
	- See ["Setting Up a Gateway-to-Gateway VPN Configuration" on page 4-21.](#page-74-0)
- See [Chapter 5, "Advanced Virtual Private Networking"](#page-88-0) when the VPN Wizard and its VPNC defaults (see [Table 4-1](#page-57-0) on [page 4-4](#page-57-0)) are not appropriate for your special circumstances.

# <span id="page-58-1"></span>**Setting Up a Client-to-Gateway VPN Configuration**

Setting up a VPN between a remote PC running the NETGEAR ProSafe VPN Client and a network gateway (see [Figure 4-3\)](#page-58-2) involves the following two steps:

- ["Step 1: Configuring the Client-to-Gateway VPN Tunnel on the FVS318v3" on page 4-6](#page-59-0) uses the VPN Wizard to configure the VPN tunnel between the remote PC and network gateway.
- ["Step 2: Configuring the NETGEAR ProSafe VPN Client on the Remote PC" on page 4-9](#page-62-0) configures the NETGEAR ProSafe VPN Client endpoint.

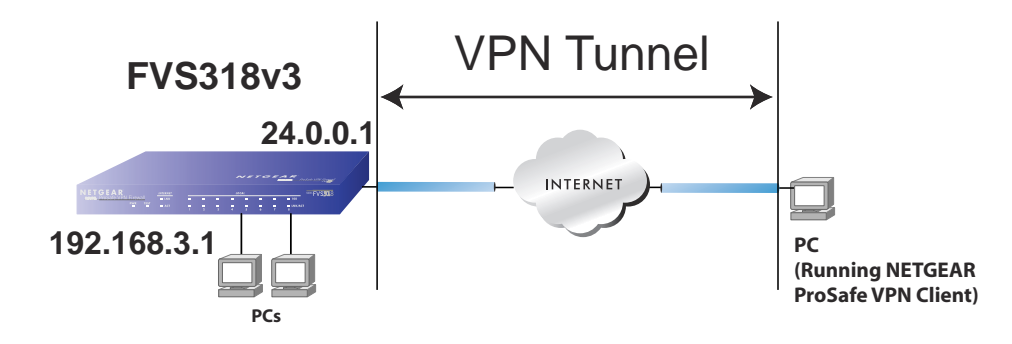

<span id="page-58-2"></span>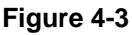

## <span id="page-59-0"></span>**Step 1: Configuring the Client-to-Gateway VPN Tunnel on the FVS318v3**

This section uses the VPN Wizard to set up the VPN tunnel using the VPNC default parameters listed in [Table 4-1 on page -4.](#page-57-0) If you have special requirements not covered by these VPNCrecommended parameters, refer to [Chapter 5, "Advanced Virtual Private Networking"](#page-88-0) to set up the VPN tunnel.

Follow this procedure to configure a client-to-gateway VPN tunnel using the VPN Wizard.

**1.** Log in to the FVS318v3 at its LAN address of *http://192.168.0.1* with its default user name of **admin** and password of **password**. Click the **VPN Wizard** link in the main menu to display this screen. Click **Next** to proceed.

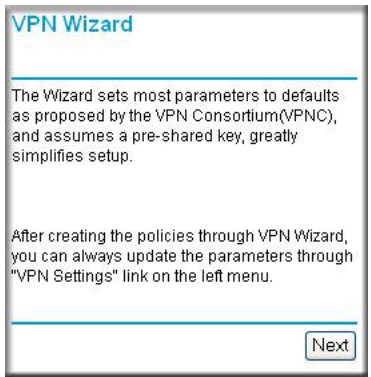

### **Figure 4-4**

**2.** Fill in the Connection Name and the pre-shared key, select the type of target end point, and click **Next** to proceed.

**Note:** The Connection Name is arbitrary and not relevant to how the configuration functions.

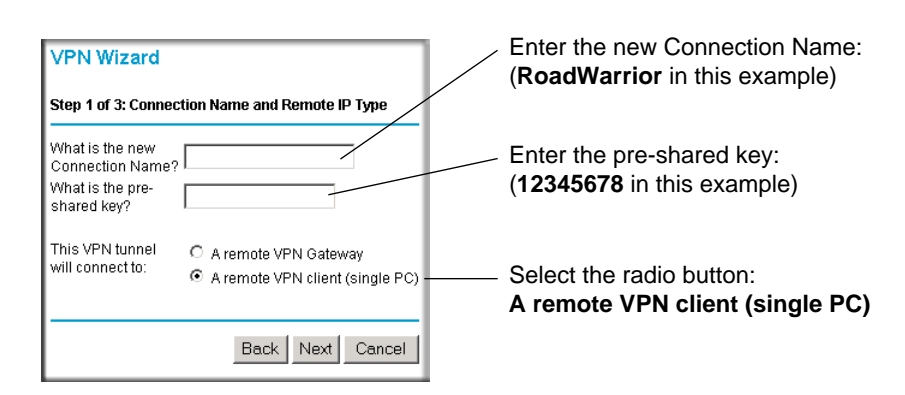

## <span id="page-60-1"></span>**Figure 4-5**

The Summary screen below displays.

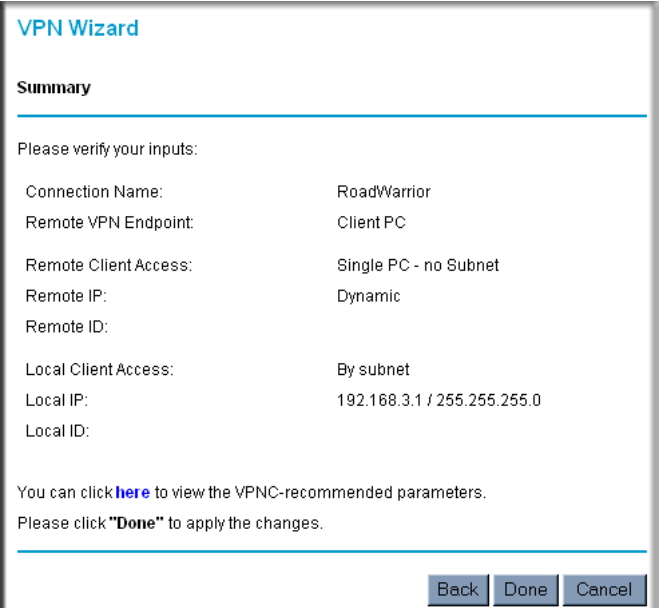

### <span id="page-60-0"></span>**Figure 4-6**

To view the VPNC recommended authentication and encryption settings used by the VPN Wizard, click the **here** link (see [Figure 4-6](#page-60-0)). Click **Back** to return to the **Summary** screen.

Basic Virtual Private Networking 4-7

ProSafe VPN Firewall FVS318v3 Reference Manual

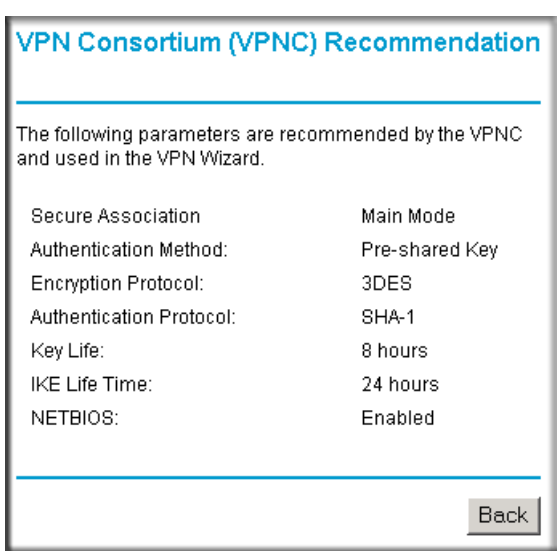

## **Figure 4-7**

**3.** Click **Done** on the Summary screen (see [Figure 4-6](#page-60-0)) to complete the configuration procedure. The VPN Policies menu below displays showing that the new tunnel is enabled.

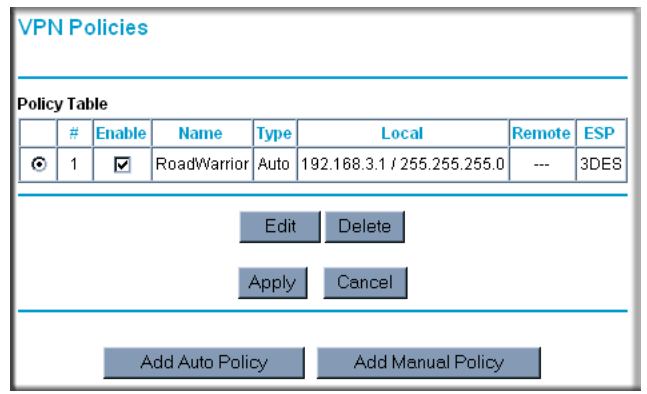

## **Figure 4-8**

To view or modify the tunnel settings, select the radio button next to the tunnel entry and click **Edit**.

## <span id="page-62-0"></span>**Step 2: Configuring the NETGEAR ProSafe VPN Client on the Remote PC**

This procedure describes how to configure the NETGEAR ProSafe VPN Client. This example assumes the PC running the client has a dynamically assigned IP address.

The PC must have the NETGEAR ProSafe VPN Client program installed that supports IPSec. Go to the NETGEAR Web site (*http://www.netgear.com*) and select VPN01L\_VPN05L in the Product Quick Find drop-down menu for information on how to purchase the NETGEAR ProSafe VPN Client.

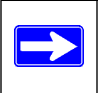

**Note:** Before installing the NETGEAR ProSafe VPN Client software, be sure to turn off any virus protection or firewall software you may be running on your PC.

- **1.** Install the NETGEAR ProSafe VPN Client on the remote PC and reboot.
	- **a.** You may need to insert your Windows CD to complete the installation.
	- **b.** If you do not have a modem or dial-up adapter installed in your PC, you may see the warning message stating "The NETGEAR ProSafe VPN Component requires at least one dial-up adapter be installed." You can disregard this message.
	- **c.** Install the IPSec Component. You may have the option to install either the VPN Adapter or the IPSec Component or both. The VPN Adapter is not necessary.
	- **d.** The system should show the ProSafe icon  $(\blacktriangle)$  in the system tray after rebooting.
	- **e.** Double-click the system tray icon to open the Security Policy Editor.
- **2.** Add a new connection.

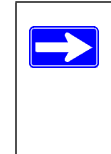

**Note:** The procedure in this section explains how to create a new security policy from scratch. For the procedure on how to import an existing security policy that has already been created on another client running the NETGEAR ProSafe VPN Client, see ["Transferring a Security Policy to Another Client" on page 4-18.](#page-71-0)

- **a.** Run the NETGEAR ProSafe Security Policy Editor program and create a VPN Connection.
- **b.** From the Edit menu of the Security Policy Editor, click **Add**, then **Connection**. A "New Connection" listing appears in the list of policies. Rename the "New Connection" so that it matches the Connection Name you entered in the VPN Settings of the FVS318v3 on LAN A.

Basic Virtual Private Networking 4-9

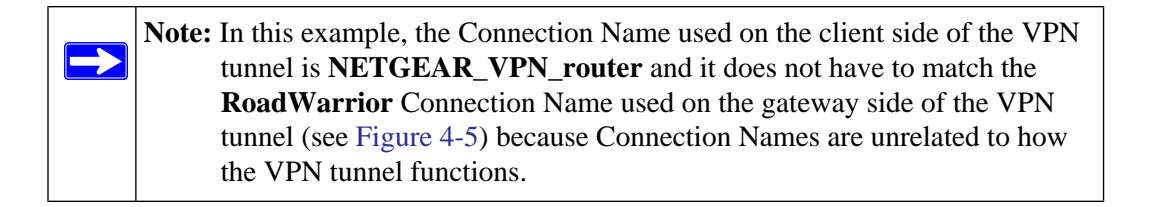

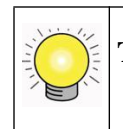

**Note:**

**Tip:**

**Tip:** Choose Connection Names that make sense to the people using and administrating the VPN.

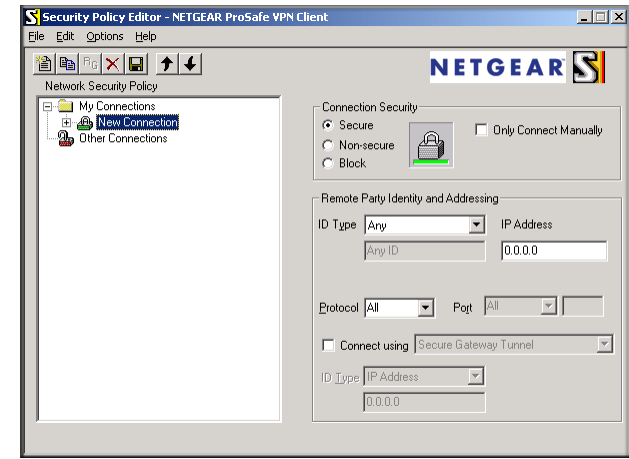

**Figure 4-9**

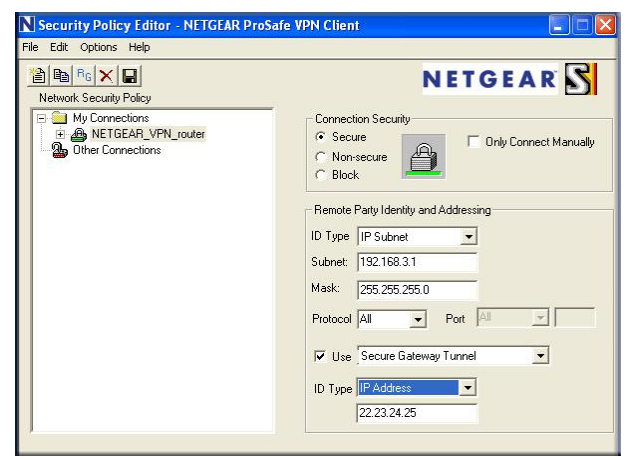

### <span id="page-64-0"></span>**Figure 4-10**

- **c.** Select Secure in the Connection Security check box.
- **d.** Select IP Subnet in the ID Type menu.

In this example, type **192.168.3.1** in the Subnet field as the network address of the FVS318v3.

- **e.** Enter **255.255.255.0** in the Mask field as the LAN Subnet Mask of the FVS318v3.
- **f.** Select All in the Protocol menu to allow all traffic through the VPN tunnel.
- **g.** Select the Connect using Secure Gateway Tunnel check box.
- **h.** Select IP Address in the ID Type menu below the check box.
- **i.** Enter the public WAN IP Address of the FVS318v3 in the field directly below the ID Type menu. In this example, **22.23.24.25** would be used.

The resulting Connection Settings are shown in [Figure 4-10](#page-64-0).

- **3.** Configure the Security Policy in the NETGEAR ProSafe VPN Client software.
	- **a.** In the Network Security Policy list, expand the new connection by double clicking its name or clicking on the "+" symbol. My Identity and Security Policy subheadings appear below the connection name.
	- **b.** Click on the **Security Policy** subheading to show the Security Policy menu.

ProSafe VPN Firewall FVS318v3 Reference Manual

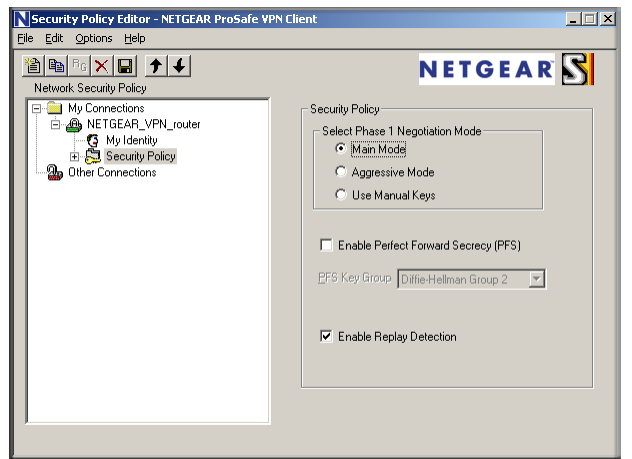

**Figure 4-11**

- **c.** Select the Main Mode in the Select Phase 1 Negotiation Mode check box.
- **4.** Configure the VPN Client Identity.

In this step, you will provide information about the remote VPN client PC. You will need to provide:

- The Pre-Shared Key that you configured in the FVS318v3.
- Either a fixed IP address or a "fixed virtual" IP address of the VPN client PC.
- **a.** In the Network Security Policy list on the left side of the Security Policy Editor window, click on **My Identity**.

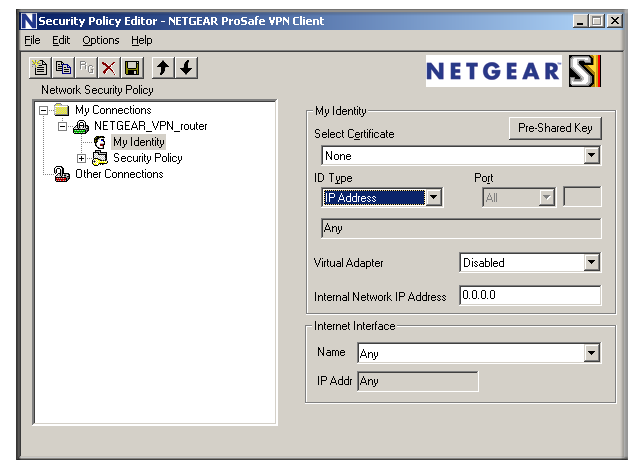

**Figure 4-12**

- **b.** Choose None from the **Select Certificate** pull-down menu.
- **c.** Select IP Address from the **ID Type** pull-down menu. The default IP Address will display as "Any."
- **d.** Leave the **Virtual Adapter** pull-down menu set to "Disabled".
- **e.** From the Internet Interface section, select the adapter you will use to access the Internet from the **Name** pull-down menu. Select PPP Adapter from the Name pull-down menu if you have a dial-up Internet account. Select your Ethernet adapter if you have a dedicated Cable or DSL line. You may also choose Any if you will be switching between adapters or if you have only one adapter.
- **f.** Click the **Pre-Shared Key** button. In the Pre-Shared Key dialog box, click the **Enter Key** button. Enter the FVS318v3's Pre-Shared Key and click **OK**. In this example, **12345678** is entered. This field is case sensitive.

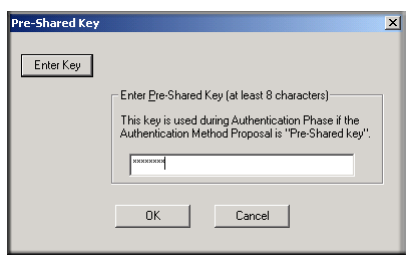

**Figure 4-13**

**5.** Configure the VPN Client Authentication Proposal.

In this step, you will provide the type of encryption (DES or 3DES) to be used for this connection. This selection must match your selection in the FVS318v3 configuration.

- **a.** From the Security Policy list on the left side of the Security Policy Editor window, expand the Security Policy heading.
- **b.** Expand the Authentication subheading and select Proposal 1.

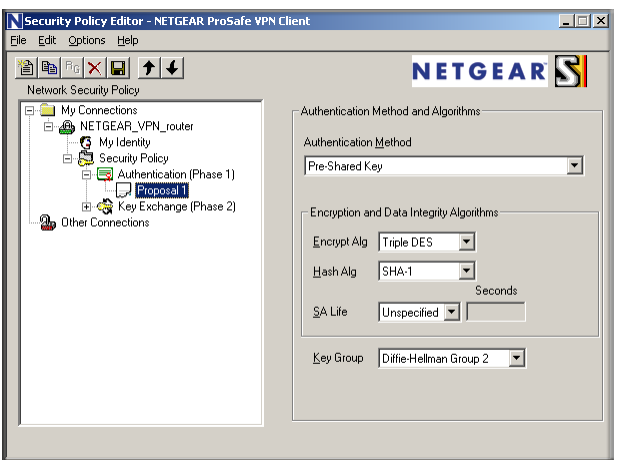

## **Figure 4-14**

- **c.** From the **Authentication Method** pull-down menu, select Pre-Shared key.
- **d.** From the **Encrypt Alg** pull-down menu, select the type of encryption. In this example, select Triple DES.
- **e.** From the **Hash Alg** pull-down menu, select SHA-1.
- **f.** From the **SA Life** pull-down menu, select Unspecified.
- **g.** From the **Key Group** pull-down menu, select Diffie-Hellman Group 2.
- **6.** Configure the VPN Client Key Exchange Proposal.

In this step, you will provide the type of encryption (DES or 3DES) to be used for this connection. This selection must match your selection in the FVS318v3 configuration.

**a.** Expand the Key Exchange subheading by double clicking its name and selecting Proposal 1.

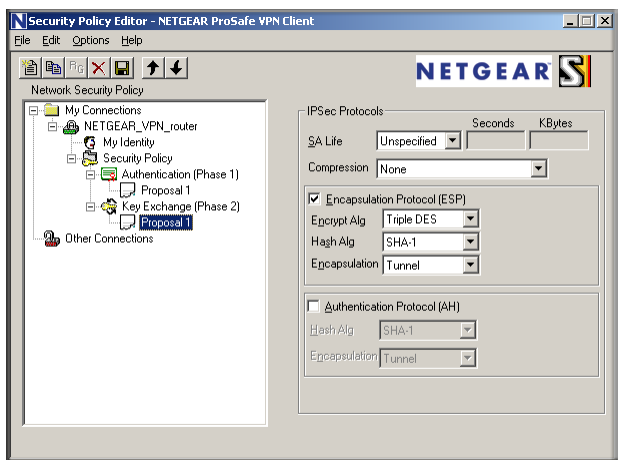

**Figure 4-15**

- **b.** From the **SA Life** pull-down menu, select Unspecified.
- **c.** From the **Compression** pull-down menu, select None.
- **d.** Check the **Encapsulation Protocol (ESP)** radio box.
- **e.** From the **Encrypt Alg** pull-down menu, select the type of encryption. In this example, select Triple DES.
- **f.** From the **Hash Alg** pull-down menu, select SHA-1.
- **g.** From the **Encapsulation** pull-down menu, select Tunnel.
- **h.** Leave the **Authentication Protocol (AH)** rado box unchecked.
- **7.** From the File menu at the top of the Security Policy Editor window, click the **Save** icon to save your the VPN Client Settings.

After you have configured and saved the VPN client information, your PC will automatically open the VPN connection when you attempt to access any IP addresses in the range of the remote VPN firewall's LAN.

**8.** Check the VPN Connection.

To check the VPN Connection, you can initiate a request from the remote PC to the FVS318v3's network by using the "Connect" option in the NETGEAR ProSafe menu bar. The NETGEAR ProSafe client will report the results of the attempt to connect. Since the remote PC has a dynamically assigned WAN IP address, it must initiate the request.

To perform a ping test using our example, start from the remote PC:

- **a.** Establish an Internet connection from the PC.
- **b.** On the Windows taskbar, click the **Start** button, and then click **Run**.
- **c.** Type **ping -t 192.168.3.1** , and then click **OK**.

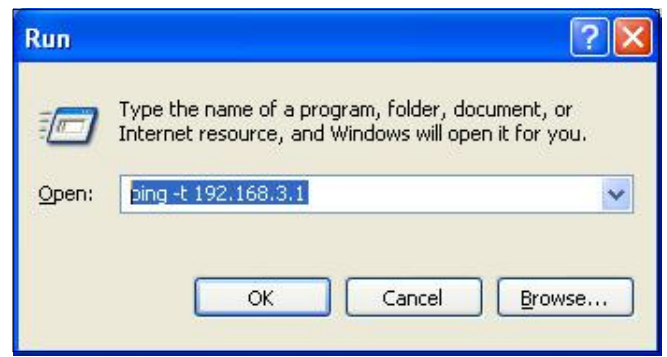

## **Figure 4-16**

This will cause a continuous ping to be sent to the first FVS318v3. It will take between several seconds and two minutes for the ping response to change from "timed out" to "reply."

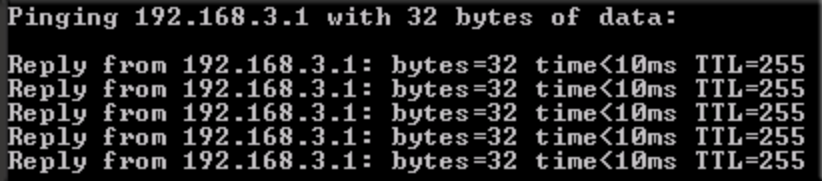

### **Figure 4-17**

4-16 Basic Virtual Private Networking

Once the connection is established, you can open the browser of the PC and enter the LAN IP address of the remote FVS318v3. After a short wait, you should see the login screen of the VPN Firewall (unless another PC already has the FVS318v3 management interface open).

## **Monitoring the Progress and Status of the VPN Client Connection**

Information on the progress and status of the VPN client connection can be viewed by opening the NETGEAR ProSafe Log Viewer.

**1.** To launch this function, click on the **Windows Start** button, then select **Programs**, then **NETGEAR ProSafe VPN Client**, then **Log Viewer**.

The Log Viewer screen for a similar successful connection is shown below:

| $ \Box$ $\times$<br><b>K</b> Log Viewer - NETGEAR ProSafe VPN Client                                                                                                    |
|----------------------------------------------------------------------------------------------------|
| C[ear]<br>Save Log<br>Freeze<br>Print<br>Close                                                                                                    |
| 6-22: 15:40:36.388<br>6-22: 15:40:36.388 My Connections\toDG834 - Initiating IKE Phase 1 (IP ADDR=22.23.24.25)<br>6-22: 15:40:36.388 My Connections\toDG834 - SENDING>>>> ISAKMP DAK MM (SA, VID 2x)<br>6-22: 15:40:36.388 My Connections\toDG834 - RECEIVED<<< ISAKMP DAK MM (SA)<br>6-22: 15:40:38.138 My Connections\toDG834 - SENDING>>>> ISAKMP DAK MM (KE, NDN, VID 3x)<br>6-22: 15:40:38.294 My Connections\toDG834 - RECEIVED<<< ISAKMP DAK MM (KE, NON)<br>6-22: 15:40:40.325 My Connections\toDG834 - SENDING>>>> ISAKMP DAK MM *(ID, HASH, NOTIFY:STATUS_INITIAL_CONTACT)<br>6-22: 15:40:40.325 My Connections\toDG834 - RECEIVED<<< ISAKMP 0AK MM *(ID, HASH)<br>6-22: 15:40:40.325 My Connections\toDG834 - Established IKE SA<br>6-22: 15:40:40.325 MY COOKIE 7f b 37 1a f4 97 6d fa<br>6-22: 15:40:40.325 HIS COOKIE 2d 5c 71 c7 b8 5d e4 4a<br>6-22; 15:40:40.903 My Connections\toDG834 - Initiating IKE Phase 2 with Client IDs (message id: F01CBA73).<br>6-22: 15:40:40.903 Initiator = IP ADDR=192.168.2.2, prot = 0 port = 0<br>6-22: 15:40:40.903 Responder = IP SUBNET/MASK=192.168.3.1/255.255.255.0, prot = 0 port = 0<br>6-22: 15:40:40.903 My Connections\toDG834 - SENDING>>>> ISAKMP DAK QM "[HASH, SA, NON, ID 2x]<br>6-22; 15:40:40.919 My Connections\toDG834 - RECEIVED<<< ISAKMP DAK QM "(HASH, SA, NON, ID 2x)<br>6-22: 15:40:40.919 My Connections\toDG834 - Filter entry 4: SECURE 192.168.002.002&255.255.255.255.192.168.003.001&255.255.<br>6-22: 15:40:40.919 Mv Connections\toDG834 - SENDING>>>> ISAKMP OAK QM */HASH)<br>6-22: 15:40:40.919 My Connections\toDG834 - Loading IPSec SA (Message ID = F01CBA73 OUTBOUND SPI = 19ADC4D8 INBOUND<br>6-22: 15:40:40.934 |
|                                                                                                    |

**Figure 4-18**

**Note:** Use the active VPN tunnel information and pings to determine whether a failed connection is due to the VPN tunnel or some reason outside the VPN tunnel.

**2.** The Connection Monitor screen for a similar connection is shown below:

ProSafe VPN Firewall FVS318v3 Reference Manual

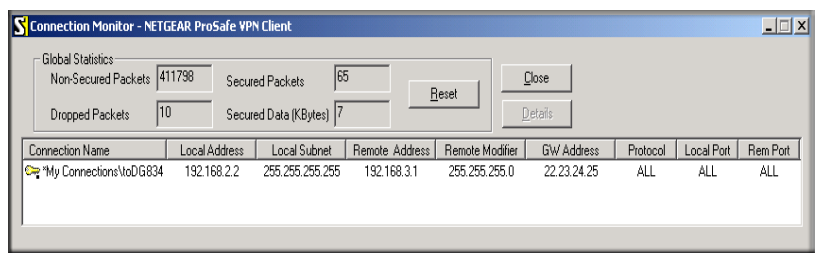

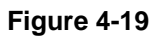

 $\rightarrow$ 

In this example you can see the following:

- The FVS318v3 has a public IP WAN address of 22.23.24.25.
- The FVS318v3 has a LAN IP address of 192.168.3.1.
- The VPN client PC has a dynamically assigned address of 192.168.2.2.

While the connection is being established, the Connection Name field in this menu will say "SA" before the name of the connection. When the connection is successful, the "SA" will change to the yellow key symbol shown in the illustration above.

**Note:** While your PC is connected to a remote LAN through a VPN, you might not have normal Internet access. If this is the case, you will need to close the VPN connection in order to have normal Internet access.

# <span id="page-71-0"></span>**Transferring a Security Policy to Another Client**

This section explains how to export and import a security policy as an **.spd** file so that an existing NETGEAR ProSafe VPN Client configuration can be copied to other PCs running the NETGEAR ProSafe VPN Client.

## **Exporting a Security Policy**

The following procedure ([Figure 4-20](#page-72-0)) enables you to export a security policy as an **.spd** file.
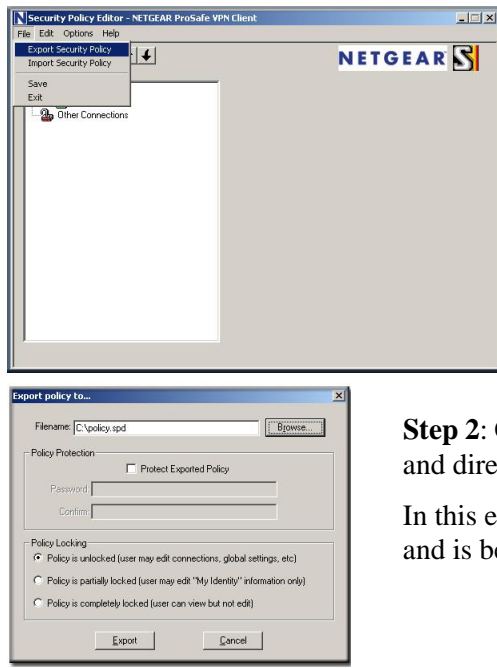

**Step 1**: Select **Export Security Policy** from the **File** pulldown.

**Step 2**: Click **Export** once you decide the name of the file and directory where you want to store the client policy.

In this example, the exported policy is named **policy.spd** and is being stored on the C drive.

### **Figure 4-20**

### **Importing a Security Policy**

The following procedure ([Figure 4-21](#page-73-0)) enables you to import an existing security policy.

**Step 1**: Invoke the NETGEAR ProSafe VPN Client and select **Import Security Policy** from the **File** pulldown.

**Step 2**: Select the security policy to import.

In this example, the security policy file is named **FVS318v3\_clientpolicy\_direct.spd** and located on the Desktop.

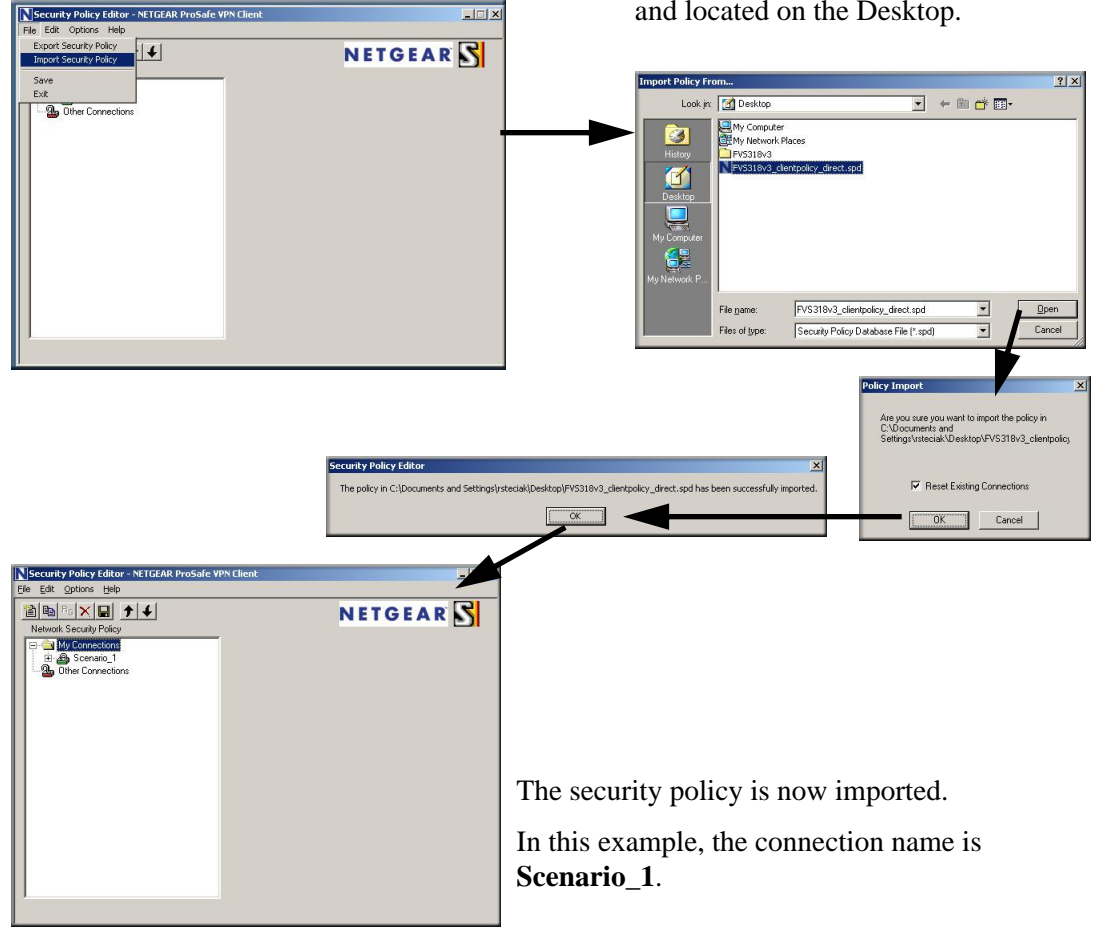

 $\Box$ 

<span id="page-73-0"></span>**Figure 4-21**

# **Setting Up a Gateway-to-Gateway VPN Configuration**

**Note:** This section uses the VPN Wizard to set up the VPN tunnel using the VPNC default parameters listed in [Table 4-1 on page -4.](#page-57-0) If you have special requirements not covered by these VPNC-recommended parameters, refer to [Chapter 5, "Advanced Virtual Private Networking"](#page-88-0) to set up the VPN tunnel.

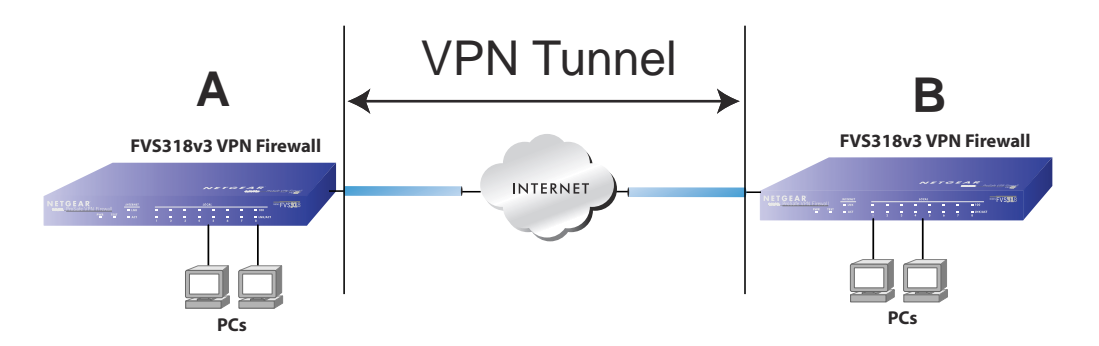

### **Figure 4-22**

 $\rightarrow$ 

Follow the procedure below to set the LAN IPs on each FVS318v3 to different subnets and configure each properly for the Internet.

The LAN IP address ranges of each VPN endpoint must be different. The connection will fail if both are using the NETGEAR default address range of 192.168.0.x.

In this example, LAN A uses 192.168.0.1 and LAN B uses 192.168.3.1.

To configure a gateway-to-gateway VPN tunnel using the VPN Wizard:

**1.** Log in to the FVS318v3 on LAN A at its default LAN address of *http://192.168.0.1* with its default user name of **admin** and password of **password**. Click the **VPN Wizard** link in the main menu to display this screen. Click **Next** to proceed.

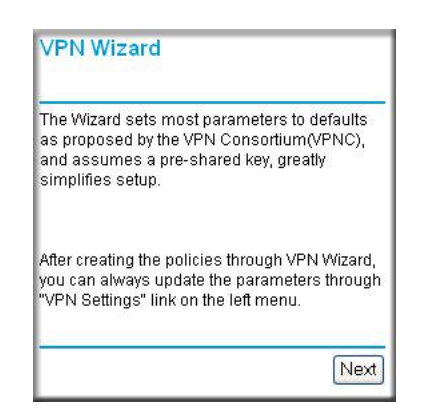

**Figure 4-23**

**2.** Fill in the Connection Name and the pre-shared key, select the type of target end point, and click **Next** to proceed.

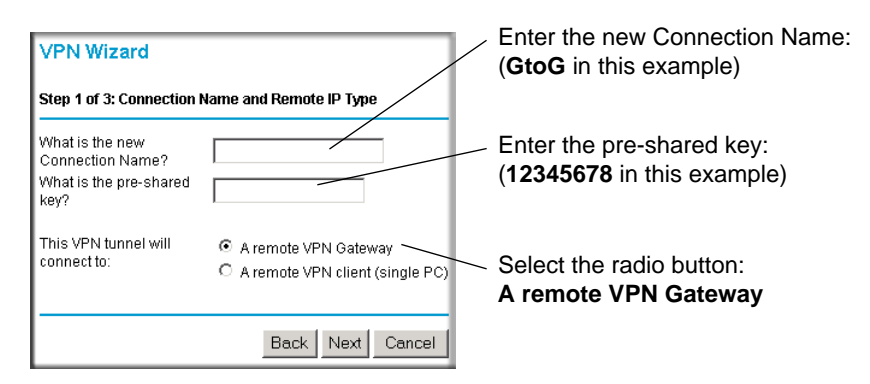

### **Figure 4-24**

**3.** Fill in the IP Address or FQDN for the target VPN endpoint WAN connection and click **Next**.

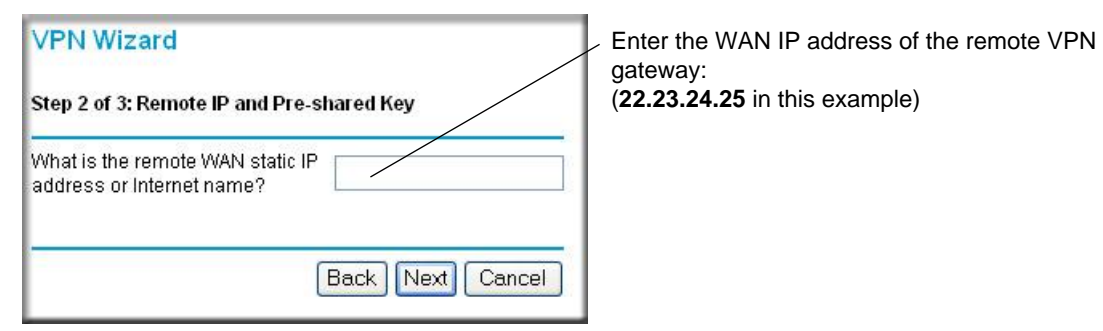

**Figure 4-25**

**4.** Identify the IP addresses at the target endpoint that can use this tunnel, and click **Next**.

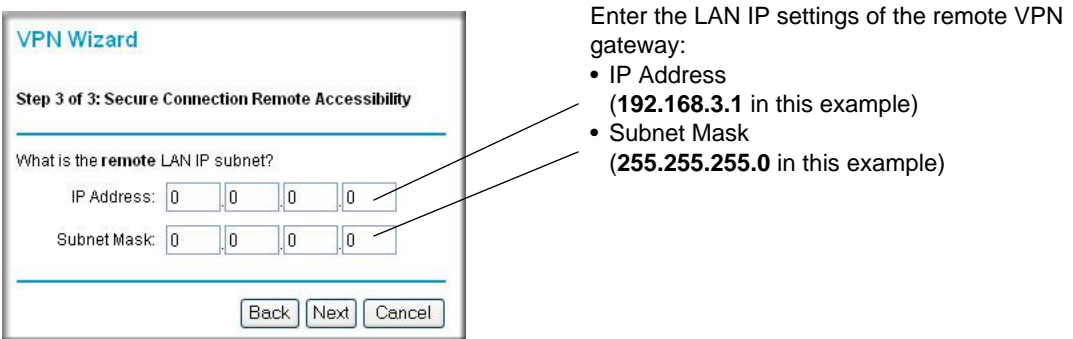

### **Figure 4-26**

The Summary screen below displays.

ProSafe VPN Firewall FVS318v3 Reference Manual

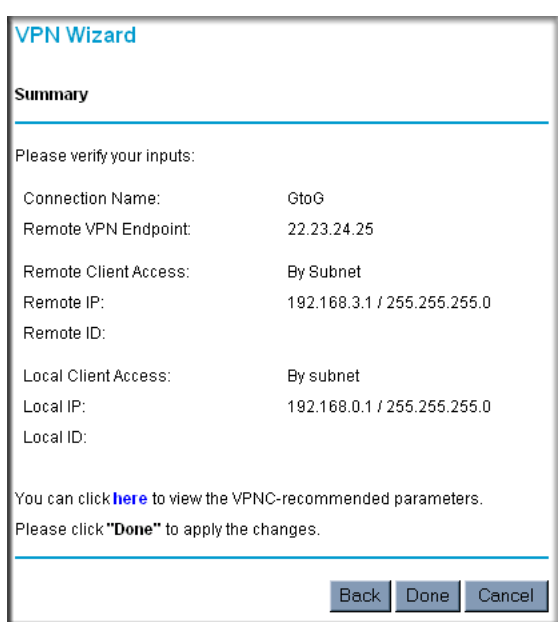

### <span id="page-77-0"></span>**Figure 4-27**

To view the VPNC recommended authentication and encryption settings used by the VPN Wizard, click the **here** link (see [Figure 4-27\)](#page-77-0). Click **Back** to return to the Summary screen.

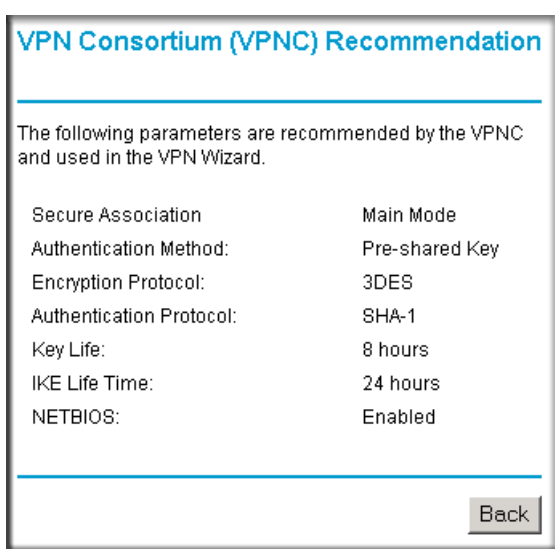

### **Figure 4-28**

**5.** Click **Done** on the Summary screen (see [Figure 4-27](#page-77-0)) to complete the configuration procedure. The VPN Policies menu below displays showing that the new tunnel is enabled.

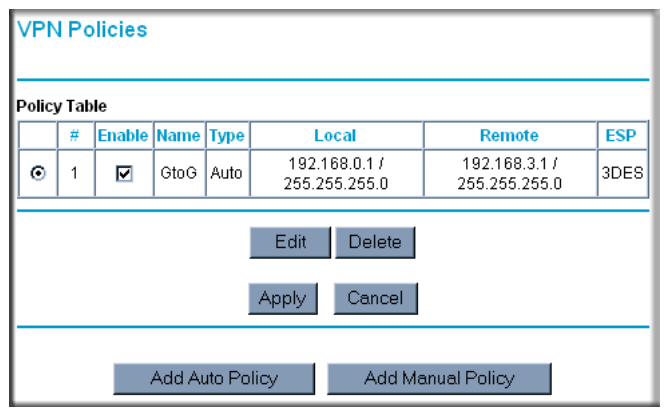

### **Figure 4-29**

**6.** Repeat for the FVS318v3 on LAN B. Pay special attention and use the following network settings as appropriate.

- WAN IP of the remote VPN gateway (e.g., **14.15.16.17**)
- LAN IP settings of the remote VPN gateway:
	- IP Address (e.g, **192.168.0.1**)
	- Subnet Mask (e.g., **255.255.255.0**)
	- Preshared Key (e.g., **12345678**)
- **7.** Use the VPN Status screen to activate the VPN tunnel by performing the following steps:

**Note:** The VPN Status screen is only one of three ways to active a VPN tunnel. See ["Activating the VPN Tunnel" on page 4-27](#page-80-0) for information on the other ways.

**a.** Open the FVS318v3 management interface and click on **VPN Status** under VPN to get the VPN Status/Log screen ([Figure 4-30](#page-79-0)).

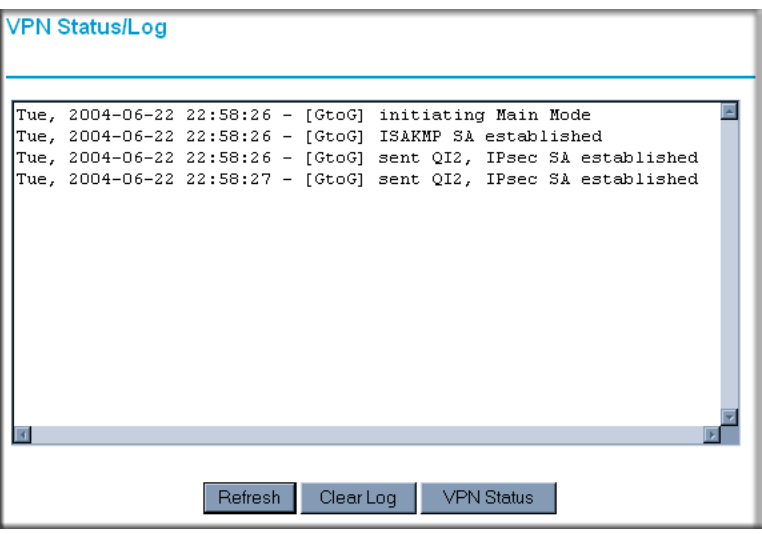

### <span id="page-79-0"></span>**Figure 4-30**

 $\rightarrow$ 

**b.** Click on **VPN Status** [\(Figure 4-30](#page-79-0)) to get the Current VPN Tunnels (SAs) screen ([Figure 4-31](#page-80-1)). Click on **Connect** for the VPN tunnel you want to activate.

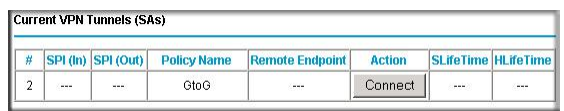

### <span id="page-80-1"></span>**Figure 4-31**

**c.** Look at the VPN Status/Log screen ([Figure 4-30](#page-79-0)) to verify that the tunnel is connected.

### <span id="page-80-0"></span>**Activating the VPN Tunnel**

There are three ways to activate a VPN tunnel:

- Using a Web browser to activate the VPN Tunnel.
- Use the VPN Status page to Activate a VPN Tunnel.
- Activate a VPN Tunnel by Pinging the Remote Endpoint.

### **Using a Web browser to Activate the VPN Tunnel**

To use a VPN tunnel, use a Web browser to go to a URL whose IP address or range is covered by the policy for that VPN tunnel.

### **Using the VPN Status Page to Activate a VPN Tunnel**

To use the VPN Status screen to activate a VPN tunnel:

- **1.** Log in to the VPN Firewall.
- **2.** Open the FVS318v3 management interface and click on **VPN Status** under VPN to get the VPN Status/Log screen ([Figure 4-32](#page-81-0)).

ProSafe VPN Firewall FVS318v3 Reference Manual

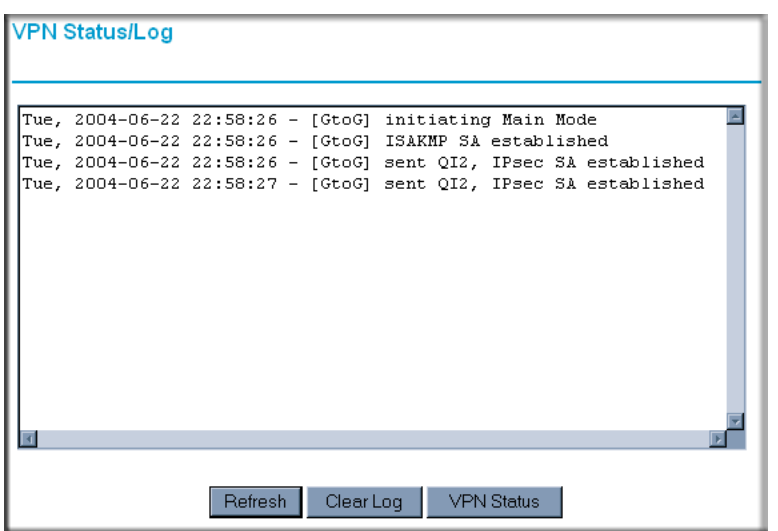

### <span id="page-81-0"></span>**Figure 4-32**

**3.** Click **VPN Status** ([Figure 4-32](#page-81-0)) to get the Current VPN Tunnels (SAs) screen ([Figure 4-33](#page-81-1)). Click **Connect** for the VPN tunnel you want to activate.

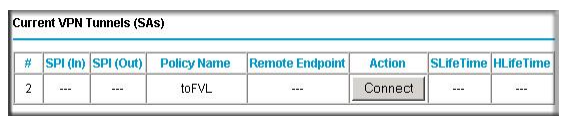

### <span id="page-81-1"></span>**Figure 4-33**

### **Pinging the Remote Endpoint**

To activate the VPN tunnel by pinging the remote endpoint (192.168.3.1), do the following steps depending on whether your configuration is client-to-gateway or gateway-to-gateway:

• **Client-to-Gateway Configuration**. To check the VPN Connection, you can initiate a request from the remote PC to the FVS318v3's network by using the "Connect" option in the NETGEAR ProSafe menu bar. The NETGEAR ProSafe client will report the results of the attempt to connect. Since the remote PC has a dynamically assigned WAN IP address, it must initiate the request.

To perform a ping test using our example, start from the remote PC:

**a.** Establish an Internet connection from the PC.

- **b.** On the Windows taskbar, click the **Start** button, and then click **Run**.
- **c.** Type **ping -t 192.168.3.1** and then click **OK**.

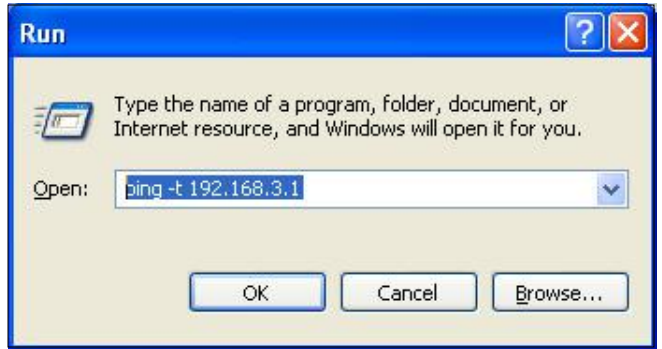

#### **Figure 4-34**

This will cause a continuous ping to be sent to the first FVS318v3. Within two minutes, the ping response should change from "timed out" to "reply."

**Note:** Use **Ctrl-C** to stop the pinging.

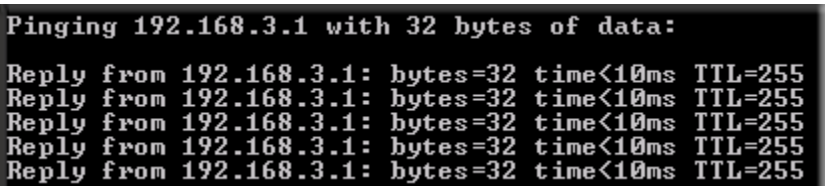

**Figure 4-35**

Once the connection is established, you can open the browser of the PC and enter the LAN IP address of the remote FVS318v3. After a short wait, you should see the login screen of the VPN Firewall (unless another PC already has the FVS318v3 management interface open).

- **Gateway-to-Gateway Configuration**. Test the VPN tunnel by pinging the remote network from a PC attached to the FVS318v3.
	- **a.** Open a command prompt (**Start** -> **Run** -> **cmd**).
	- **b.** Type **ping 192.168.3.1**.

ProSafe VPN Firewall FVS318v3 Reference Manual

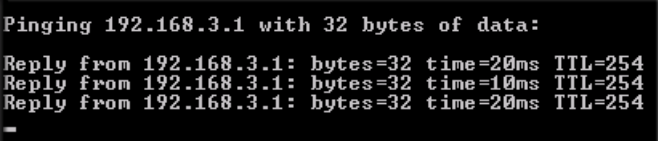

**Figure 4-36**

**Note:** The pings may fail the first time. If so, then try the pings a second time.

### **Verifying the Status of a VPN Tunnel**

To use the VPN Status page to determine the status of a VPN tunnel, perform the following steps:

- **1.** Log in to the VPN Firewall.
- **2.** Open the FVS318v3 management interface and click **VPN Status** under VPN to get the VPN Status/Log screen ([Figure 4-37\)](#page-83-0).

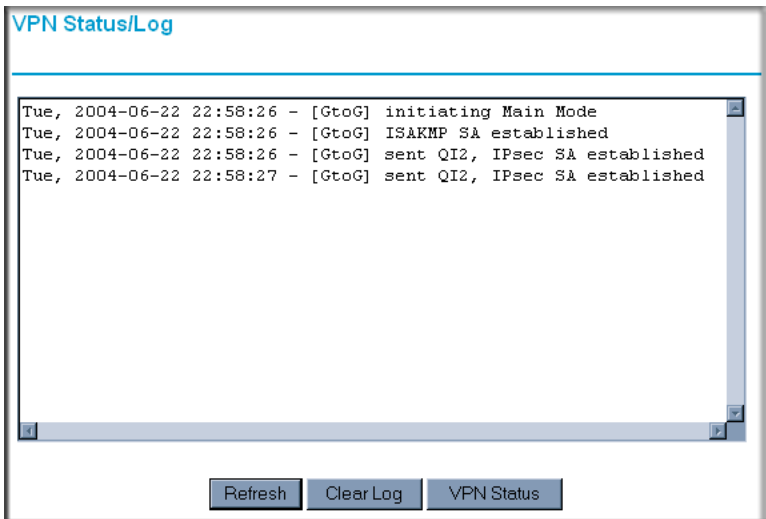

<span id="page-83-0"></span>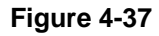

The Log shows the details of recent VPN activity, including the building of the VPN tunnel. If there is a problem with the VPN tunnel, refer to the log for information about what might be the cause of the problem.

- Click **Refresh** to see the most recent entries.
- Click **Clear Log** to delete all log entries.
- **3.** Click **VPN Status** ([Figure 4-37](#page-83-0)) to get the Current VPN Tunnels (SAs) screen ([Figure 4-38](#page-84-0)).

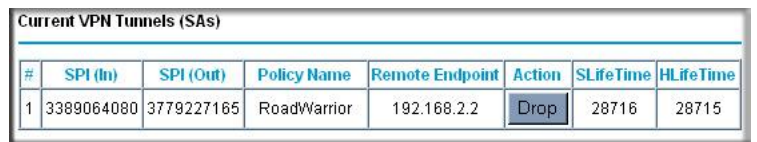

#### <span id="page-84-0"></span>**Figure 4-38**

This page lists the following data for each active VPN Tunnel.

- **SPI**. Each SA has a unique SPI (Security Parameter Index) for traffic in each direction. For Manual key exchange, the SPI is specified in the Policy definition. For Automatic key exchange, the SPI is generated by the IKE protocol.
- **Policy Name**. The name of the VPN policy associated with this SA.
- **Remote Endpoint**. The IP address on the remote VPN Endpoint.
- **Action**. The action will be either a **Drop** or a **Connect** button.
- **SLifeTime (Secs)**. The remaining Soft Lifetime for this SA in seconds. When the Soft Lifetime becomes zero, the SA (Security Association) will re-negotiated.
- **HLifeTime (Secs)**. The remaining Hard Lifetime for this SA in seconds. When the Hard Lifetime becomes zero, the SA (Security Association) will be terminated. (It will be reestablished if required.)

### <span id="page-84-1"></span>**Deactivating a VPN Tunnel**

Sometimes a VPN tunnel must be deactivated for testing purposes. There are two ways to deactivate a VPN tunnel:

- Policy table on VPN Policies page
- VPN Status page

To use the VPN Policies page to deactivate a VPN tunnel, perform the following steps:

**1.** Log in to the VPN Firewall.

**2.** Click on **VPN Policies** under VPN to get the VPN Policies screen below.

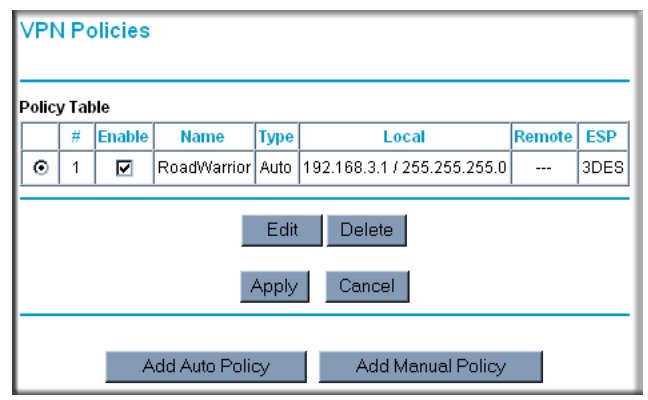

**Figure 4-39**

**3.** Clear the Enable check box for the VPN tunnel you want to deactivate and click **Apply**. (To reactivate the tunnel, check the Enable box and click **Apply**.)

To use the VPN Status page to deactivate a VPN tunnel, perform the following steps:

- **1.** Log in to the VPN Firewall.
- **2.** Click **VPN Status** under VPN to get the VPN Status/Log screen ([Figure 4-40\)](#page-85-0).

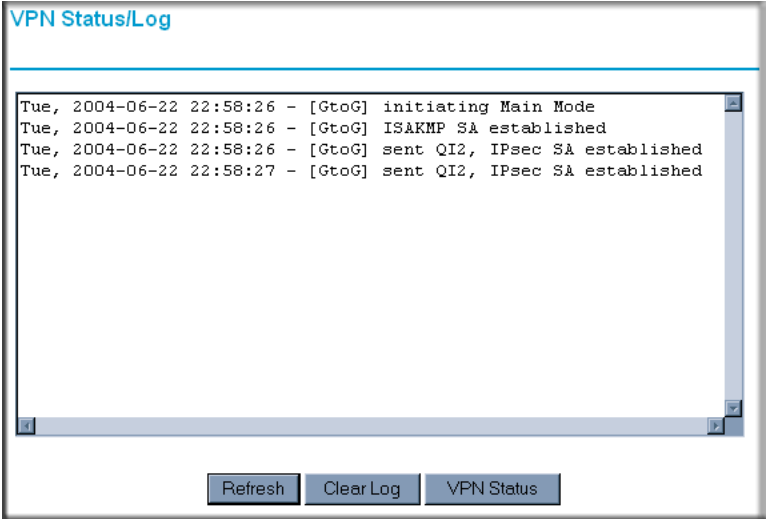

<span id="page-85-0"></span>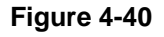

4-32 Basic Virtual Private Networking

v5.0, January 2012

**3.** Click **VPN Status** ([Figure 4-40](#page-85-0)) to get the Current VPN Tunnels (SAs) screen ([Figure 4-41](#page-86-0)). Click **Drop** for the VPN tunnel you want to deactivate.

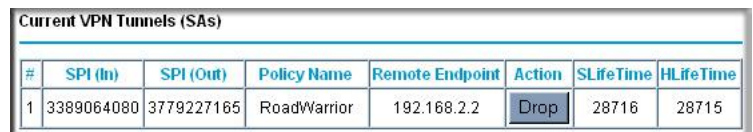

<span id="page-86-0"></span>**Figure 4-41**

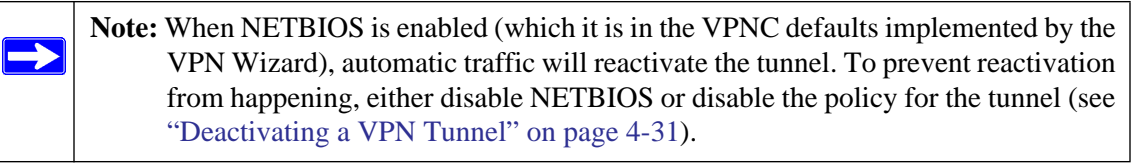

### **Deleting a VPN Tunnel**

To delete a VPN tunnel:

- **1.** Log in to the VPN Firewall.
- **2.** Click **VPN Policies** under VPN to display the VPN Policies screen ([Figure 4-42](#page-86-1)). Select the radio button for the VPN tunnel to be deleted and click the **Delete** button.

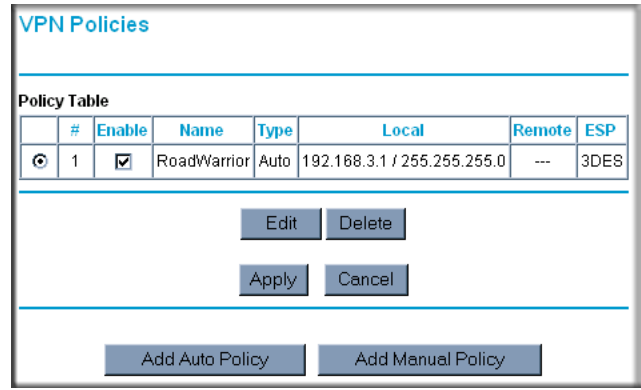

<span id="page-86-1"></span>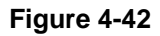

# <span id="page-88-0"></span>**Chapter 5 Advanced Virtual Private Networking**

This chapter describes how to use the advanced virtual private networking (VPN) features of the VPN firewall. See [Chapter 4, "Basic Virtual Private Networking](#page-54-0)" for a description on how to use the basic VPN features.

# **Overview of FVS318v3 Policy-Based VPN Configuration**

The FVS318v3 uses state-of-the-art firewall and security technology to facilitate controlled and actively monitored VPN connectivity. Since the FVS318v3 strictly conforms to IETF standards, it is interoperable with devices from major network equipment vendors.

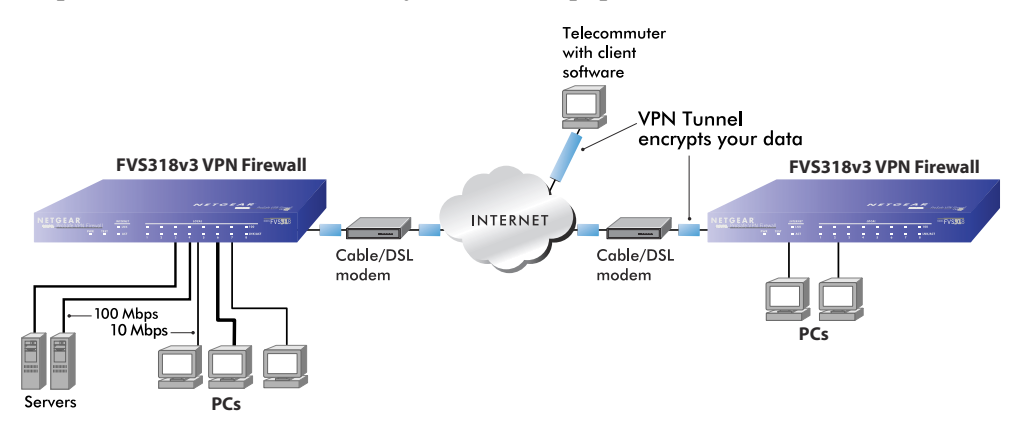

### **Figure 5-1**

### **Using Policies to Manage VPN Tunnel Traffic**

You create policy definitions to manage VPN traffic on the FVS318v3. There are two kinds of policies:

- **IKE Policies**: Define the authentication scheme and automatically generate the encryption keys. As an alternative option, to further automate the process, you can create an IKE policy that uses a trusted certificate authority to provide the authentication while the IKE policy still handles the encryption.
- **VPN Policies**: Apply the IKE policy to specific traffic that requires a VPN tunnel. Or, you can create a VPN policy that does not use an IKE policy but in which you manually enter all the authentication and key parameters.

Since VPN policies use IKE policies, you define the IKE policy first. The FVS318v3 also allows you to manually input the authentication scheme and encryption key values. In the case of manual key management there will not be any IKE policies.

In order to establish secure communication over the Internet with the remote site you need to configure matching VPN policies on both the local and remote VPN firewalls. The outbound VPN policy on one end must match to the inbound VPN policy on other end, and vice versa.

When the network traffic enters into the FVS318v3 from the LAN network interface, if there is no VPN policy found for a type of network traffic, then that traffic passes through without any change. However, if the traffic is selected by a VPN policy, then the IPSec authentication and encryption rules are applied to it as defined in the VPN policy.

By default, a new VPN policy is added with the least priority, that is, at the end of the VPN policy table.

# <span id="page-89-0"></span>**IKE Policy Automatic Key and Authentication Management**

The most common configuration scenarios will use IKE policies to automatically manage the authentication and encryption keys. Based on the IKE policy, some parameters for the VPN tunnel are generated automatically. The IKE protocols perform negotiations between the two VPN endpoints to automatically generate required parameters.

Some organizations will use an IKE policy with a Certificate Authority (CA) to perform authentication. Typically, CA authentication is used in large organizations that maintain their own internal CA server. This requires that each VPN gateway have a certificate from the CA. Using CAs reduces the amount of data entry required on each VPN endpoint.

Click the **IKE Policies** link from the VPN section of the main menu, and then click the **Add** button of the IKE Policies screen to display the IKE Policy Configuration menu shown in [Figure 5-2](#page-90-0).

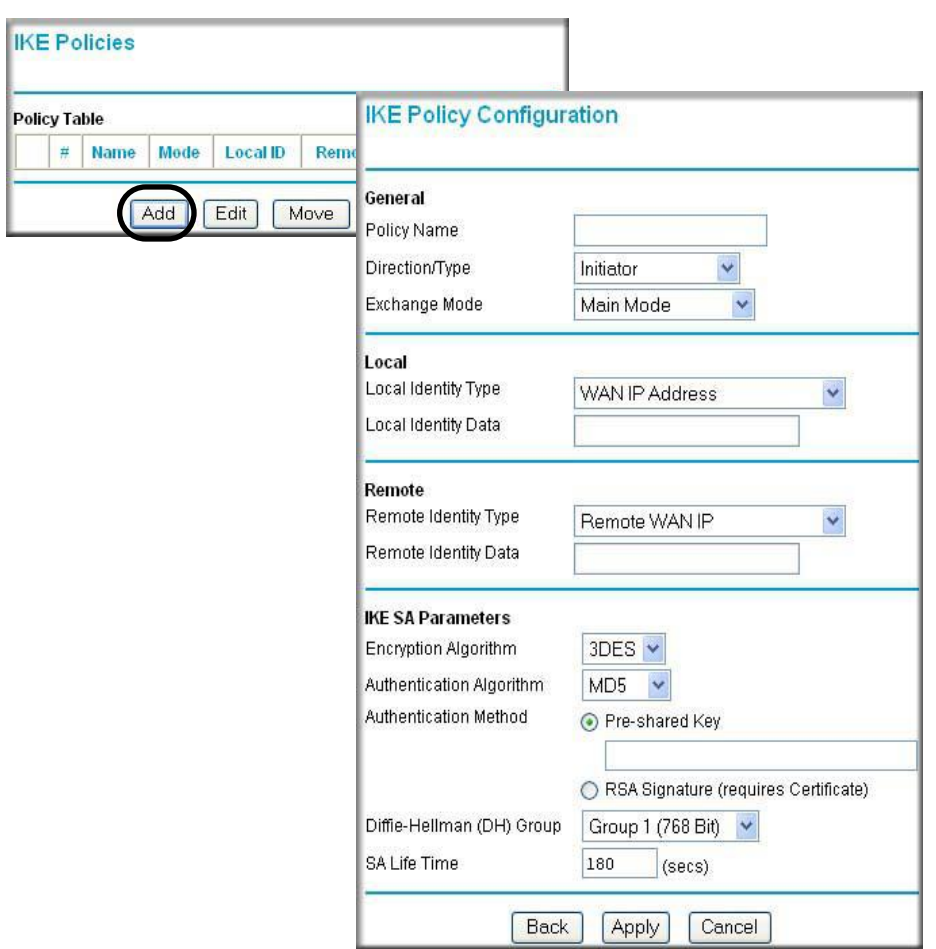

### <span id="page-90-0"></span>**Figure 5-2**

The IKE Policy Configuration fields are defined in the following table.

### **Table 5-1. IKE Policy Configuration fields**

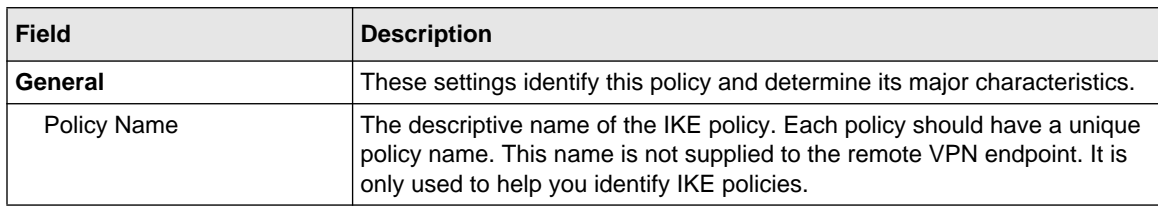

| <b>Field</b>         | <b>Description</b>                                                                                                    |
|----------------------|----------------------------------------------------------------------------------------------------|
| Direction/Type       | This setting is used when determining if the IKE policy matches the current<br>traffic. The drop-down menu includes the following:<br>• Initiator - Outgoing connections are allowed, but incoming are blocked.<br>• Responder - Incoming connections are allowed, but outgoing are<br>blocked.<br>• Both Directions - Both outgoing and incoming connections are allowed.<br>• Remote Access - This is to allow only incoming client connections,<br>where the IP address of the remote client is unknown.<br>If Remote Access is selected, the Exchange Mode must be Aggressive,<br>and the Identities below (both Local and Remote) must be Name. On the<br>matching VPN Policy, the IP address of the remote VPN endpoint should<br>be set to 0.0.0.0. |
| Exchange Mode        | Main Mode or Aggressive Mode. This setting must match the setting used<br>on the remote VPN endpoint.<br>• Main Mode is slower but more secure. Also, the Identity below must be<br>established by IP address.<br>• Aggressive Mode is faster but less secure. The Identity below can be by<br>name (host name, domain name, and e-mail address) instead of by IP<br>address.                                                                                                    |
| Local                | These parameters apply to the Local VPN firewall.                                                                                                    |
| Local Identity Type  | Use this field to identify the local FVS318v3. You can choose one of the<br>following four options from the drop-down list:<br>• By its Internet (WAN) port IP address.<br>• By its Fully Qualified Domain Name (FQDN) - your domain name.<br>• By a Fully Qualified User Name - your name, E-mail address, or<br>other ID.<br>• By DER ASN.1 DN - the binary DER encoding of your ASN.1 X.500<br>Distinguished Name.                                                                                                    |
| Local Identity Data  | This field lets you identify the local FVS318v3 by name.                                                                                                    |
| Remote               | These parameters apply to the target remote FVS318v3, VPN gateway, or<br>VPN client.                                                                                                    |
| Remote Identity Type | Use this field to identify the remote FVS318v3. You can choose one of the<br>following four options from the drop-down list:<br>• By its Internet (WAN) port IP address.<br>• By its Fully Qualified Domain Name (FQDN) - your domain name.<br>• By a Fully Qualified User Name - your name, E-mail address, or<br>other ID.<br>• By DER ASN.1 DN - the binary DER encoding of your ASN.1 X.500<br>Distinguished Name.                                                                                                    |

**Table 5-1. IKE Policy Configuration fields**

| <b>Field</b>                 | <b>Description</b>                                                                                                    |
|------------------------------|----------------------------------------------------------------------------------------------------|
| Remote Identity Data         | This field lets you identify the target remote FVS318v3 by name.                                                                                                    |
| <b>IKE SA Parameters</b>     | These parameters determine the properties of the IKE Security<br>Association.                                                                                                    |
| Encryption Algorithm         | Choose the encryption algorithm for this IKE policy:<br>• DES is the default<br>• 3DES is more secure                                                                                              |
| Authentication Algorithm     | If you enable Authentication Header (AH), this menu lets you to select from<br>these authentication algorithms:<br>• MD5 - the default<br>$\bullet$ SHA-1 - more secure                            |
| <b>Authentication Method</b> | You may select Pre-Shared Key or RSA Signature.                                                                                                    |
| Pre-Shared Key               | Specify the key according to the requirements of the Authentication<br>Algorithm you selected.<br>• For MD5, the key length should be 16 bytes.<br>• For SHA-1, the key length should be 20 bytes. |
| <b>RSA Signature</b>         | RSA Signature requires a certificate.                                                                                                    |
| Diffie-Hellman (D-H) Group   | The DH Group setting determines the bit size used in the key exchange.<br>This must match the value used on the remote VPN gateway or client.                                                      |
| <b>SA Life Time</b>          | The amount of time in seconds before the Security Association expires;<br>over an hour (3600) is common.                                                                                           |

**Table 5-1. IKE Policy Configuration fields**

# **VPN Policy Configuration for Auto Key Negotiation**

An already defined IKE policy is required for VPN - Auto Policy configuration. From the VPN Policies section of the main menu, you can navigate to the VPN - Auto Policy configuration menu.

### ProSafe VPN Firewall FVS318v3 Reference Manual

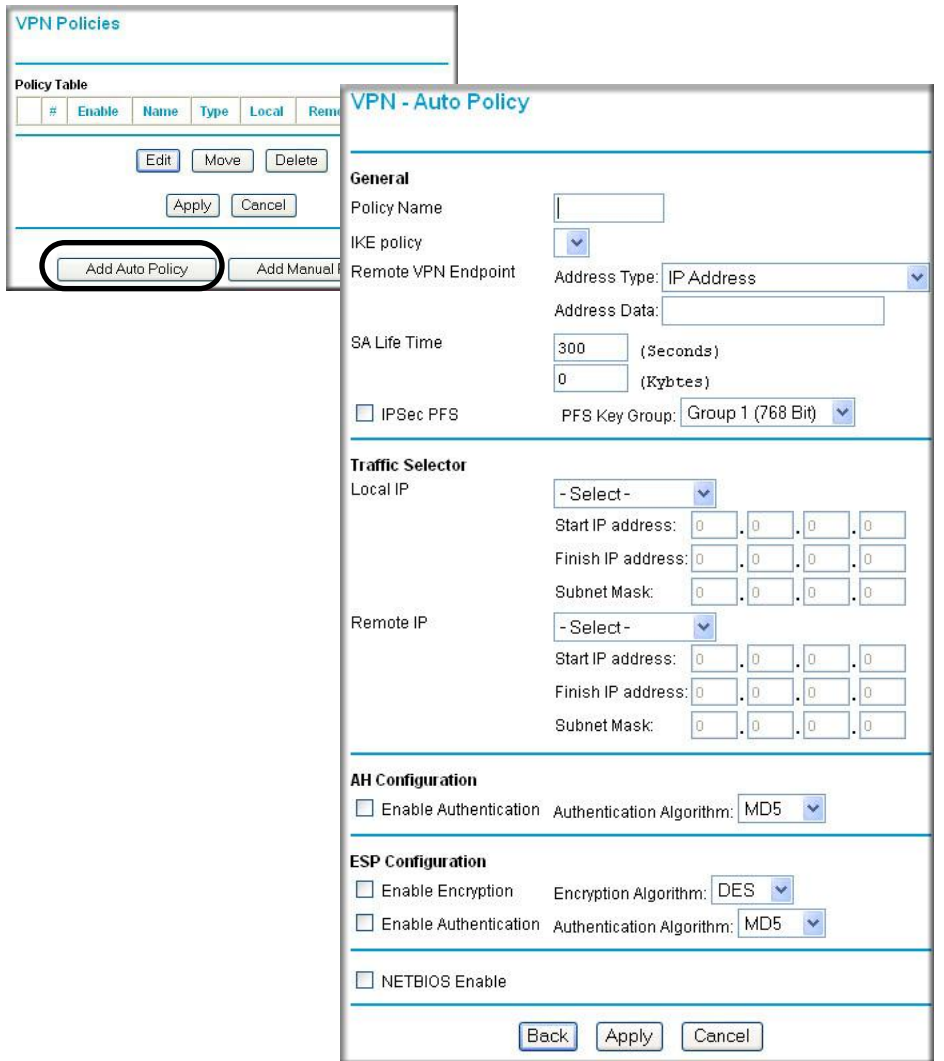

### **Figure 5-3**

The VPN – Auto Policy fields are defined in the following table.

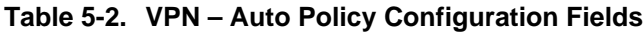

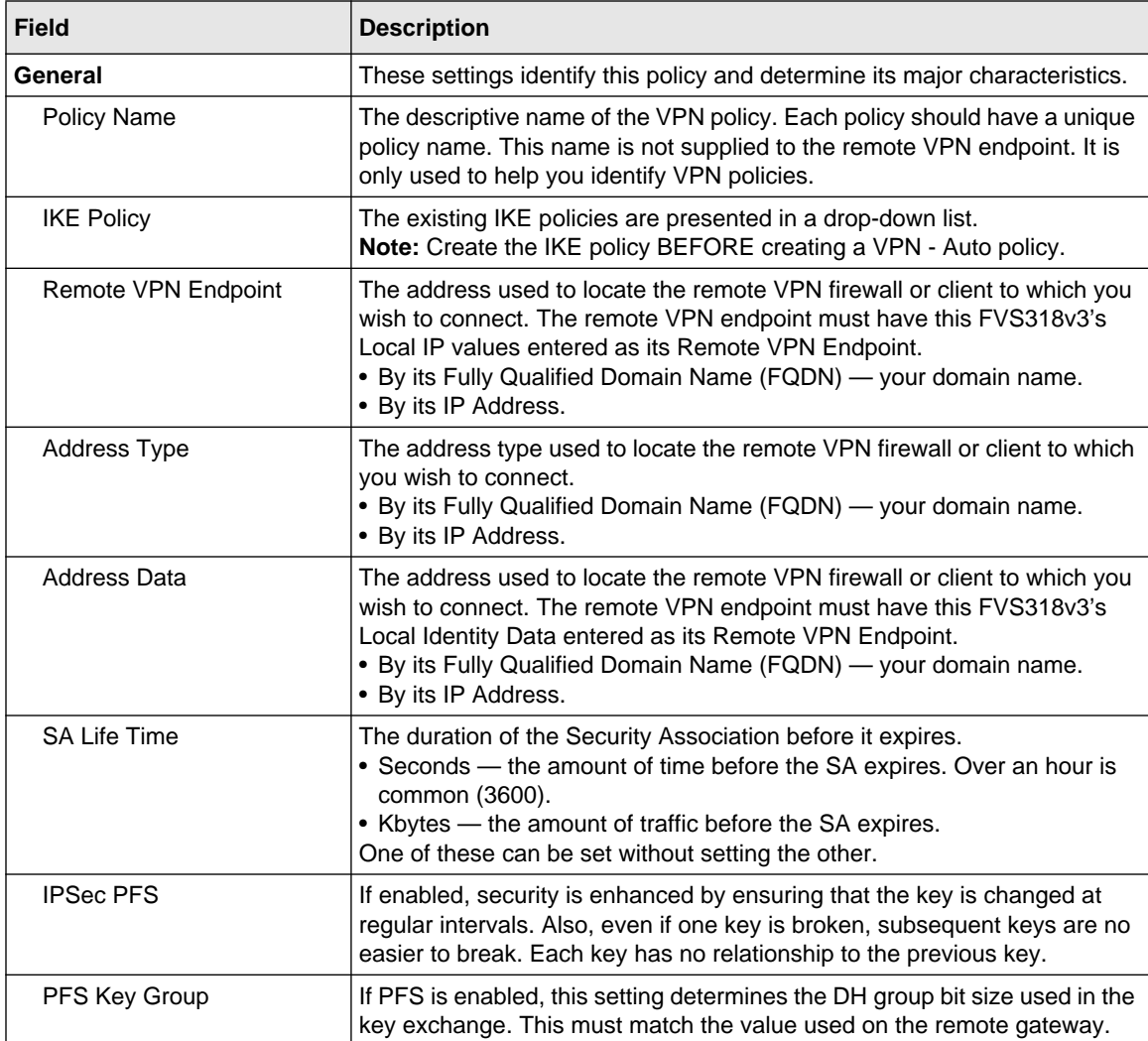

| <b>Field</b>                                                       | <b>Description</b>                                                                                                    |
|--------------------------------------------------------------------|----------------------------------------------------------------------------------------------------|
| <b>Traffic Selector</b>                                            | These settings determine if and when a VPN tunnel will be established. If<br>network traffic meets all criteria, then a VPN tunnel will be created.                                                                                                    |
| Local IP                                                           | The drop-down menu allows you to configure the source IP address of the<br>outbound network traffic for which this VPN policy will provide security.<br>Usually, this address is from your network address space. The choices are:<br>• ANY for all valid IP addresses in the Internet address space<br>• Single IP Address<br>• Range of IP Addresses<br>• Subnet Address                                |
| Remote IP                                                          | The drop-down menu allows you to configure the destination IP address of<br>the outbound network traffic for which this VPN policy will provide security.<br>Usually, this address is from the remote site's corporate network address<br>space. The choices are:<br>• ANY for all valid IP addresses in the Internet address space<br>• Single IP Address<br>• Range of IP Addresses<br>• Subnet Address |
| <b>Authenticating Header (AH)</b><br>Configuration                 | AH specifies the authentication protocol for the VPN header. These<br>settings must match the remote VPN endpoint.                                                                                                    |
| Enable Authentication                                              | Use this check box to enable or disable AH for this VPN policy.                                                                                                    |
| Authentication Algorithm                                           | If you enable AH, then select the authentication algorithm:<br>• MD5 - the default<br>$\bullet$ SHA1 - more secure                                                                                                    |
| <b>Encapsulated Security</b><br><b>Payload (ESP) Configuration</b> | ESP provides security for the payload (data) sent through the VPN tunnel.<br>Generally, you will want to enable both Encryption and Authentication. Two<br>ESP modes are available:<br>• Plain ESP encryption<br>• ESP encryption with authentication<br>These settings must match the remote VPN endpoint.                                                                                               |
| <b>Enable Encryption</b>                                           | Use this check box to enable or disable ESP Encryption.                                                                                                    |
| Encryption Algorithm                                               | If you enable ESP encryption, then select the encryption algorithm:<br>• DES - the default<br>• 3DES - more secure                                                                                                    |
| <b>Enable Authentication</b>                                       | Use this check box to enable or disable ESP transform for this VPN policy.<br>You can select the ESP mode also with this menu.<br>Two ESP modes are available:<br>• Plain ESP<br>• ESP with authentication                                                                                                    |

**Table 5-2. VPN – Auto Policy Configuration Fields**

**Table 5-2. VPN – Auto Policy Configuration Fields**

| <b>Field</b>             | <b>Description</b>                                                                                                    |
|--------------------------|----------------------------------------------------------------------------------------------------|
| Authentication Algorithm | If you enable AH, then use this menu to select which authentication<br>algorithm will be employed.<br>The choices are:<br>$\bullet$ MD5 $-$ the default<br>$\cdot$ SHA1 - more secure |
| <b>NETBIOS Enable</b>    | Check this if you wish NETBIOS traffic to be forwarded over the VPN<br>tunnel. The NETBIOS protocol is used by Microsoft Networking for such<br>features as Network Neighborhood.     |

# **VPN Policy Configuration for Manual Key Exchange**

With Manual Key Management, you will not use an IKE policy. You must manually type in all the required key information. Click the **VPN Policies** link from the VPN section of the main menu to display the menu shown below.

### ProSafe VPN Firewall FVS318v3 Reference Manual

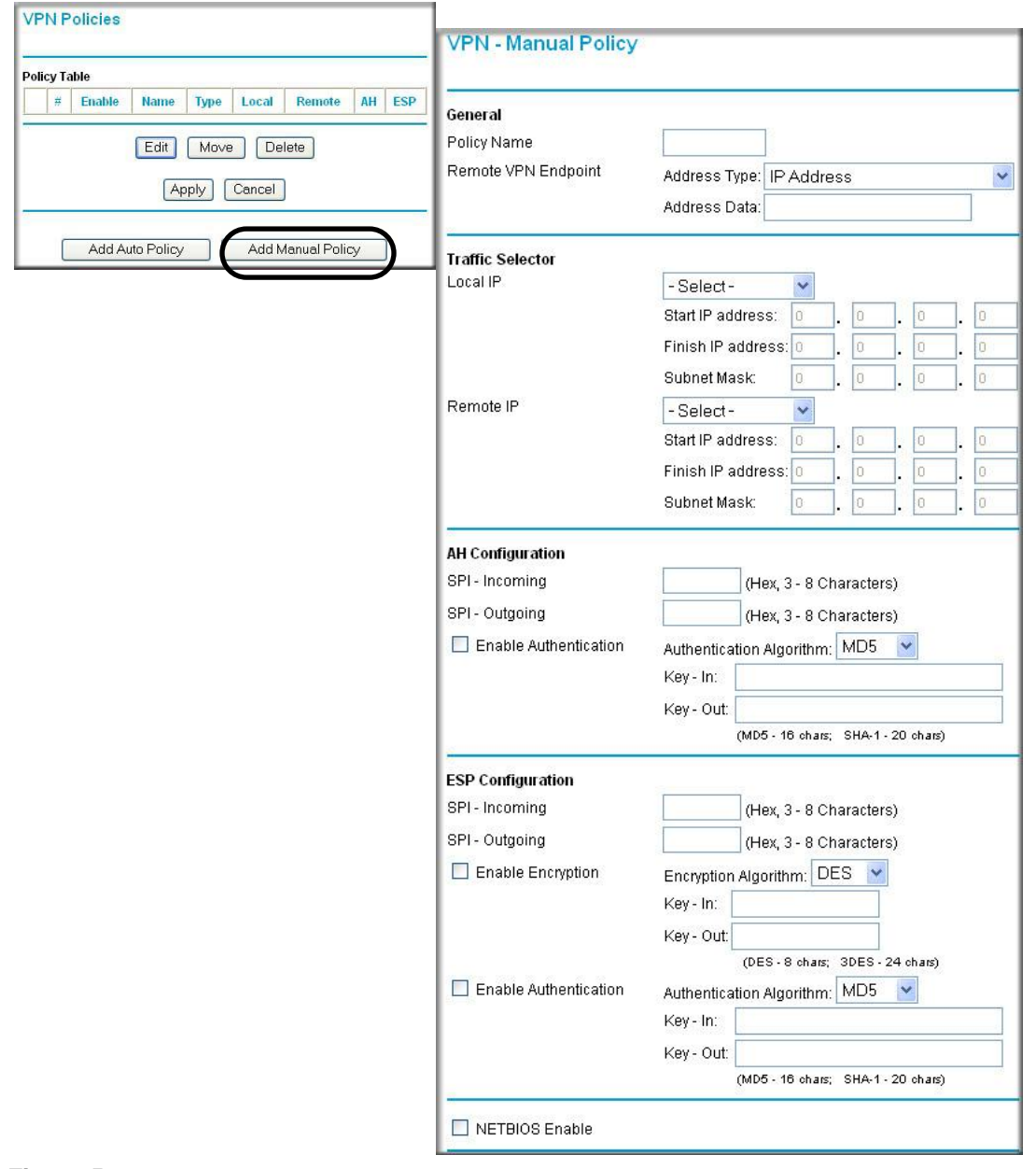

### **Figure 5-4**

The VPN Manual Policy fields are defined in the following table.

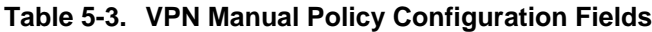

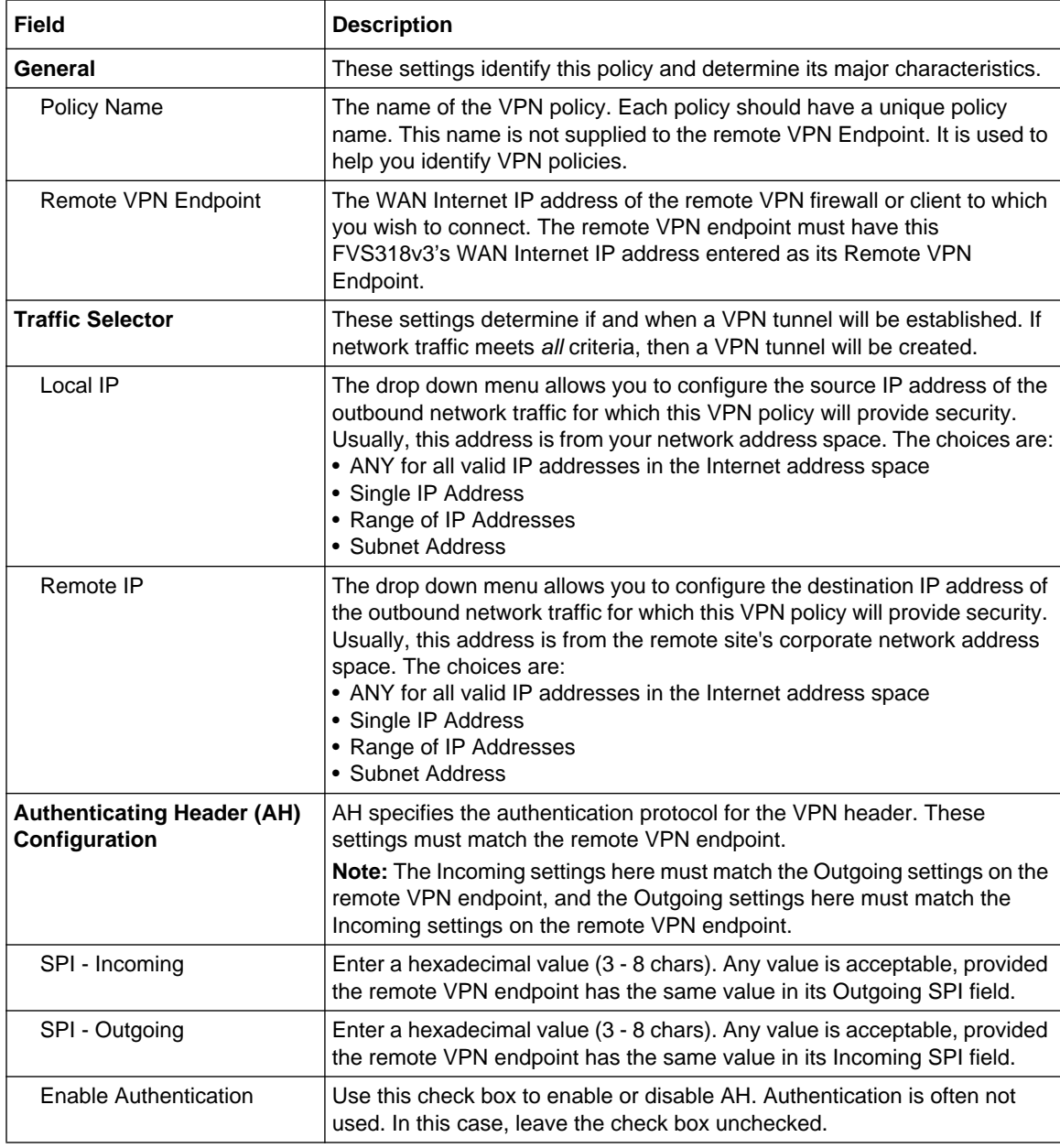

| <b>Field</b>                                                       | <b>Description</b>                                                                                                    |
|--------------------------------------------------------------------|----------------------------------------------------------------------------------------------------|
| Authentication Algorithm                                           | If you enable AH, then select the authentication algorithm:<br>• MD5 - the default<br>· SHA1 - more secure                                                                                                    |
|                                                                    | Enter the keys in the fields provided. For MD5, the keys should be 16<br>characters. For SHA-1, the keys should be 20 characters.                                                                                                    |
| Key - In                                                           | Enter the keys.<br>• For MD5, the keys should be 16 characters.<br>• For SHA-1, the keys should be 20 characters.<br>Any value is acceptable, provided the remote VPN endpoint has the same<br>value in its Authentication Algorithm Key - Out field.                                                                         |
| Key - Out                                                          | Enter the keys in the fields provided.<br>• For MD5, the keys should be 16 characters.<br>• For SHA-1, the keys should be 20 characters.<br>Any value is acceptable, provided the remote VPN endpoint has the same<br>value in its Authentication Algorithm Key - In field.                                                   |
| <b>Encapsulated Security</b><br><b>Payload (ESP) Configuration</b> | ESP provides security for the payload (data) sent through the VPN tunnel.<br>Generally, you will want to enable both encryption and authentication.<br>when you use ESP. Two ESP modes are available:<br>• Plain ESP encryption<br>• ESP encryption with authentication<br>These settings must match the remote VPN endpoint. |
| SPI - Incoming                                                     | Enter a hexadecimal value (3 - 8 chars). Any value is acceptable, provided<br>the remote VPN endpoint has the same value in its Outgoing SPI field.                                                                                                    |
| SPI - Outgoing                                                     | Enter a hexadecimal value (3 - 8 chars). Any value is acceptable, provided<br>the remote VPN endpoint has the same value in its Incoming SPI field.                                                                                                    |
| <b>Enable Encryption</b>                                           | Use this check box to enable or disable ESP Encryption.                                                                                                    |
| <b>Encryption Algorithm</b>                                        | If you enable ESP Encryption, then select the Encryption Algorithm:<br>• DES - the default<br>• 3DES - more secure                                                                                                    |
| Key - In                                                           | Enter the key in the fields provided.<br>• For DES, the key should be eight characters.<br>• For 3DES, the key should be 24 characters.<br>Any value is acceptable, provided the remote VPN endpoint has the same<br>value in its Encryption Algorithm Key - Out field.                                                       |
| Key - Out                                                          | Enter the key in the fields provided.<br>• For DES, the key should be eight characters.<br>• For 3DES, the key should be 24 characters.<br>Any value is acceptable, provided the remote VPN endpoint has the same<br>value in its Encryption Algorithm Key - In field.                                                        |

**Table 5-3. VPN Manual Policy Configuration Fields**

5-12 Advanced Virtual Private Networking

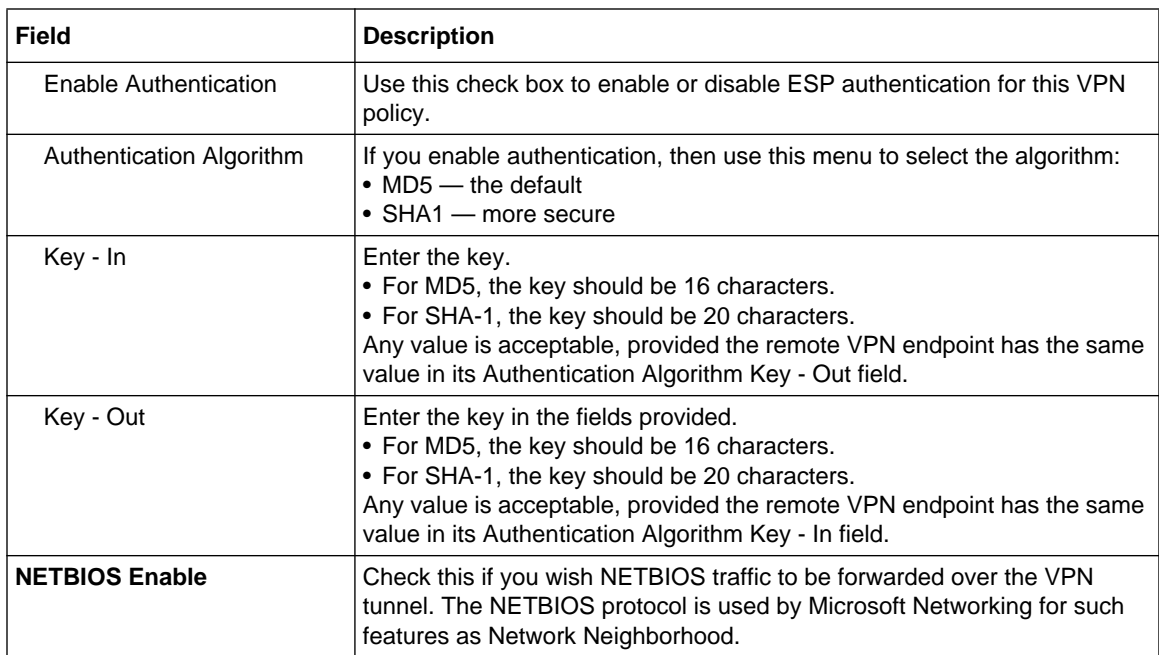

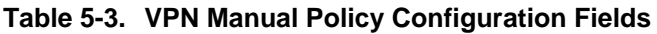

# **Using Digital Certificates for IKE Auto-Policy Authentication**

Digital certificates are strings generated using encryption and authentication schemes that cannot be duplicated by anyone without access to the different values used in the production of the string. They are issued by Certification Authorities (CAs) to authenticate a person or a workstation uniquely. The CAs are authorized to issue these certificates by Policy Certification Authorities (PCAs), who are in turn certified by the Internet Policy Registration Authority (IPRA). The FVS318v3 is able to use certificates to authenticate users at the end points during the IKE key exchange process.

# **Trusted Certificates**

The certificates can be obtained from a certificate server that an organization might maintain internally or from the established public CAs. The certificates are produced by providing the particulars of the user being identified to the CA. The information provided may include the user's name, e-mail ID, and domain name.

Each CA has its own certificate. The certificates of a CA are added to the FVS318v3 and then can be used to form IKE policies for the user. Once a CA certificate is added to the FVS318v3 and a certificate is created for a user, the corresponding IKE policy is added to the FVS318v3. Whenever the user tries to send traffic through the FVS318v3, the certificates are used in place of pre-shared keys during initial key exchange as the authentication and key generation mechanism. Once the keys are established and the tunnel is set up the connection proceeds according to the VPN policy.

# **Certificate Revocation List (CRL)**

Each Certification Authority (CA) maintains a list of the revoked certificates. The list of these revoked certificates is known as the Certificate Revocation List (CRL).

Whenever an IKE policy receives the certificate from a peer, it checks for this certificate in the CRL on the FVS318v3 obtained from the corresponding CA. If the certificate is not present in the CRL it means that the certificate is not revoked. IKE can then use this certificate for authentication. If the certificate is present in the CRL it means that the certificate is revoked, and the IKE will not authenticate the client.

You must manually update the FVS318v3 CRL regularly in order for the CA-based authentication process to remain valid.

# **VPN Configuration Scenarios for the FVS318v3**

There are a variety of configurations you might implement with the FVS318v3. The scenarios listed below illustrate typical configurations you might use in your organization.

In order to help make it easier to set up an IPsec system, the following two scenarios are provided. These scenarios were developed by the VPN Consortium (*<http://www.vpnc.org>*). The goal is to make it easier to get the systems from different vendors to interoperate. NETGEAR is providing you with both of these scenarios in the following two formats:

- VPN Consortium Scenarios using a pre-shared key
- VPN Consortium Scenarios using an RSA interface

The purpose of providing these two versions of the same scenarios is to help you determine where the two vendors use different vocabulary. Seeing the examples presented in these different ways will reveal how systems from different vendors do the same thing.

The PC must have the NETGEAR ProSafe VPN Client program installed that supports IPSec. Go to the NETGEAR Web site (*<http://www.netgear.com>*) and select VPN01L\_VPN05L in the Product Quick Find drop down menu for information on how to purchase the NETGEAR ProSafe VPN Client.

**Note:** Before installing the NETGEAR ProSafe VPN Client software, be sure to turn off any virus protection or firewall software you may be running on your PC.

### **FVS318v3 Scenario 1: Gateway-to-Gateway with Preshared Secrets**

The following is a typical gateway-to-gateway VPN that uses a preshared secret for authentication.

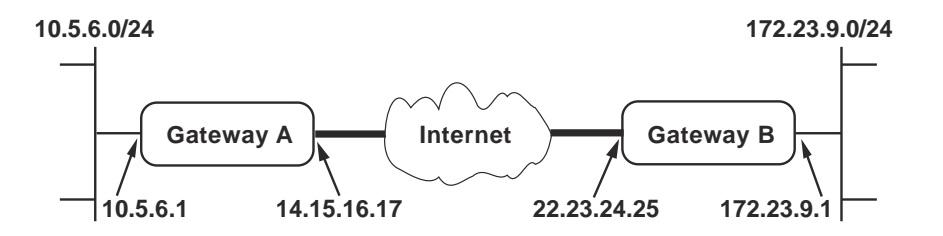

### **Figure 5-5**

 $\rightarrow$ 

Gateway A connects the internal LAN 10.5.6.0/24 to the Internet. Gateway A's LAN interface has the address 10.5.6.1, and its WAN (Internet) interface has the address 14.15.16.17.

Gateway B connects the internal LAN 172.23.9.0/24 to the Internet. Gateway B's WAN (Internet) interface has the address 22.23.24.25. Gateway B's LAN interface address, 172.23.9.1, can be used for testing IPsec but is not needed for configuring Gateway A.

The IKE Phase 1 parameters used in Scenario 1 are:

- Main mode
- TripleDES
- $•$  SHA-1
- MODP group 2 (1024 bits)
- pre-shared secret of "hr5xb84l6aa9r6"
- SA lifetime of 28800 seconds (eight hours) with no kilobytes rekeying

The IKE Phase 2 parameters used in Scenario 1 are:

- TripleDES
- SHA-1
- ESP tunnel mode
- MODP group 2 (1024 bits)
- Perfect forward secrecy for rekeying
- SA lifetime of 3600 seconds (one hour) with no kilobytes rekeying
- Selectors for all IP protocols, all ports, between 10.5.6.0/24 and 172.23.9.0/24, using IPv4 subnets

This scenario assumes all ports are open on the FVS318v3. You can verify this by reviewing the security settings as seen in the [Figure 3-2 on page 3-4](#page-39-0).

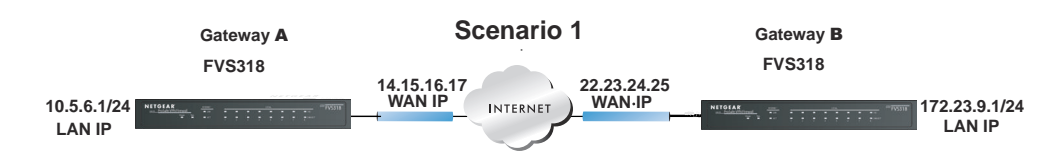

### **Figure 5-6**

Use this scenario illustration and configuration screens as a model to build your configuration.

**1.** Log in to the FVS318v3 labeled Gateway A as in the illustration.

Log in at the default address of **http://192.168.0.1** with the default user name of **admin** and default password of **password**, or using whatever password and LAN address you have chosen.

- **2.** Configure the WAN (Internet) and LAN IP addresses of the FVS318v3.
	- **a.** From the main menu Setup section, click the **Basic Setup** link to go back to the Basic Settings menu.

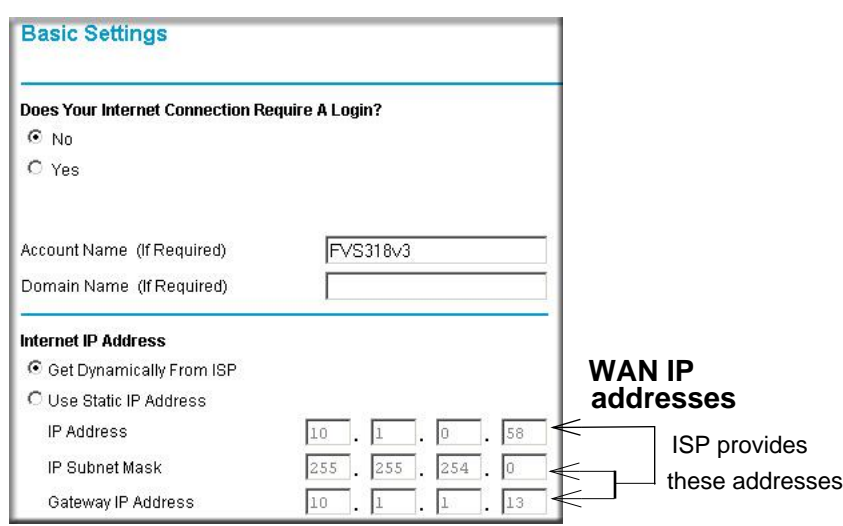

**Figure 5-7**

- **b.** Configure the WAN Internet Address according to the settings above and click **Apply** to save your settings. For more information on configuring the WAN IP settings in the Basic Settings topics, please see ["Manually Configuring Your Internet Connection" on page](#page-32-0)  [2-11](#page-32-0).
- **c.** From the main menu Advanced section, click the **LAN IP Setup** link. The following menu appears

#### ProSafe VPN Firewall FVS318v3 Reference Manual

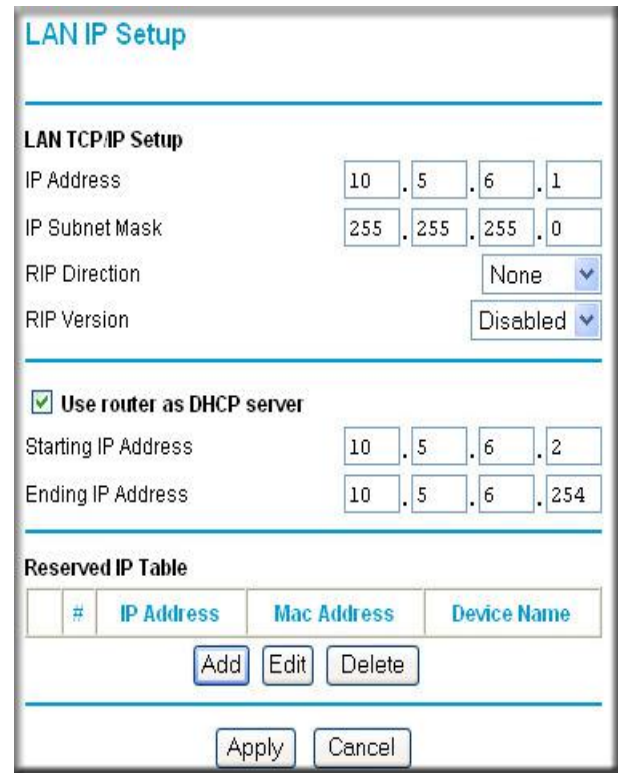

### **Figure 5-8**

**d.** Configure the LAN IP address according to the settings above and click **Apply** to save your settings. For more information on LAN TCP/IP setup topics, please see ["Configuring](#page-125-0)  [LAN TCP/IP Setup Parameters" on page 7-2](#page-125-0).

Note: After you click Apply to change the LAN IP address settings, your workstation will be disconnected from the FVS318v3. You will have to log on with *http://10.5.6.1* which is now the address you use to connect to the built-in Web-based configuration manager of the FVS318v3.

**3.** Set up the IKE Policy illustrated below on the FVS318v3.

**a.** From the main menu VPN section, click on the **IKE Policies** link, and then click the **Add** button to display the screen below.

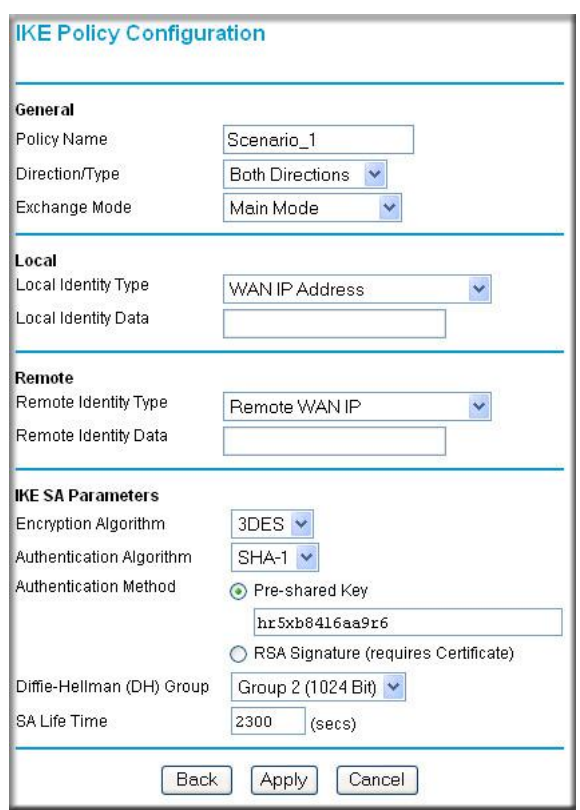

### **Figure 5-9**

- **b.** Configure the IKE Policy according to the settings in the illustration above and click **Apply** to save your settings. For more information on IKE Policy topics, please see ["IKE](#page-89-0)  [Policy Automatic Key and Authentication Management" on page 5-2.](#page-89-0)
- **4.** Set up the FVS318v3 VPN -Auto Policy illustrated below.

**a.** From the main menu VPN section, click on the **VPN Policies** link, and then click on the **Add Auto Policy** button.

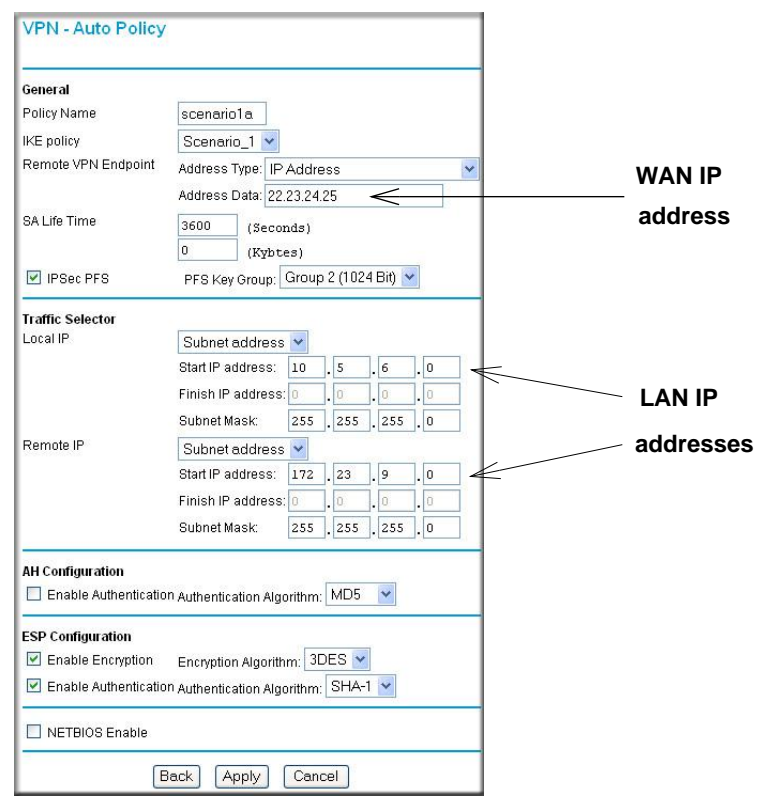

### **Figure 5-10**

- **b.** Configure the IKE Policy according to the settings in the illustration above and click **Apply** to save your settings. For more information on IKE Policy topics, please see ["IKE](#page-89-0)  [Policy Automatic Key and Authentication Management" on page 5-2.](#page-89-0)
- **5.** After applying these changes, all traffic from the range of LAN IP addresses specified on FVS318v3 A and FVS318v3 B will flow over a secure VPN tunnel.
#### **FVS318v3 Scenario 2: FVS318v3 to FVS318v3 with RSA Certificates**

The following is a typical gateway-to-gateway VPN that uses Public Key Infrastructure x.509 (PKIX) certificates for authentication. The network setup is identical to the one given in Scenario 1. The IKE Phase 1 and Phase 2 parameters are identical to the ones given in Scenario 1, with the exception that the identification is done with signatures authenticated by PKIX certificates.

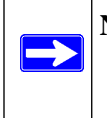

**Note:** Before completing this configuration scenario, make sure the correct Time Zone is set on the FVS318v3. For instructions on this topic, see ["Using a Schedule to](#page-48-0)  [Block or Allow Specific Traffic" on page 3-13](#page-48-0).

- **1.** Obtain a root certificate (see .
	- **a.** Obtain the root certificate (that includes the public key) from a Certificate Authority (CA).

**Note:** The procedure for obtaining certificates differs from a CA like Verisign  $\rightarrow$ and a CA such as a Windows 2000 certificate server, which an organization operates for providing certificates for its members. For example, an administrator of a Windows 2000 certificate server might provide it to you via e-mail.

- **b.** Save the certificate as a text file called *trust.txt*.
- **2.** Install the trusted CA certificate for the Trusted Root CA.
	- **a.** Log in to the FVS318v3.
	- **b.** From the main menu VPN section, click the **CAs** link.
	- **c.** Click **Add** to add a CA.
	- **d.** Click **Browse** to locate the *trust.txt* file.
	- **e.** Click **Upload**.
- **3.** Create a certificate request for the FVS318v3.
	- **a.** From the main menu VPN section, click the **Certificates** link.
	- **b.** Click the **Generate Request** button to display the screen illustrated in [Figure 5-11](#page-109-0) below.

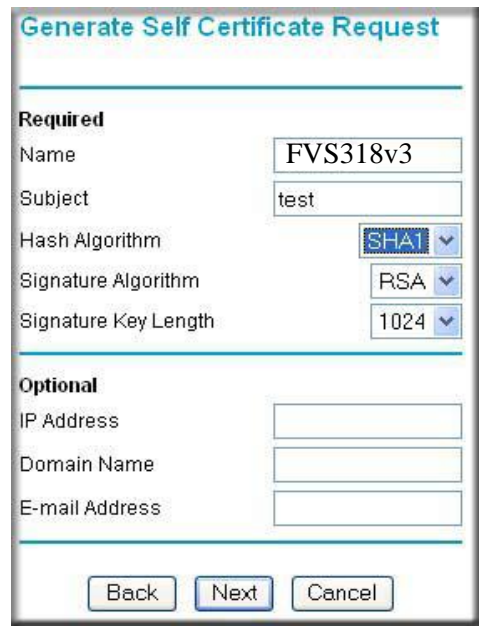

#### <span id="page-109-0"></span>**Figure 5-11**

- **c.** Fill in the fields on the Add Self Certificate screen.
	- Name. Enter a name to identify this certificate.
	- Subject. This is the name that other organizations will see as the holder (owner) of this certificate. This should be your registered business name or official company name. Generally, all certificates should have the same value in the Subject field.
	- Hash Algorithm. Select the desired option: MD5 or SHA1.
	- Signature Algorithm. Select the desired option: DSS or RSA.
	- Signature Key Length. Select the desired option: 512, 1024, or 2048.
	- IP Address (optional). If you use "IP type" in the IKE policy, you should input the IP Address here. Otherwise, you should leave this blank.
	- Domain Name (optional). If you have a domain name, you can enter it here. Otherwise, you should leave this blank.
	- E-mail Address (optional). You can enter your e-mail address here.

**d.** Click the **Next** button to continue. The FVS318v3 generates a Self Certificate Request as shown below.

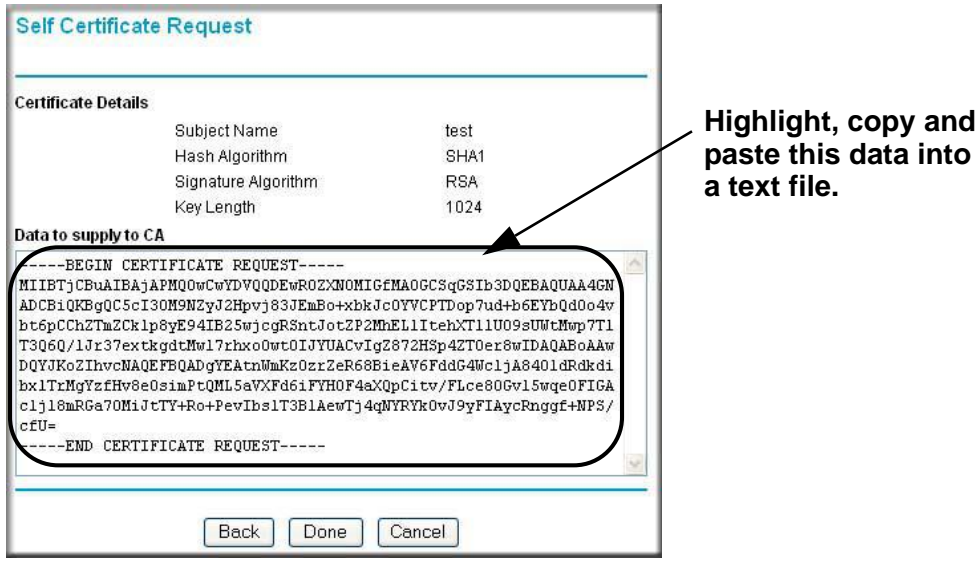

#### **Figure 5-12**

- **4.** Transmit the Self Certificate Request data to the Trusted Root CA.
	- **a.** Highlight the text in the Data to supply to CA area, copy it, and paste it into a text file.
	- **b.** Give the certificate request data to the CA. In the case of a Windows 2000 internal CA, you might simply e-mail it to the CA administrator. The procedures of a CA like Verisign and a CA such as a Windows 2000 certificate server administrator will differ. Follow the procedures of your CA.
	- **c.** When you have finished gathering the Self Certificate Request data, click the **Done** button. You will return to the Certificates screen where your pending "FVS318v3" Self Certificate Request will be listed, as illustrated in [Figure 5-13](#page-111-0) below.

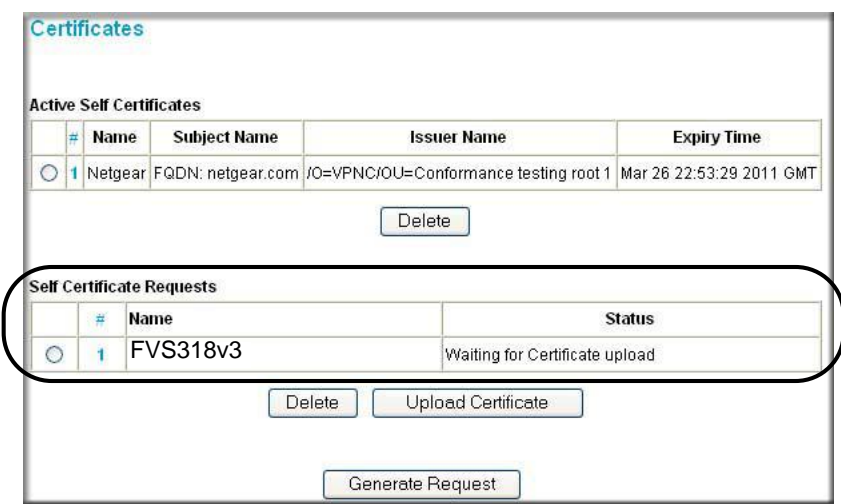

#### <span id="page-111-0"></span>**Figure 5-13e**

**5.** Receive the certificate back from the Trusted Root CA and save it as a text file.

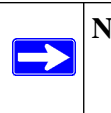

**Note:** In the case of a Windows 2000 internal CA, the CA administrator might simply email it to back to you. Follow the procedures of your CA. Save the certificate you get back from the CA as a text file called *final.txt*.

- **6.** Upload the new certificate.
	- **a.** From the main menu VPN section, click the **Certificates** link.
	- **b.** Click the radio button of the Self Certificate Request you want to upload.
	- **c.** Click the **Upload Certificate** button.
	- **d.** Browse to the location of the file you saved in Step 5 above that contains the certificate from the CA.
	- **e.** Click the **Upload** button.
	- **f.** You will now see the "FVS318v3" entry in the Active Self Certificates table and the pending "FVS318v3" Self Certificate Request is gone, as illustrated below.

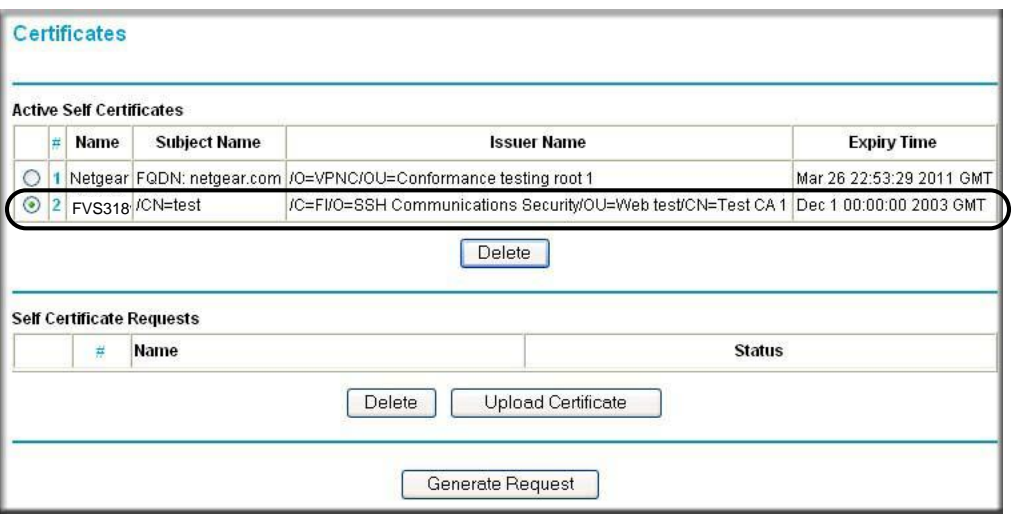

#### **Figure 5-14**

- **7.** Associate the new certificate and the Trusted Root CA certificate on the FVS318v3.
	- **a.** Create a new IKE policy called **Scenario\_2** with all the same properties of **Scenario\_1** (see ["FVS318v3 Scenario 1: Gateway-to-Gateway with Preshared Secrets" on page 5-15\)](#page-102-0) except now use the RSA Signature instead of the shared key.

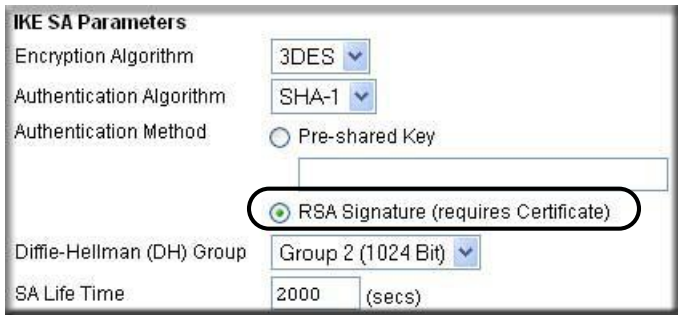

#### **Figure 5-15**

**b.** Create a new VPN Auto Policy called **scenario2a** with all the same properties as **scenario1a** except that it uses the IKE policy called Scenario\_2.

Now, the traffic from devices within the range of the LAN subnet addresses on FVS318v3 A and Gateway B will be authenticated using the certificates rather than via a shared key.

- **8.** Set up Certificate Revocation List (CRL) checking.
	- **a.** Get a copy of the CRL from the CA and save it as a text file.

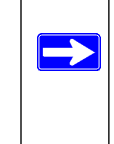

**Note:** The procedure for obtaining a CRL differs from a CA like Verisign and a CA such as a Windows 2000 certificate server, which an organization operates for providing certificates for its members. Follow the procedures of your CA.

- **b.** From the main menu VPN section, click the **CRL** link.
- **c.** Click **Add** to add a CRL.
- **d.** Click **Browse** to locate the CRL file.
- **e.** Click **Upload**.

 $\rightarrow$ 

Now, expired or revoked certificates will not be allowed to use the VPN tunnels managed by IKE policies which use this CA.

**Note:** You must update the CRLs regularly in order to maintain the validity of the certificate-based VPN policies.

### **Checking VPN Connections**

You can test connectivity and view VPN status information on the FVS318v3 (see also ["Activating the VPN Tunnel" on page 4-27](#page-80-0)).

To test the Gateway A FVS318v3 LAN and the Gateway B LAN connection:

- **1.** Using our example, from a PC attached to the FVS318v3 on LAN A, on a Windows PC click the Start button on the taskbar and then click Run.
- **2.** Type ping -t 172.23.9.1, and then click OK.
- **3.** This will cause a continuous ping to be sent to the LAN interface of Gateway B. Within two minutes, the ping response should change from timed out to reply.
- **4.** At this point the connection is established.
- **5.** To test connectivity between the FVS318v3 Gateway A and Gateway B WAN ports, follow these steps:
- **a.** Using our example, log in to the FVS318v3 on LAN A, go to the main menu Maintenance section and click the **Diagnostics** link.
- **b.** To test connectivity to the WAN port of Gateway B, enter **22.23.24.25**, and then click **Ping**.
- **c.** This causes a ping to be sent to the WAN interface of Gateway B. Within two minutes, the ping response should change from timed out to reply. You may have to run this test several times before you get the reply message back from the target FVS318v3.
- **d.** At this point the connection is established.

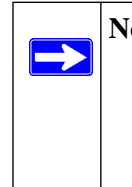

**Note:** If you want to ping the FVS318v3 as a test of network connectivity, be sure the FVS318v3 is configured to respond to a ping on the Internet WAN port by checking the check box seen in [Figure 3-2 on page 3-4](#page-39-0). However, to preserve a high degree of security, you should turn off this feature when you are finished with testing.

- **6.** To view the FVS318v3 event log and status of Security Associations, follow these steps:
	- **a.** Go to the FVS318v3 main menu VPN section and click the **VPN Status** link.
	- **b.** The log screen displays a history of the VPN connections, and the IPSec SA and IKE SA tables will report the status and data transmission statistics of the VPN tunnels for each policy.

# **Chapter 6 Maintenance**

This chapter describes how to use the maintenance features of your ProSafe VPN Firewall . These features can be found by clicking on the Maintenance heading in the main menu of the browser interface.

### **Viewing VPN Firewall Status Information**

The Router Status menu provides status and usage information. From the main menu of the browser interface, click **Maintenance**, then select **Router Status** to view this screen.

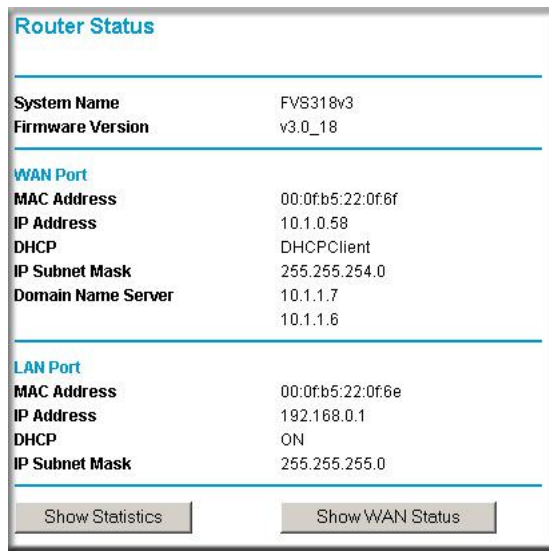

**Figure 6-1Router Status screen**

This screen shows the following parameters:

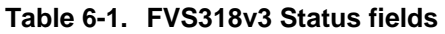

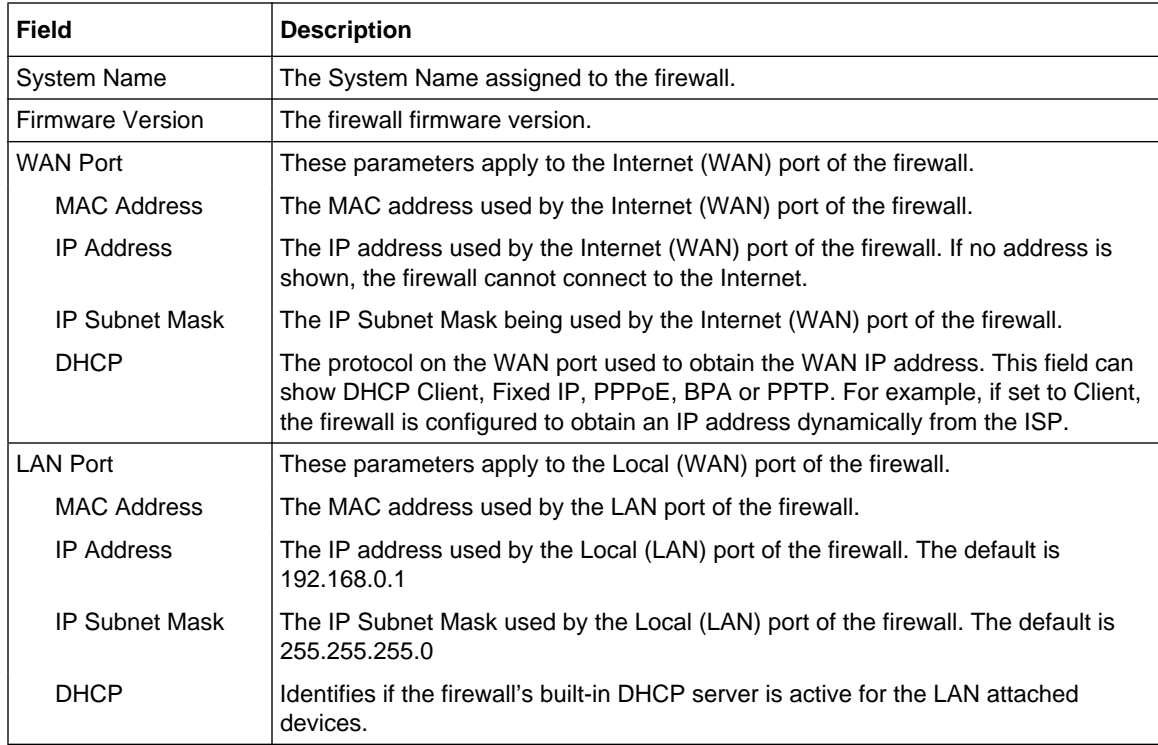

Click **Show WAN Status** to display the WAN connection status.

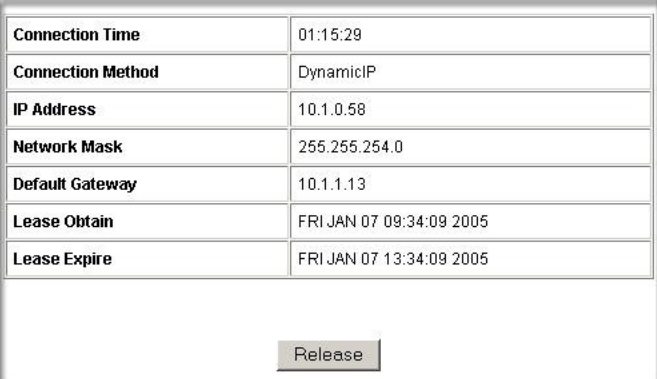

#### **Figure 6-2WAN Connection Status screen**

This screen shows the following statistics:.

#### **Table 6-2. Connection Status fields**

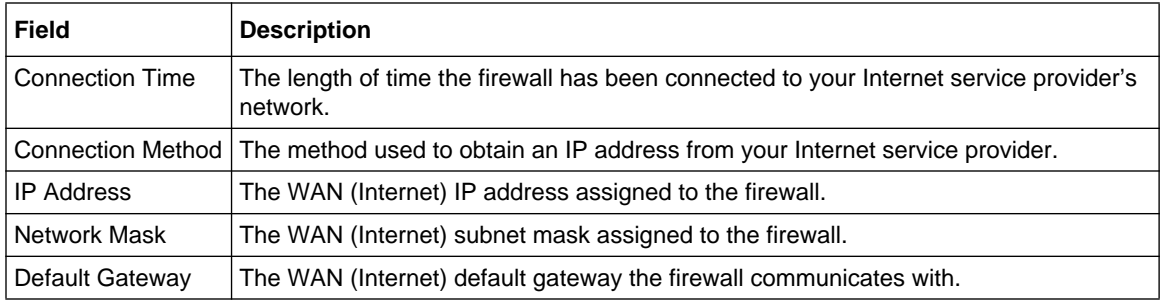

Log action buttons are described in [Table 6-3](#page-118-0)

#### <span id="page-118-0"></span>**Table 6-3. Connection Status action buttons**

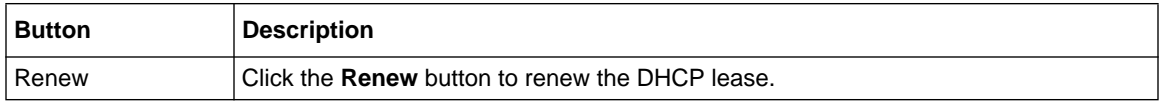

Click **Show Statistics** to display firewall usage statistics.

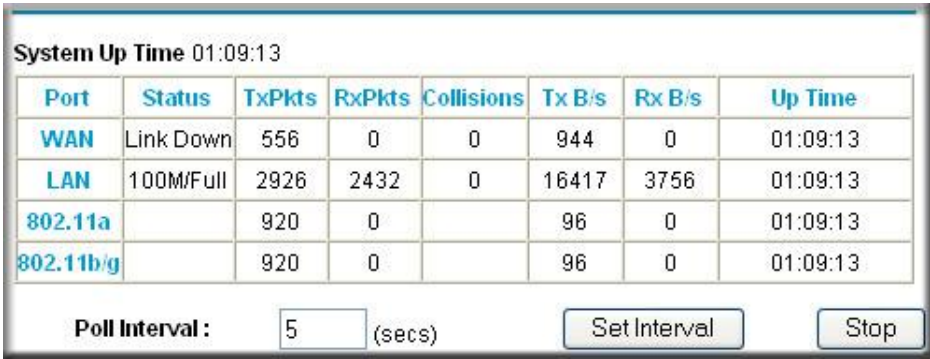

#### **Figure 6-3Router Statistics screen**

This screen shows the following statistics:

| <b>Field</b>                                                                                                    | <b>Description</b>                                                                                                    |  |
|----------------------------------------------------------------------------------------------------|----------------------------------------------------------------------------------------------------|--|
| Interface                                                                                                    | The statistics for the WAN (Internet), LAN (local), 802.11a, and 802.11b/g interfaces.<br>For each interface, the screen displays: |  |
| <b>Status</b>                                                                                                    | The link status of the interface.                                                                                                  |  |
| <b>TxPkts</b>                                                                                                    | The number of packets transmitted on this interface since reset or manual clear.                                                   |  |
| <b>RxPkts</b>                                                                                                    | The number of packets received on this interface since reset or manual clear.                                                      |  |
| Collisions                                                                                                    | The number of collisions on this interface since reset or manual clear.                                                            |  |
| TxB/s                                                                                                    | The current transmission (outbound) bandwidth used on the interfaces.                                                              |  |
| RxB/s                                                                                                    | The current reception (inbound) bandwidth used on the interfaces.                                                                  |  |
| Up Time                                                                                                    | The amount of time since the firewall was last restarted.                                                                          |  |
| Up Time                                                                                                    | The time elapsed since this port acquired the link.                                                                                |  |
| Poll Interval<br>Specifies the intervals at which the statistics are updated in this window. Click on Stop<br>to freeze the display. |                                                                                                    |  |

**Table 6-4. Router Statistics fields** 

WAN Status action buttons are described in the table below:

**Table 6-5. Connection Status action buttons**

| <b>Field</b>   | <b>Description</b>                                              |  |
|----------------|-----------------------------------------------------------------|--|
| l Set Interval | Enter a time and click the button to set the polling frequency. |  |
| Stop           | Click the <b>Stop</b> button to freeze the polling information. |  |

### **Viewing a List of Attached Devices**

The Attached Devices menu contains a table of all IP devices that the firewall has discovered on the local network. From the main menu of the browser interface, under the Maintenance heading, select Attached Devices to view the table, shown below.

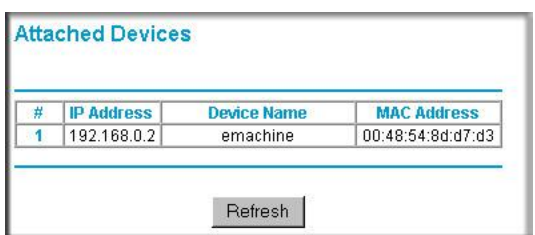

#### **Figure 6-4Attached Devices menu**

For each device, the table shows the IP address, NetBIOS Host Name (if available), and Ethernet MAC address. Note that if the firewall is rebooted, the table data is lost until the firewall rediscovers the devices. To force the firewall to look for attached devices, click the **Refresh** button.

### **Upgrading the Firewall Software**

**Note:** The FVS318v3 firmware is not backward compatible with earlier versions of the FVS318 firewall.

The routing software of the VPN firewall is stored in FLASH memory, and can be upgraded as new software is released by NETGEAR. Upgrade files can be downloaded from NETGEAR's Web site. If the upgrade file is compressed (.ZIP file), you must first extract the binary (.BIN) file before sending it to the firewall. The upgrade file can be sent to the firewall using your browser.

**Note:** The Web browser used to upload new firmware into the VPN firewall must support HTTP uploads. NETGEAR recommends using Microsoft Internet Explorer or Netscape Navigator 5.0 or above.

Maintenance 6-5

 $\rightarrow$ 

From the main menu of the browser interface, under the Maintenance heading, select the Router Upgrade heading to display the menu shown below.

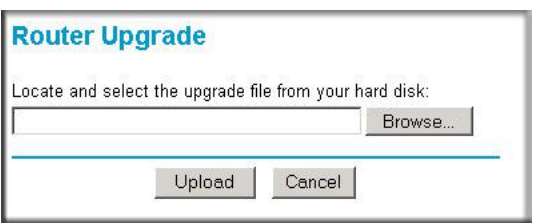

#### **Figure 6-5Router Upgrade menu**

To upload new firmware:

- **1.** Download and unzip the new software file from NETGEAR.
- **2.** In the Router Upgrade menu, click the **Browse** button and browse to the location of the binary (.BIN) upgrade file
- **3.** Click **Upload**.

**Note:** When uploading software to the VPN firewall, it is important not to interrupt the Web browser by closing the window, clicking a link, or loading a new page. If the browser is interrupted, it may corrupt the software. When the upload is complete, your firewall will automatically restart. The upgrade process will typically take about one minute.

In some cases, you may need to reconfigure the firewall after upgrading.

### **Configuration File Management**

The configuration settings of the VPN firewall are stored within the firewall in a configuration file. This file can be saved (backed up) to a user's PC, retrieved (restored) from the user's PC, or cleared to factory default settings.

From the main menu of the browser interface, under the Maintenance heading, select the Settings Backup heading to bring up the menu shown below.

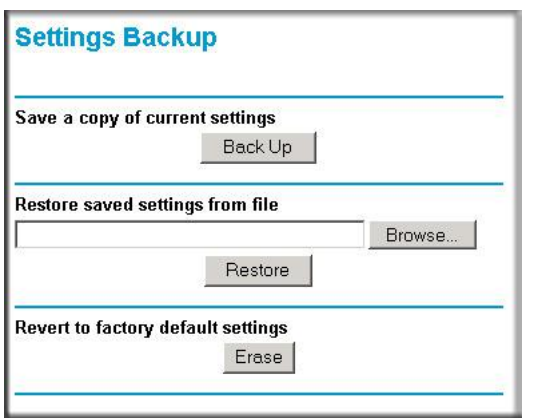

#### **Figure 6-6Settings Backup menu**

You can use the Settings Backup menu to back up your configuration in a file, restore from that file, or erase the configuration settings.

### **Backing Up the Configuration**

To save your settings, select the Backup tab. Click the **Backup** button. Your browser will extract the configuration file from the firewall and prompts you for a location on your PC to store the file. You can give the file a meaningful name at this time, such as sanjose.cfg.

#### **Restoring the Configuration**

To restore your settings from a saved configuration file, enter the full path to the file on your PC or click the **Browse** button to browse to the file. When you have located it, click the **Restore** button to send the file to the firewall. The firewall will then reboot automatically.

#### <span id="page-122-0"></span>**Erasing the Configuration**

It is sometimes desirable to restore the firewall to a known blank condition. To do this, see the Erase function, which will restore all factory settings. After an erase, the firewall's password will be **password**, the LAN IP address will be 192.168.0.1, and the firewall's DHCP client will be enabled.

To erase the configuration, click the **Erase** button.

Maintenance 6-7

To restore the factory default configuration settings without knowing the login password or IP address, you must use the reset button on the rear panel of the firewall. See ["Restoring the Default](#page-137-0)  [Configuration and Password" on page 8-6.](#page-137-0)

### **Changing the Administrator Password**

The default password for the firewall's Web Configuration Manager is **password**. NETGEAR recommends that you change this password to a more secure password.

From the main menu of the browser interface, under the Maintenance heading, select Set Password to bring up this menu.

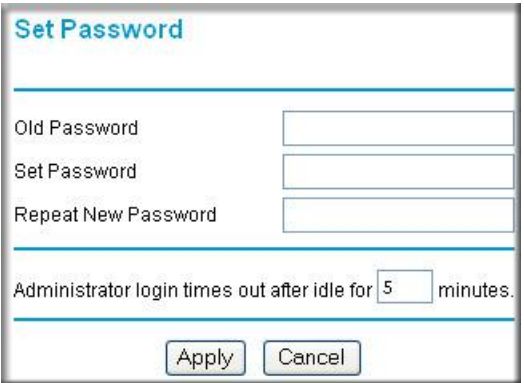

#### **Figure 6-7Set Password menu**

To change the password, first enter the old password, and then enter the new password twice. Click **Apply**. To change the login idle timeout, change the number of minutes and click **Apply**.

# **Chapter 7 Advanced Configuration**

This chapter describes how to configure the advanced features of your ProSafe VPN Firewall . These features can be found under the Advanced heading in the main menu of the browser interface.

### **How to Configure Dynamic DNS**

If your network has a permanently assigned IP address, you can register a domain name and have that name linked with your IP address by public Domain Name Servers (DNS). However, if your Internet account uses a dynamically assigned IP address, you will not know in advance what your IP address will be, and the address can change frequently. In this case, you can use a commercial dynamic DNS service, which will allow you to register your domain to their IP address, and will forward traffic directed to your domain to your frequently-changing IP address.

The firewall contains a client that can connect to a dynamic DNS service provider. To use this feature, you must select a service provider and obtain an account with them. After you have configured your account information in the firewall, whenever your ISP-assigned IP address changes, your firewall will automatically contact your dynamic DNS service provider, log in to your account, and register your new IP address.

- 1. Log in to the firewall at its default LAN address of **http://192.168.0.1** with its default user name of **admin**, default password of **password**, or using whatever password and LAN address you have chosen for the firewall.
- 2. From the main menu of the browser interface, under Advanced, click on **Dynamic DNS**.
- 3. Access the Web site of one of the dynamic DNS service providers whose names appear in the menu, and register for an account. For example, for dyndns.org, go to *<www.dyndns.org>*.
- 4. Select the name of your dynamic DNS Service Provider.
- 5. Type the host and domain name that your dynamic DNS provider gave you. This will look like a URL, such as *myName.dyndns.org*.
- 6. Type the user name for your dynamic DNS account.
- 7. Type the password (or key) for your dynamic DNS account.
- 8. If your dynamic DNS provider allows the use of wildcards in resolving your URL, you may select the Use wildcards check box to activate this feature. For example, the wildcard feature will cause \*.yourhost.dyndns.org to be aliased to the same IP address as yourhost.dyndns.org
- 9. Click **Apply** to save your configuration.

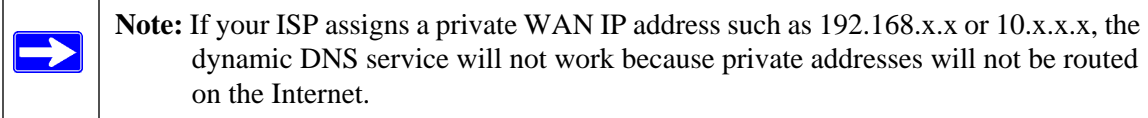

## **Using the LAN IP Setup Options**

The LAN IP Setup menu allows configuration of LAN IP services such as DHCP and RIP. From the main menu of the browser interface, under Advanced, click on **LAN IP Setup** to view the menu shown below.

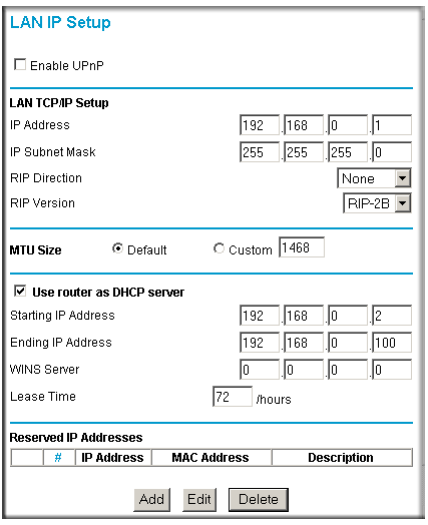

**Figure 7-1LAN IP Setup Menu**

### **Configuring LAN TCP/IP Setup Parameters**

The firewall is shipped preconfigured to use private IP addresses on the LAN side, and to act as a DHCP server. The firewall's default LAN IP configuration is:

- LAN IP addresses: 192.168.0.1
- Subnet mask: 255.255.255.0

These addresses are part of the IETF-designated private address range for use in private networks, and should be suitable in most applications. If your network has a requirement to use a different IP addressing scheme, you can make those changes in this menu.

The LAN IP parameters are:

- IP Address This is the LAN IP address of the firewall.
- IP Subnet Mask

This is the LAN Subnet Mask of the firewall. Combined with the IP address, the IP Subnet Mask allows a device to know which other addresses are local to it, and which must be reached through a gateway or firewall.

• RIP Direction

RIP (Router Information Protocol) allows a firewall to exchange routing information with other firewalls. The RIP Direction selection controls how the firewall sends and receives RIP packets. Both is the default.

- When set to Both or Out Only, the firewall broadcasts its routing table periodically.
- When set to Both or In Only, it incorporates the RIP information that it receives.
- When set to None, it will not send any RIP packets and ignores any RIP packets received.
- RIP Version

This controls the format and the broadcasting method of the RIP packets that the firewall sends. (It recognizes both formats when receiving.) By default, this is set for RIP-1.

- RIP-1 is universally supported. RIP-1 is probably adequate for most networks, unless you have an unusual network setup.
- RIP-2 carries more information. RIP-2B uses subnet broadcasting.

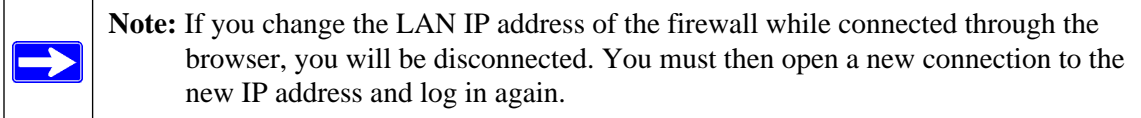

#### **Using the Firewall as a DHCP server**

By default, the firewall functions as a DHCP (Dynamic Host Configuration Protocol) server, allowing it to assign IP, DNS server, and default gateway addresses to all computers connected to the firewall's LAN. The assigned default gateway address is the LAN address of the firewall. IP addresses will be assigned to the attached PCs from a pool of addresses specified in this menu. Each pool address is tested before it is assigned to avoid duplicate addresses on the LAN.

For most applications, the default DHCP and TCP/IP settings of the firewall are satisfactory. See "Internet Networking and TCP/IP Addressing" in [Appendix B, "Related Documents"](#page-144-0) for an explanation of DHCP and information about how to assign IP addresses for your network.

If another device on your network will be the DHCP server, or if you will manually configure the network settings of all of your computers, clear the **Use router as DHCP server** check box. Otherwise, leave it checked.

To specify the pool of IP addresses to be assigned, set the Starting IP Address and Ending IP Address. These addresses should be part of the same IP address subnet as the firewall's LAN IP address. Using the default addressing scheme, you should define a range between 192.168.0.2 and 192.168.0.253, although you may wish to save part of the range for devices with fixed addresses.

The firewall will deliver the following parameters to any LAN device that requests DHCP:

- An IP address from the range you have defined
- Subnet mask
- Gateway IP address (the firewall's LAN IP address)
- Primary DNS server (if you entered a primary DNS address in the Basic Settings menu; otherwise, the firewall's LAN IP address)
- Secondary DNS server (if you entered a secondary DNS address in the Basic Settings menu

### **Using Address Reservation**

When you specify a reserved IP address for a PC on the LAN, that PC will always receive the same IP address each time it accesses the firewall's DHCP server. Reserved IP addresses should be assigned to servers that require permanent IP settings.

To reserve an IP address:

- **1.** Click the **Add** button.
- **2.** In the IP Address box, type the IP address to assign to the PC or server. (Choose an IP address from the firewall's LAN subnet, such as 192.168.0.X.)
- **3.** Type the MAC Address of the PC or server. (**Tip**: If the PC is already present on your network, you can copy its MAC address from the Attached Devices menu and paste it here.)
- **4.** Click **Apply** to enter the reserved address into the table.

**Note**: The reserved address will not be assigned until the next time the PC contacts the firewall's DHCP server. Reboot the PC or access its IP configuration and force a DHCP release and renew.

To edit or delete a reserved address entry:

- **1.** Click the button next to the reserved address you want to edit or delete.
- **2.** Click **Edit** or **Delete**.

### **Configuring Static Routes**

Static Routes provide additional routing information to your firewall. Under normal circumstances, the firewall has adequate routing information after it has been configured for Internet access, and you do not need to configure additional static routes. You must configure static routes only for unusual cases such as multiple firewalls or multiple IP subnets located on your network.

From the Main Menu of the browser interface, under Advanced, click on **Static Routes** to view the Static Route table shown below.

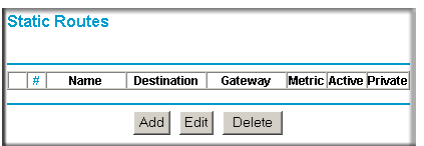

#### **Figure 7-2Static Routes table**

To add or edit a Static Route:

**1.** Click the **Add** button to open the Add/Edit menu, shown below.

ProSafe VPN Firewall FVS318v3 Reference Manual

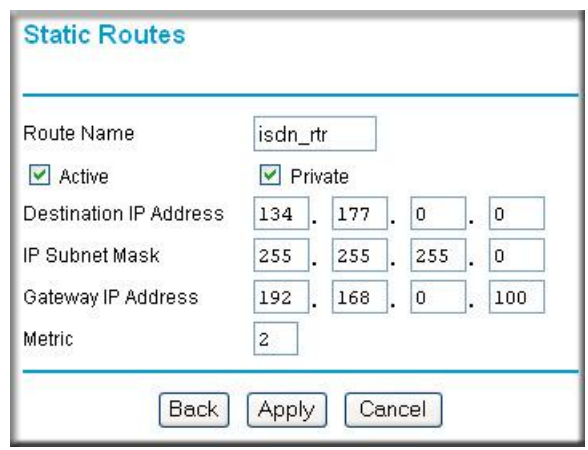

<span id="page-129-0"></span>**Figure 7-3Static Route Entry and Edit menu**

- **2.** Type a route name for this static route in the Route Name box. (This is for identification purpose only.)
- **3.** Select Private if you want to limit access to the LAN only. The static route will not be reported in RIP.
- **4.** Select Active to make this route effective.
- **5.** Type the Destination IP Address of the final destination.
- **6.** Type the IP Subnet Mask for this destination. If the destination is a single host, type **255.255.255.255**.
- **7.** Type the Gateway IP Address, which must be a firewall on the same LAN segment as the firewall.
- **8.** Type a number between 1 and 15 as the Metric value. This represents the number of firewalls between your network and the destination. Usually, a setting of 2 or 3 works, but if this is a direct connection, set it to 1.
- **9.** Click **Apply** to have the static route entered into the table.

As an example of when a static route is needed, consider the following case:

- Your primary Internet access is through a cable modem to an ISP.
- You have an ISDN firewall on your home network for connecting to the company where you are employed. This firewall's address on your LAN is 192.168.0.100.

• Your company's network is 134.177.0.0.

When you first configured your firewall, two implicit static routes were created. A default route was created with your ISP as the gateway, and a second static route was created to your local network for all 192.168.0.x addresses. With this configuration, if you attempt to access a device on the 134.177.0.0 network, your firewall will forward your request to the ISP. The ISP forwards your request to the company where you are employed, and the request will likely be denied by the company's firewall.

In this case you must define a static route, telling your firewall that 134.177.0.0 should be accessed through the ISDN firewall at 192.168.0.100. The static route would look like [Figure 7-3](#page-129-0).

In this example:

- The Destination IP Address and IP Subnet Mask fields specify that this static route applies to all 134.177.x.x addresses.
- The Gateway IP Address fields specifies that all traffic for these addresses should be forwarded to the ISDN firewall at 192.168.0.100.
- A Metric value of 1 will work since the ISDN firewall is on the LAN.
- Private is selected only as a precautionary security measure in case RIP is activated.

#### **Enabling Remote Management Access**

Using the Remote Management page, you can allow a user or users on the Internet to configure, upgrade and check the status of your VPN firewall.

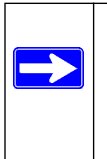

**Note:** Be sure to change the firewall's default configuration password to a very secure password. The ideal password should contain no dictionary words from any language, and should be a mixture of letters (both upper and lower case), numbers, and symbols. Your password can be up to 30 characters.

To configure your firewall for Remote Management:

- **1.** Select the Turn Remote Management On check box.
- **2.** Specify what external addresses will be allowed to access the firewall's remote management.

**Note:** For enhanced security, restrict access to as few external IP addresses as practical.

**a.** To allow access from any IP address on the Internet, select Everyone.

- **b.** To allow access from a range of IP addresses on the Internet, select IP address range. Enter a beginning and ending IP address to define the allowed range.
- **c.** To allow access from a single IP address on the Internet, select Only this PC. Enter the IP address that will be allowed access.
- **3.** Specify the Port Number that will be used for accessing the management interface.

Web browser access normally uses the standard HTTP service port 80. For greater security, you can change the remote management web interface to a custom port by entering that number in the box provided. Choose a number between 1024 and 65535, but do not use the number of any common service port. The default is 8080, which is a common alternate for HTTP.

- **4.** Click **Apply** to have your changes take effect.
- **5.** When accessing your firewall from the Internet, the Secure Sockets Layer (SSL) will be enabled. You will enter *https://* and type your firewall's WAN IP address into your browser, followed by a colon (:) and the custom port number. For example, if your WAN IP address is 134.177.0.123 and you use port number 8080, type the following in your browser:

#### **https://134.177.0.123:8080**

If you do not use the SSL *https://address*, but rather use *http://address*, the FVS318v3 will automatically attempt to redirect to *https://address.*

**Note:** The first time you remotely connect the FVS318v3 with a browser via SSL, you may get a message regarding the SSL certificate. If you are using a Windows computer with Internet Explorer 5.5 or higher, simply click **Yes** to accept the certificate.

**Tip:** If you are using a dynamic DNS service such as TZO, you can always identify the IP address of your FVS318v3 by running TRACERT from the Windows Start menu Run option. For example, type **tracert yourFVS318v3.mynetgear.net** and you will see the IP address your ISP assigned to the FVS318v3.

# **Chapter 8 Troubleshooting**

This chapter gives information about troubleshooting your ProSafe VPN Firewall . After each problem description, instructions are provided to help you diagnose and solve the problem.

### **Basic Functioning**

After you turn on power to the firewall, the following sequence of events should occur:

- 1. When power is first applied, verify that the PWR LED is on.
- 2. After approximately 30 seconds, verify that:
	- a. The TEST LED is not lit.
	- b. The LAN port LEDs are lit for any local ports that are connected.
	- c. The Internet port LED is lit.

If a port's LED is lit, a link has been established to the connected device. If a LAN port is connected to a 100 Mbps device, verify that the port's LED is green. If the port is 10 Mbps, the LED will be green.

If any of these conditions does not occur, refer to the appropriate following section.

#### **Power LED Not On**

If the Power and other LEDs are off when your firewall is turned on:

- Make sure that the power cord is properly connected to your firewall and that the power supply adapter is properly connected to a functioning power outlet.
- Check that you are using the 12 V DC power adapter supplied by NETGEAR for this product.

If the error persists, you have a hardware problem and should contact technical support.

### **LEDs Never Turn Off**

When the firewall is turned on, the LEDs turn on briefly and then turn off. If all the LEDs stay on, there is a fault within the firewall.

If all LEDs are still on one minute after power up:

- Cycle the power to see if the firewall recovers.
- Clear the firewall's configuration to factory defaults. This will set the firewall's IP address to 192.168.0.1. This procedure is explained in ["Restoring the Default Configuration and](#page-137-1)  [Password" on page 8-6.](#page-137-1)

If the error persists, you might have a hardware problem and should contact technical support.

### <span id="page-133-0"></span>**LAN or Internet Port LEDs Not On**

If either the LAN LEDs or Internet LED do not light when the Ethernet connection is made, check the following:

- Make sure that the Ethernet cable connections are secure at the firewall and at the hub or workstation.
- Make sure that power is turned on to the connected hub or workstation.
- Be sure you are using the correct cable:

When connecting the firewall's Internet port to a cable or DSL modem, use the cable that was supplied with the cable or DSL modem. This cable could be a standard straight-through Ethernet cable or an Ethernet crossover cable.

## **Troubleshooting the Web Configuration Interface**

If you are unable to access the firewall's Web Configuration interface from a PC on your local network, check the following:

- Check the Ethernet connection between the PC and the firewall as described in the previous section.
- Make sure your PC's IP address is on the same subnet as the firewall. If you are using the recommended addressing scheme, your PC's address should be in the range of 192.168.0.2 to 192.168.0.254.

Note: If your PC's IP address is shown as 169.254.x.x: Recent versions of Windows and MacOS will generate and assign an IP address if the computer cannot reach a DHCP server. These auto-generated addresses are in the range of 169.254.x.x. If your IP address is in this range, check the connection from the PC to the firewall and reboot your PC.

- If your firewall's IP address has been changed and you don't know the current IP address, clear the firewall's configuration to factory defaults. This will set the firewall's IP address to 192.168.0.1. This procedure is explained in ["Restoring the Default Configuration and](#page-137-1)  [Password" on page 8-6.](#page-137-1)
- Make sure your browser has Java, JavaScript, or ActiveX enabled. If you are using Internet Explorer, click **Refresh** to be sure the Java applet is loaded.
- Try quitting the browser and launching it again.
- Make sure you are using the correct login information. The factory default login name is **admin** and the password is **password**. Make sure that CAPS LOCK is off when entering this information.

If the firewall does not save changes you have made in the Web Configuration Interface, check the following:

- When entering configuration settings, be sure to click the **Apply** button before moving to another menu or tab, or your changes are lost.
- Click the **Refresh** or **Reload** button in the Web browser. The changes may have occurred, but the Web browser may be caching the old configuration.

### **Troubleshooting the ISP Connection**

If your firewall is unable to access the Internet, you should first determine whether the firewall is able to obtain a WAN IP address from the ISP. Unless you have been assigned a static IP address, your firewall must request an IP address from the ISP. You can determine whether the request was successful using the Web Configuration Manager.

To check the WAN IP address:

- **1.** Launch your browser and select an external site such as http://www.netgear.com
- **2.** Access the main menu of the firewall's configuration at *http://192.168.0.1*
- **3.** Under the Maintenance heading, select **Router Status**
- **4.** Check that an IP address is shown for the WAN Port If 0.0.0.0 is shown, your firewall has not obtained an IP address from your ISP.

If your firewall is unable to obtain an IP address from the ISP, you may need to force your cable or DSL modem to recognize your new firewall by performing the following procedure:

**1.** Turn off power to the cable or DSL modem.

- **2.** Turn off power to your firewall.
- **3.** Wait five minutes and reapply power to the cable or DSL modem.
- **4.** When the modem's LEDs indicate that it has reacquired sync with the ISP, reapply power to your firewall.

If your firewall is still unable to obtain an IP address from the ISP, the problem may be one of the following:

- Your ISP may require a login program. Ask your ISP whether they require PPP over Ethernet (PPPoE) or some other type of login.
- If your ISP requires a login, you may have incorrectly set the login name and password.
- Your ISP may check for your PC's host name. Assign the PC Host Name of your ISP account as the Account Name in the Basic Settings menu.
- Your ISP only allows one Ethernet MAC address to connect to Internet, and may check for your PC's MAC address. In this case:

Inform your ISP that you have bought a new network device, and ask them to use the firewall's MAC address.

OR

Configure your firewall to spoof your PC's MAC address. This can be done in the Basic Settings menu. Refer to ["Manually Configuring Your Internet Connection" on page 2-11](#page-32-0).

If your firewall can obtain an IP address, but your PC is unable to load any Web pages from the Internet:

Your PC may not recognize any DNS server addresses.

A DNS server is a host on the Internet that translates Internet names (such as www addresses) to numeric IP addresses. Typically your ISP will provide the addresses of one or two DNS servers for your use. Alternatively, you may configure your PC manually with DNS addresses, as explained in your operating system documentation*.*

• Your PC may not have the firewall configured as its TCP/IP gateway.

If your PC obtains its information from the firewall by DHCP, reboot the PC and verify the gateway address.

### **Troubleshooting a TCP/IP Network Using a Ping Utility**

Most TCP/IP terminal devices and firewalls contain a ping utility that sends an echo request packet to the designated device. The device then responds with an echo reply. Troubleshooting a TCP/IP network is made very easy by using the ping utility in your PC or workstation.

#### **Testing the LAN Path to Your Firewall**

You can ping the firewall from your PC to verify that the LAN path to your firewall is set up correctly.

To ping the firewall from a PC running Windows 95 or later:

- **1.** From the Windows toolbar, click the **Start** button and select **Run**.
- **2.** In the field provided, type ping followed by the IP address of the firewall, as in this example: ping 192.168.0.1
- **3.** Click on **OK**.

You should see a message like this one:

Pinging <IP address> with 32 bytes of data

If the path is working, you see this message:

Reply from  $\langle$  IP address  $>$ : bytes=32 time=NN ms TTL=xxx

If the path is not working, you see this message:

Request timed out

If the path is not functioning correctly, you could have one of the following problems:

- Wrong physical connections
	- Make sure the LAN port LED is on. If the LED is off, follow the instructions in ["LAN](#page-133-0)  [or Internet Port LEDs Not On" on page 8-2"](#page-133-0).
	- Check that the corresponding Link LEDs are on for your network interface card and for the hub ports (if any) that are connected to your workstation and firewall.
- Wrong network configuration
	- Verify that the Ethernet card driver software and TCP/IP software are both installed and configured on your PC or workstation.

Troubleshooting 8-5

– Verify that the IP address for your firewall and your workstation are correct and that the addresses are on the same subnet.

#### **Testing the Path from Your PC to a Remote Device**

After verifying that the LAN path works correctly, test the path from your PC to a remote device. From the Windows run menu, type:

#### **PING -n 10** <*IP address*>

where <*IP address*> is the IP address of a remote device such as your ISP's DNS server.

If the path is functioning correctly, replies as in the previous section are displayed. If you do not receive replies:

- Check that your PC has the IP address of your firewall listed as the default gateway. If the IP configuration of your PC is assigned by DHCP, this information will not be visible in your PC's Network Control Panel. Verify that the IP address of the firewall is listed as the default gateway.
- Check to see that the network address of your PC (the portion of the IP address specified by the netmask) is different from the network address of the remote device.
- Check that your cable or DSL modem is connected and functioning.
- If your ISP assigned a host name to your PC, enter that host name as the Account Name in the Basic Settings menu.
- Your ISP could be rejecting the Ethernet MAC addresses of all but one of your PCs. Many broadband ISPs restrict access by only allowing traffic from the MAC address of your broadband modem, but some ISPs additionally restrict access to the MAC address of a single PC connected to that modem. If this is the case, you must configure your firewall to "clone" or "spoof" the MAC address from the authorized PC. Refer to ["Manually](#page-32-0)  [Configuring Your Internet Connection" on page 2-11.](#page-32-0)

### <span id="page-137-1"></span><span id="page-137-0"></span>**Restoring the Default Configuration and Password**

This section explains how to restore the factory default configuration settings, changing the firewall's administration password to **password** and the IP address to 192.168.0.1. You can erase the current configuration and restore factory defaults in two ways:

• Use the Erase function of the firewall (see ["Erasing the Configuration" on page 6-7\)](#page-122-0).

- Use the **Reset** button on the rear panel of the firewall. Use this method for cases when the administration password or IP address are not known.
- 1. Press and hold the **Reset** button until the Test LED turns on and begins blinking (about 10 seconds).
- 2. Release the **Reset** button and wait for the firewall to reboot.

### **Problems with Date and Time**

The E-Mail menu in the Content Filtering section displays the current date and time of day. The VPN firewall uses the Network Time Protocol (NTP) to obtain the current time from one of several Network Time Servers on the Internet. Each entry in the log is stamped with the date and time of day. Problems with the date and time function can include:

- Date shown is January 1, 2000. Cause: The firewall has not yet successfully reached a Network Time Server. Check that your Internet access settings are configured correctly. If you have just completed configuring the firewall, wait at least five minutes and check the date and time again.
- Time is off by one hour. Cause: The firewall does not automatically sense Daylight Savings Time. In the E-Mail menu, check or uncheck the box marked **Adjust for Daylight Savings Time**.

# **Appendix A Technical Specifications and Factory Default Settings**

You can use the reset button located on the front of your device to reset all settings to their factory defaults. This is called a hard reset.

- To perform a hard reset, push and hold the reset button for approximately 5 seconds (until the TEST LED blinks rapidly). Your device will return to the factory configuration settings shown in [Table A-1](#page-140-0) below.
- Pressing the reset button for a shorter period of time will simply cause your device to reboot.

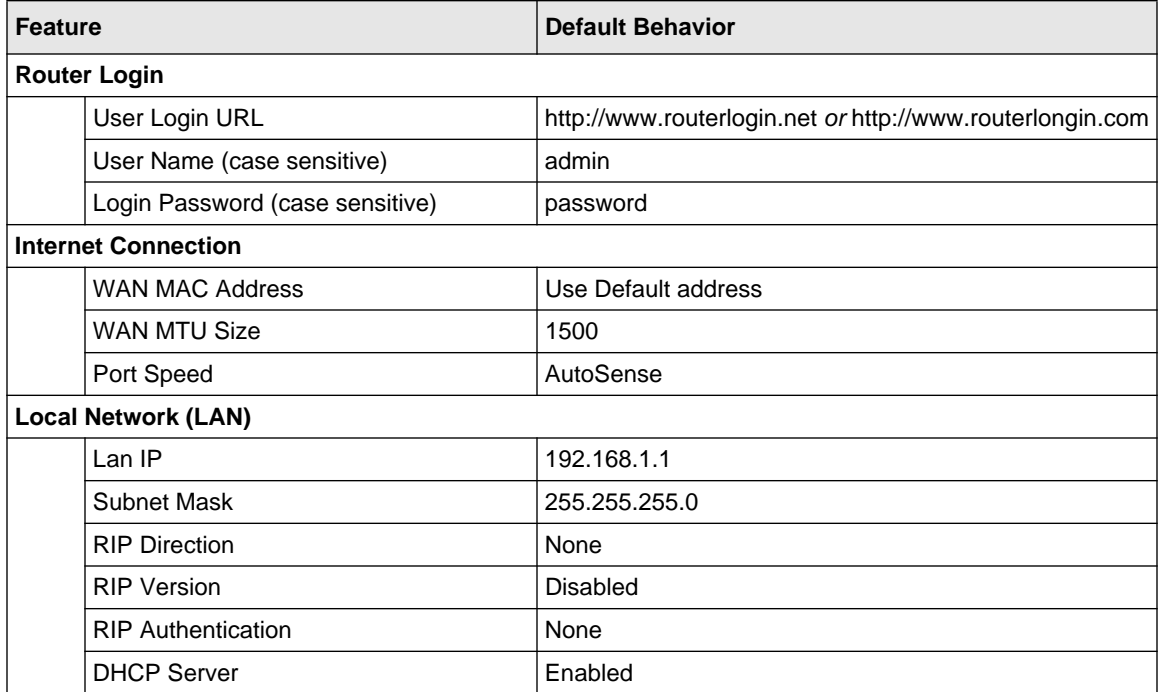

#### <span id="page-140-0"></span>**Table A-1. Business Router Default Configuration Settings**

| <b>Feature</b>  |                                                         | <b>Default Behavior</b>                                          |
|-----------------|---------------------------------------------------------|------------------------------------------------------------------|
|                 | <b>DHCP Starting IP Address</b>                         | 192.168.1.2                                                      |
|                 | <b>DHCP Ending IP Address</b>                           | 192.168.1.254                                                    |
|                 | <b>DMZ</b>                                              | Enabled or disabled                                              |
|                 | Time Zone                                               | <b>GMT</b>                                                       |
|                 | Time Zone Adjusted for Daylight Saving<br>Time          | <b>Disabled</b>                                                  |
|                 | <b>SNMP</b>                                             | <b>Disabled</b>                                                  |
| <b>Firewall</b> |                                                         |                                                                  |
|                 | Inbound (communications coming in from<br>the Internet) | Disabled (except traffic on port 80, the http port)              |
|                 | Outbound (communications going out to<br>the Internet)  | Enabled (all)                                                    |
|                 | Source MAC filtering                                    | <b>Disabled</b>                                                  |
| <b>Wireless</b> |                                                         |                                                                  |
|                 | <b>Wireless Communication</b>                           | Enabled                                                          |
|                 | <b>SSID Name</b>                                        | <b>NETGEAR</b>                                                   |
|                 | Security                                                | <b>Disabled</b>                                                  |
|                 | <b>Broadcast SSID</b>                                   | Enabled                                                          |
|                 | <b>Transmission Speed</b>                               | Auto <sup>a</sup>                                                |
|                 | Country/Region                                          | United States (in North America; otherwise, varies by<br>region) |
|                 | RF Channel                                              | 11 until the region is selected                                  |
|                 | <b>Operating Mode</b>                                   | g and b until the region is selected                             |
|                 | Data Rate                                               | <b>Best</b>                                                      |
|                 | <b>Output Power</b>                                     | Full                                                             |
|                 | <b>Access Point</b>                                     | Enabled                                                          |
|                 | Authentication Type                                     | Open System                                                      |
|                 | Wireless Card Access List                               | All wireless stations allowed                                    |

**Table A-1. Business Router Default Configuration Settings**

a. Maximum Wireless signal rate derived from IEEE Standard 802.11 specifications. Actual throughput will vary. Network conditions and environmental factors, including volume of network traffic, building materials and construction, and network overhead, lower actual data throughput rate.

This appendix provides technical specifications for the ProSafe VPN Firewall .

#### **Table A-2. Technical Specificaions**

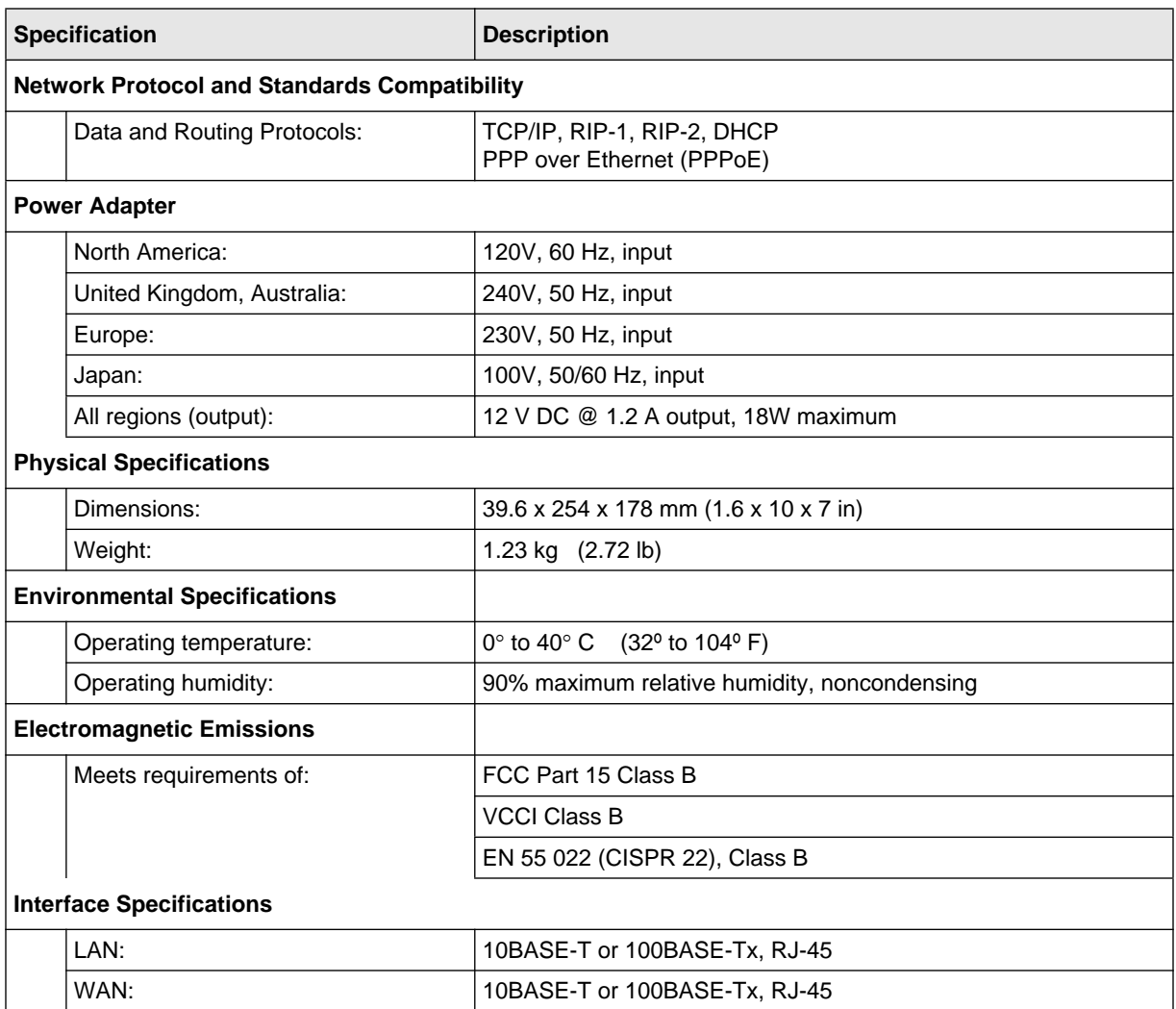
# **Appendix B Related Documents**

This appendix provides links to reference documents you can use to gain a more complete understanding of the technologies used in your NETGEAR product.

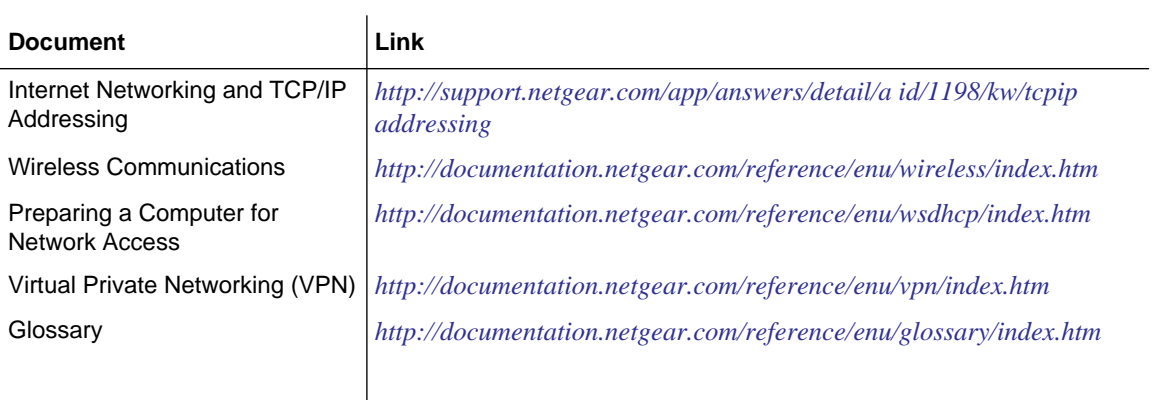

# **Appendix C Sample VPN Configurations with FVS318v3**

This is a case study on how to configure a secure IPSec VPN tunnel on a NETGEAR FVS318v3. This case study follows the VPN Consortium interoperability profile guidelines (found at *http://www.vpnc.org/InteropProfiles/Interop-01.html*).

This study covers the following situations:

- FVS318v3 to FVS318v3 (see ["The FVS318v3-to-FVS318v3 Case" on page 5](#page-150-0)).
- FVS318v3 to FVS318v2 (see ["The FVS318v3-to-FVS318v2 Case" on page 12\)](#page-157-0).
- FVS318v3 to FVL328 (see ["The FVS318v3-to-FVL328 Case" on page 18\)](#page-163-0).
- FVS318v3 to VPN Client (see ["The FVS318v3-to-VPN Client Case" on page 25\)](#page-170-0)..

**Note:** Product updates are available on the NETGEAR, Inc. Web site at *http://support.netge[ar.com/app/products/model/a\\_id/2423](http://support.netgear.com/app/products/model/a_id/2423)*.

## **Case Study Overview**

The procedure for configuring a VPN tunnel between two gateway endpoints is as follows:

- **1.** Gather the network information
- **2.** Configure gateway A

 $\rightarrow$ 

- **3.** Configure gateway B
- **4.** Activate the VPN tunnel

## **Gathering the Network Information**

The configuration in this document follows the addressing and configuration mechanics defined by the VPN Consortium. Gather all the necessary information before you begin the configuration process. Verify whether the firmware is up to date, all of the addresses that will be necessary, and all of the parameters that need to be set on both sides. Check that there are no firewall restrictions.

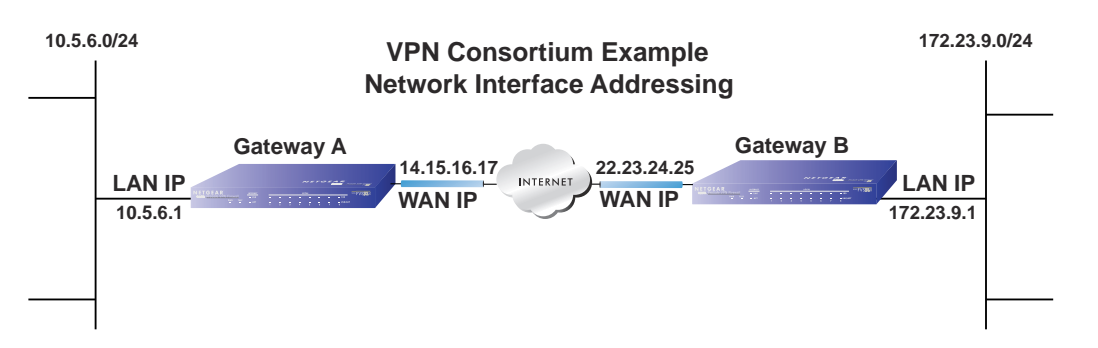

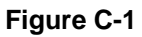

## **Configuring the Gateways**

Configure each gateway as summarized in [Figure C-2](#page-148-0) and [Figure C-3.](#page-149-0)

- **1.** Configure Gate A.
	- **a.** Log in to the router at Gateway A.
	- **b.** Use the VPN Wizard to configure this router.

Enter the requested information as prompted by the VPN Wizard:

- Connection Name and Pre-Shared Key
- Remote WAN IP address
- Remote LAN IP Subnet: IP Address and Subnet Mask:
- **2.** Repeat the above steps for Gateway B.
	- **a.** Log in to the router at Gateway B.
	- **b.** Use the VPN Wizard to configure this router.

Enter the requested information as prompted by the VPN Wizard.

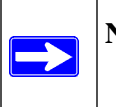

**Note:** The WAN and LAN IP addresses must be unique at each end of the VPN tunnel.

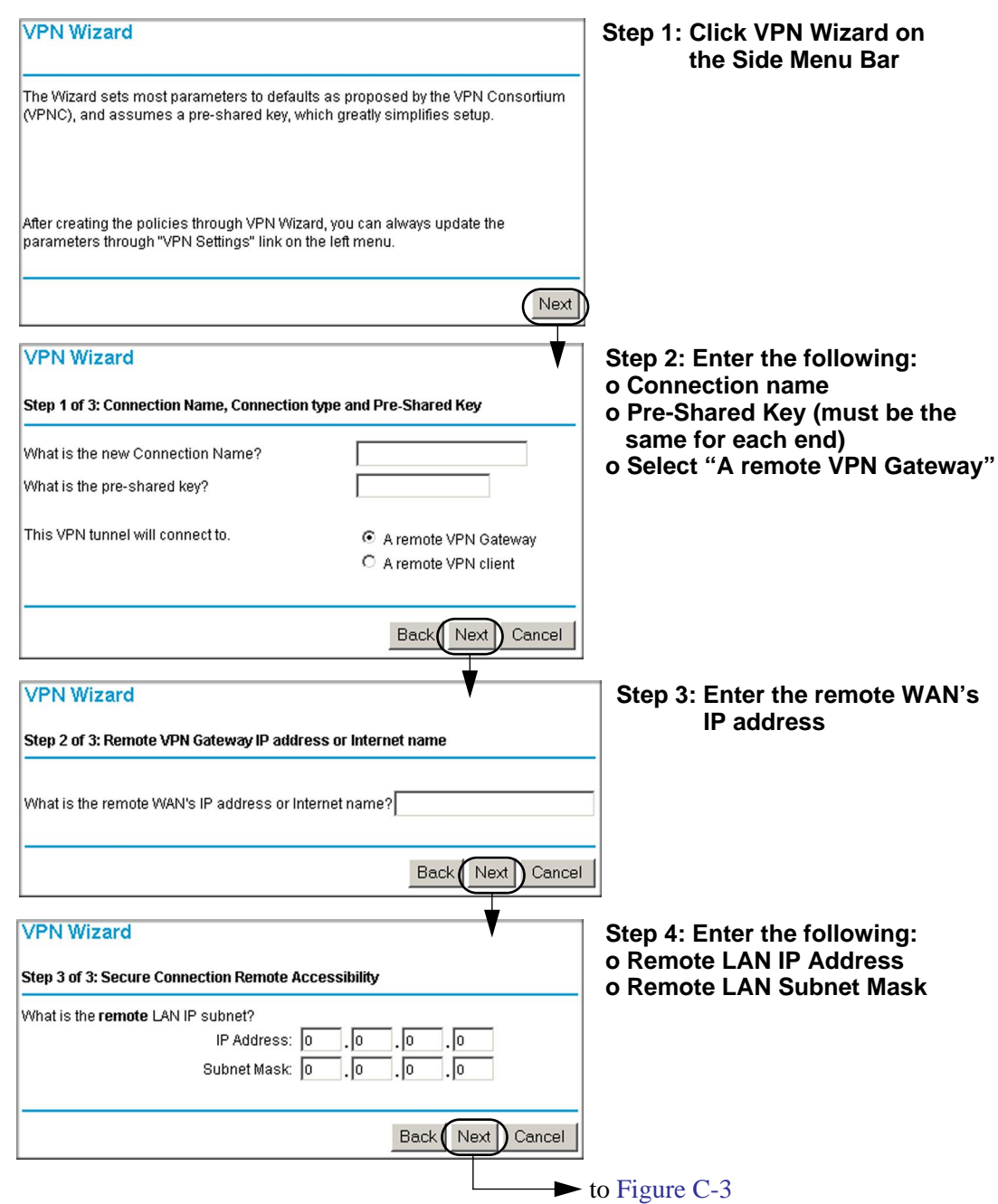

## <span id="page-148-0"></span>**Figure C-2)**

Sample VPN Configurations with FVS318v3 C-3

v5.0, January 2012

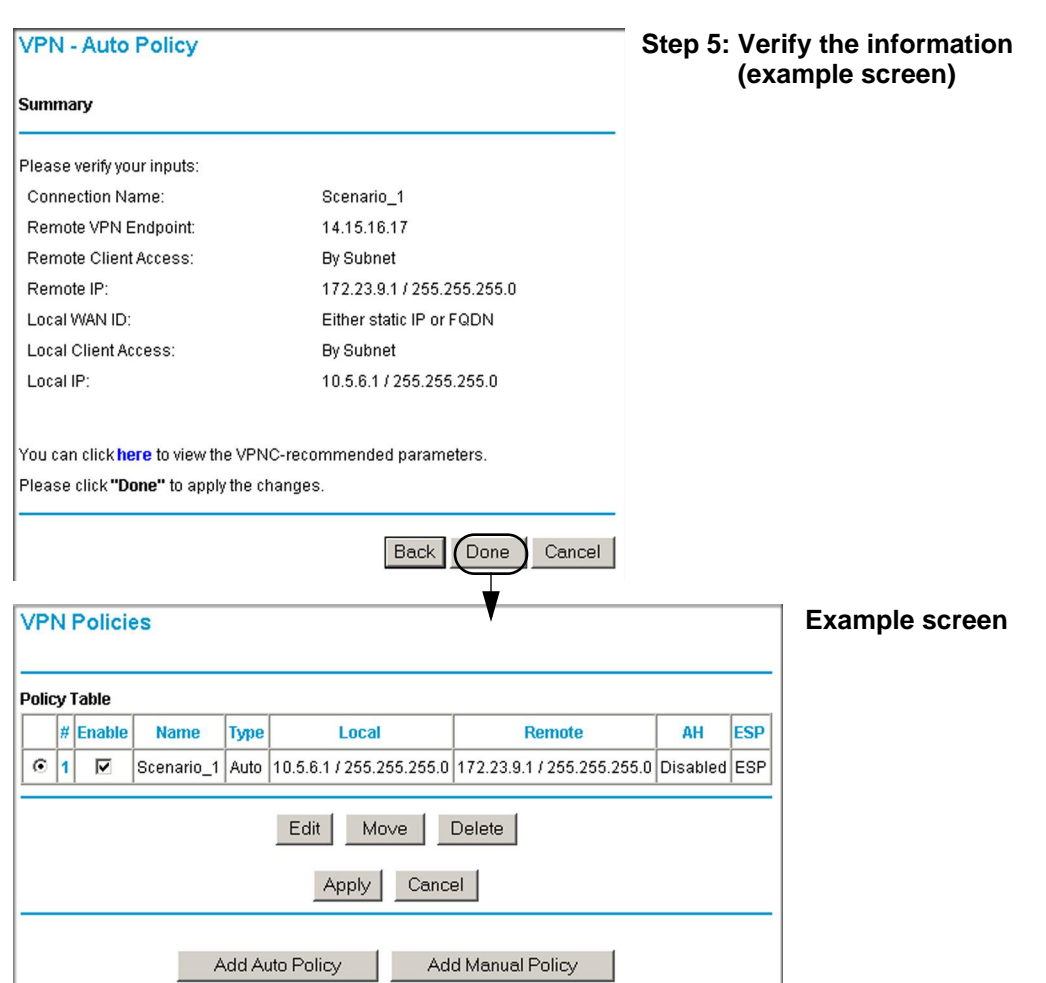

## <span id="page-149-0"></span>**Figure C-3**

**Note:** The default log in address for the FVS318v3 router is *http://192.168.0.1* with the  $\rightarrow$ default user name of **admin** and default password of **password**. The login address will change to the local LAN IP subnet address after you configure the router. The user name and password will also change to the ones you have chosen to use in your installation.

C-4 Sample VPN Configurations with FVS318v3

v5.0, January 2012

## **Activating the VPN Tunnel**

You can activate the VPN tunnel by testing connectivity and viewing the VPN tunnel status information as described in the following flowchart:

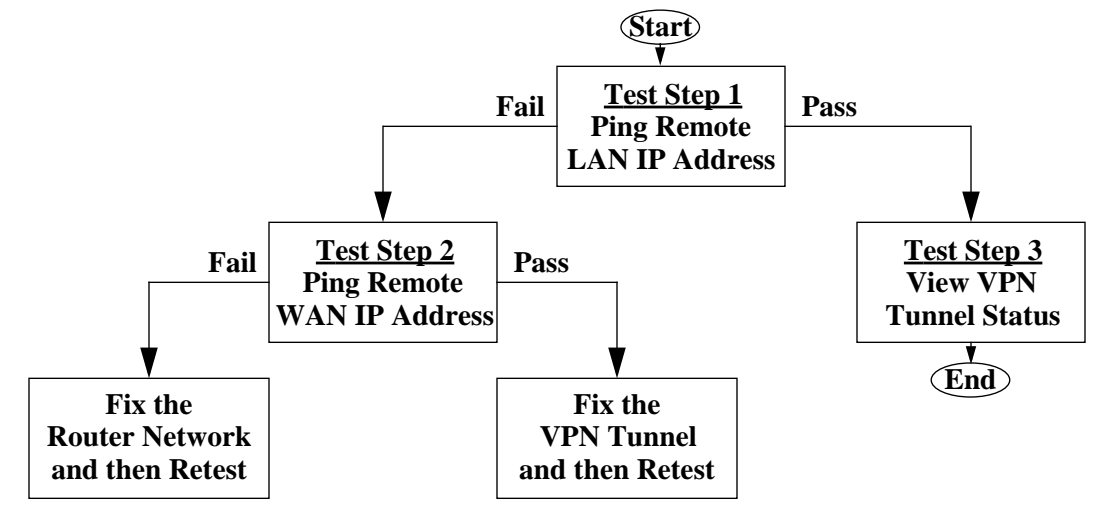

### <span id="page-150-1"></span>**Figure C-4**

All traffic from the range of LAN IP addresses specified on the router at Gateway A and the router at Gateway B will now flow over a secure VPN tunnel.

## <span id="page-150-0"></span>**The FVS318v3-to-FVS318v3 Case**

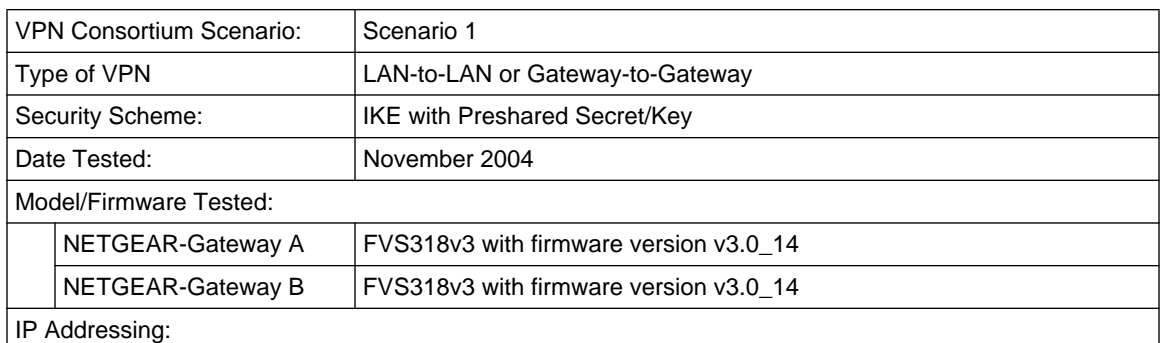

#### **Table C-1. Policy Summary**

Sample VPN Configurations with FVS318v3 C-5

ProSafe VPN Firewall FVS318v3 Reference Manual

#### **Table C-1. Policy Summary**

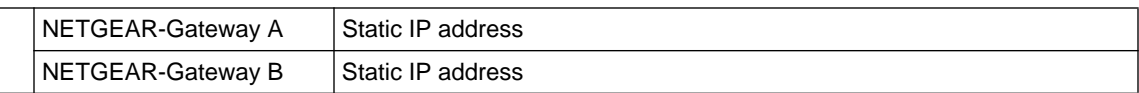

## **Configuring the VPN Tunnel**

**Note**: This scenario assumes all ports are open on the FVS318v3.

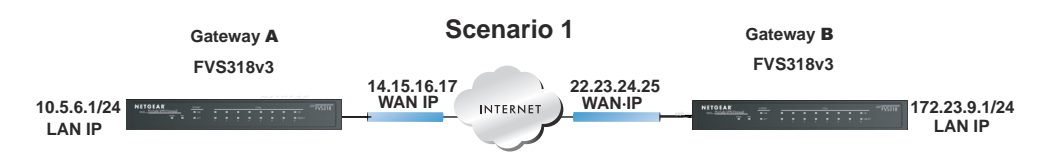

## <span id="page-151-0"></span>**Figure C-5**

Use this scenario illustration and configuration screens as a model to build your configuration.

1. Log in to the FVS318v3 labeled Gateway A as in the illustration [\(Figure C-5](#page-151-0)).

Log in at the default address of *http://192.168.0.1* with the default user name of **admin** and default password of **password** (or using whatever password and LAN address you have chosen).

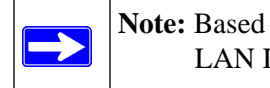

**Note:** Based on the network addresses used in this example, you would log in to the LAN IP address of *http://10.5.6.1* at Gateway A.

2. Use the VPN Wizard to configure the FVS318v3 at Gateway A.

Follow the steps listed in [Figure C-2](#page-148-0) and [Figure C-3](#page-149-0) using the following parameters as illustrated in [Figure C-6](#page-153-0):

- Connection Name: **Scenario\_1** (in this example)
- Pre-Shared Key: **12345678** (in this example), must be the same at both VPN tunnel endpoints
- Remote WAN IP address: **22.23.24.25** (in this example), must be unique at each VPN tunnel endpoint
- Remote LAN IP Subnet
	- IP Address: **172.23.9.1** (in this example), must be unique at each VPN tunnel endpoint
- Subnet Mask: **255.255.255.0** (in this example)
- 3. Log in to the FVS318v3 labeled Gateway B as in the illustration ([Figure C-5\)](#page-151-0).

Log in at the default address of *http://192.168.0.1* with the default user name of **admin** and default password of **password** (or using whatever password and LAN address you have chosen).

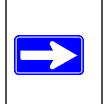

**Note:** Based on the network addresses used in this example, you would log in to the LAN IP address of *http://172.23.9.1* at Gateway B.

4. Repeat the process using the VPN Wizard to configure the FVS318v3 at Gateway B.

Follow the steps listed in [Figure C-2](#page-148-0) and [Figure C-3,](#page-149-0) but use the following parameters instead as illustrated in [Figure C-6:](#page-153-0)

- Connection Name: **Scenario\_1** (in this example)
- Pre-Shared Key: **12345678** (in this example), must be the same at both VPN tunnel endpoints
- Remote WAN IP address: **14.15.16.17** (in this example), must be unique at each VPN tunnel endpoint
- Remote LAN IP Subnet
	- IP Address: **10.5.6.1** (in this example), must be unique at each VPN tunnel endpoint
	- Subnet Mask: **255.255.255.0** (in this example)

All traffic from the range of LAN IP addresses specified on FVS318v3 A and FVS318v3 B will now flow over a secure VPN tunnel once the VPN tunnel is initiated (see ["Initiating and Checking](#page-156-0)  [the VPN Connections" on page 11\)](#page-156-0).

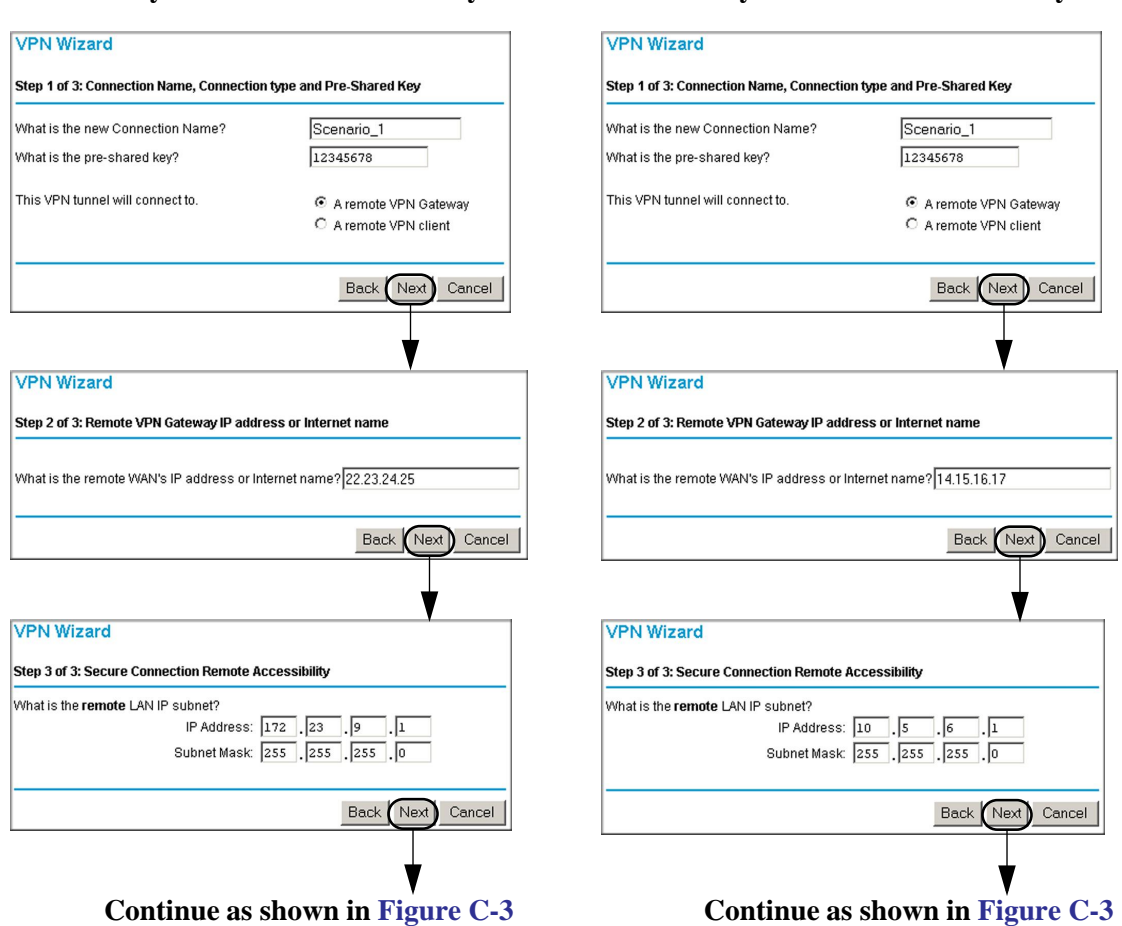

## **Gateway A VPN Parameter Entry Gateway B VPN Parameter Entry**

## <span id="page-153-0"></span>**Figure C-6**

## **Viewing and Editing the VPN Parameters**

The VPN Wizard sets up a VPN tunnel using the default parameters from the VPN Consortium (VPNC). The policy definitions to manage VPN traffic on the FVS318v3 are presented in [Figure C-7](#page-154-0) and [Figure C-8](#page-155-0).

## **Gateway A VPN Policy Parameters Gateway B VPN Policy Parameters**

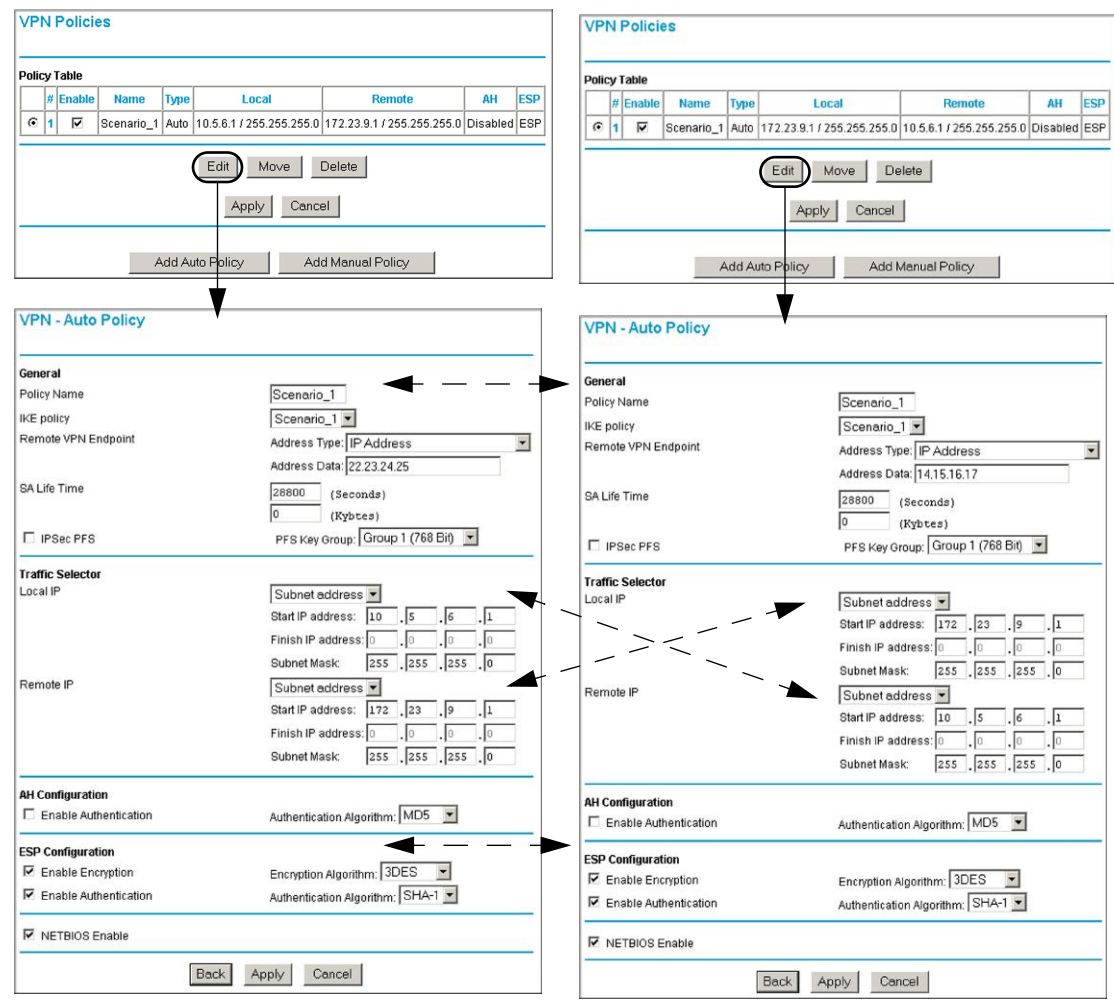

## <span id="page-154-0"></span>**Figure C-7**

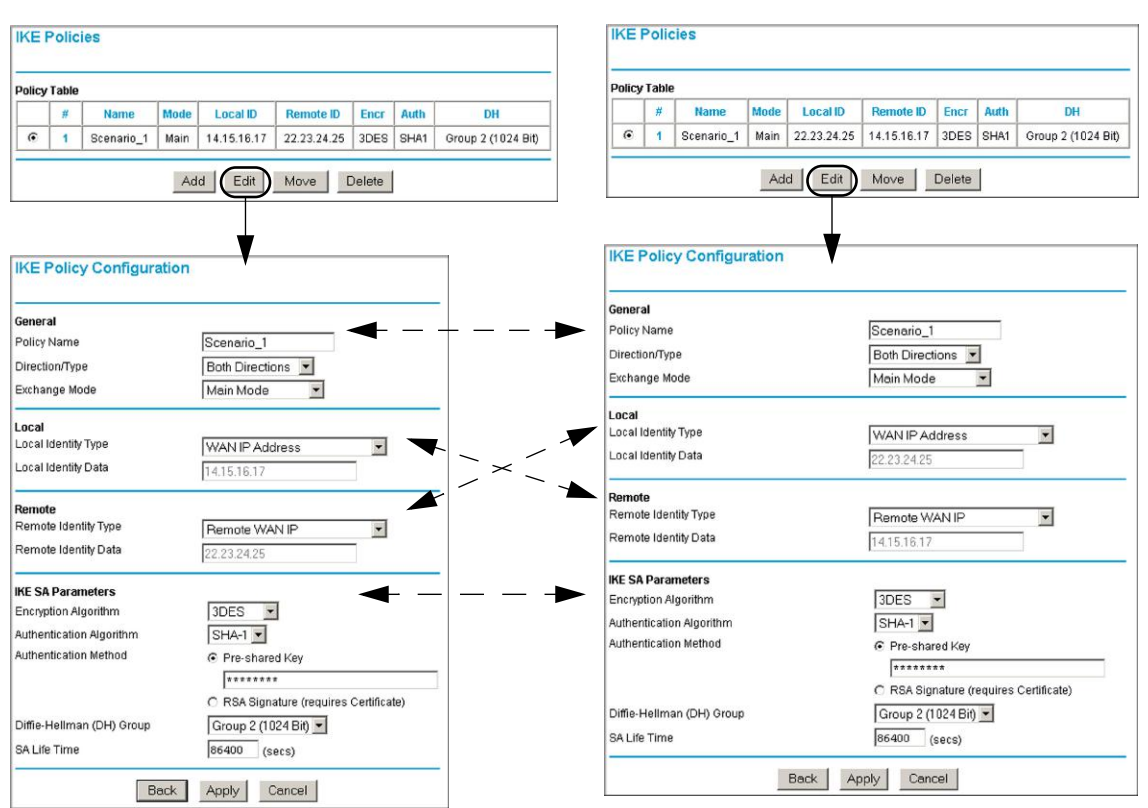

## Gateway A IKE Parameters **Gateway B IKE Parameters**

<span id="page-155-0"></span>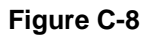

**Note:** The Pre-Shared Key must be the same at both VPN tunnel endpoints.  $\rightarrow$ The remote WAN and LAN IP addresses for one VPN tunnel endpoint will be the local WAN and LAN IP addresses for the other VPN tunnel endpoint. The VPN Wizard ensures the other VPN parameters are the same at both VPN tunnel endpoints.

## <span id="page-156-0"></span>**Initiating and Checking the VPN Connections**

You can test connectivity and view VPN status information on the FVS318v3 according to the testing flowchart shown in [Figure C-4.](#page-150-1) To test the VPN tunnel from the Gateway A LAN, do the following:

- 1. Test 1: Ping Remote LAN IP Address: To establish the connection between the FVS318v3 Gateway A and Gateway B tunnel endpoints, perform these steps at Gateway A:
	- a. From a Windows PC attached to the FVS318v3 on LAN A, click the **Start** button on the taskbar and then click **Run**.
	- b. Type **ping -t 172.23.9.1**, and then click **OK** (you would type **ping -t 10.5.6.1** if testing from Gateway B).
	- c. This will cause a continuous ping to be sent to the LAN interface of Gateway B. Within two minutes, the ping response should change from timed out to reply.

At this point the VPN-tunnel-endpoint-to-VPN-tunnel-endpoint connection is established.

- 4. Test 2: Ping Remote WAN IP Address (if Test 1 fails): To test connectivity between the Gateway A and Gateway B WAN ports, follow these steps:
	- a. Log in to the router on LAN A, go to the main menu Maintenance section, and click the **Diagnostics** link.
	- b. To test connectivity to the WAN port of Gateway B, enter **22.23.24.25**, and then click **Ping** (you would enter **14.15.16.17** if testing from Gateway B).
	- c. This causes a ping to be sent to the WAN interface of Gateway B. Within two minutes, the ping response should change from timed out to reply. You may have to run this test several times before you get the reply message back from the target FVS318v3.
	- d. At this point the gateway-to-gateway connection is verified.
- 5. Test 3: View VPN Tunnel Status: To view the FVS318v3 event log and status of Security Associations, follow these steps:
	- a. Go to the FVS318v3 main menu VPN section and click the **VPN Status** link.
	- b. The log screen displays a history of the VPN connections, and the IPSec SA and IKE SA tables report the status and data transmission statistics of the VPN tunnels for each policy.

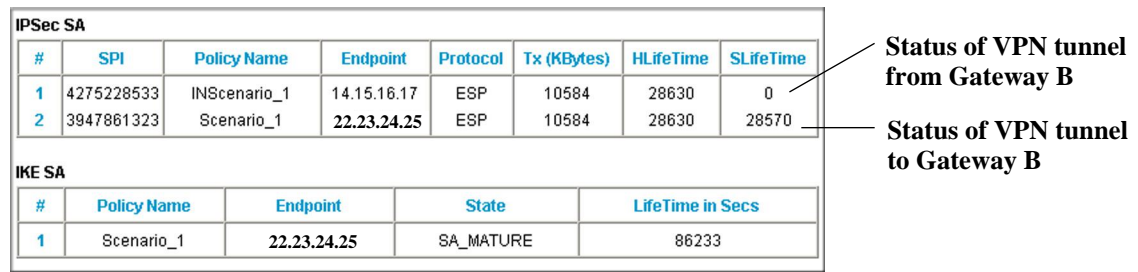

## **VPN Status at Gateway A (FVS318v3)**

## **VPN Status at Gateway B (FVS318v3)**

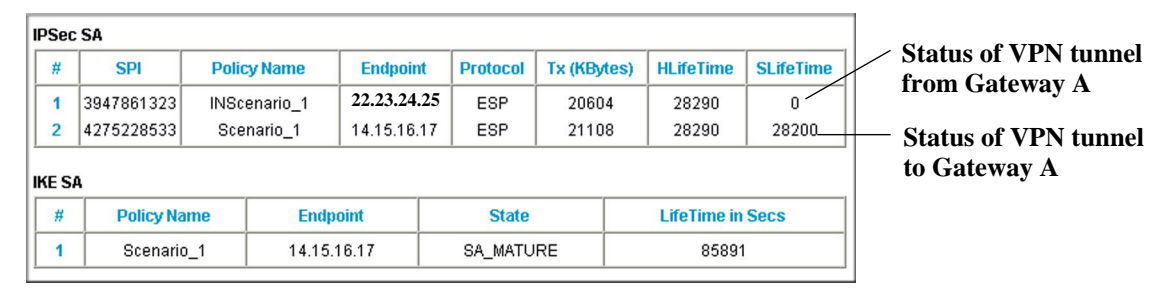

**Figure C-9**

# <span id="page-157-0"></span>**The FVS318v3-to-FVS318v2 Case**

#### **Table C-2. Policy Summary**

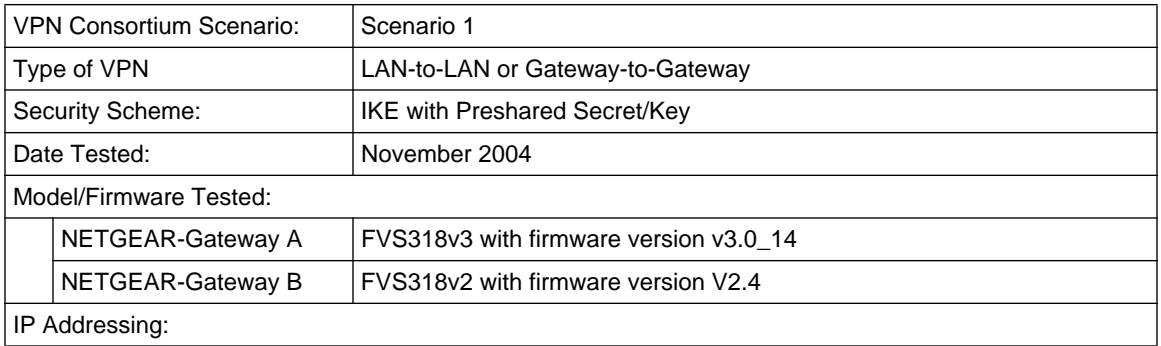

C-12 Sample VPN Configurations with FVS318v3

#### **Table C-2. Policy Summary**

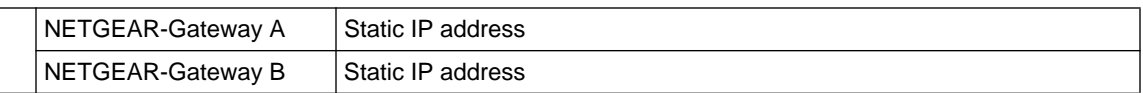

## **Configuring the VPN Tunnel**

This scenario assumes all ports are open on the FVS318v3 and FVS318v2.

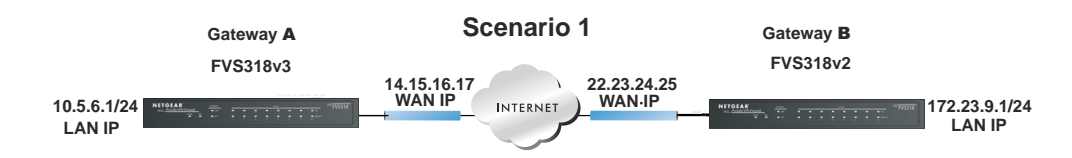

## <span id="page-158-0"></span>**Figure C-10**

Use this scenario illustration and configuration screens as a model to build your configuration.

1. Log in to the FVS318v3 labeled Gateway A as in the illustration [\(Figure C-10\)](#page-158-0).

Log in at the default address of *http://192.168.0.1* with the default user name of **admin** and default password of **password** (or using whatever password and LAN address you have chosen).

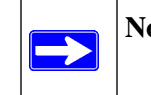

**Note:** Based on the network addresses used in this example, you would log in to the LAN IP address of *http://10.5.6.1* at Gateway A.

2. Use the VPN Wizard to configure the FVS318v3 at Gateway A.

Follow the steps listed in [Figure C-2](#page-148-0) and [Figure C-3](#page-149-0) using the following parameters as illustrated in [Figure C-11:](#page-160-0)

- Connection Name: **Scenario\_1** (in this example)
- Pre-Shared Key: **12345678** (in this example), must be the same at both VPN tunnel endpoints
- Remote WAN IP address: **22.23.24.25** (in this example), must be unique at each VPN tunnel endpoint
- Remote LAN IP Subnet
	- IP Address: **172.23.9.1** (in this example), must be unique at each VPN tunnel endpoint

#### ProSafe VPN Firewall FVS318v3 Reference Manual

- Subnet Mask: **255.255.255.0** (in this example)
- 3. Log in to the FVS318v2 labeled Gateway B as in the illustration ([Figure C-10](#page-158-0)).

Log in at the default address of *http://192.168.0.1* with the default user name of **admin** and default password of **password** (or using whatever password and LAN address you have chosen).

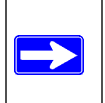

**Note:** Based on the network addresses used in this example, you would log in to the LAN IP address of *http://172.23.9.1* at Gateway B.

4. Repeat the process using the VPN Wizard to configure the FVS318v2 at Gateway B.

Follow the steps listed in [Figure C-2](#page-148-0) and [Figure C-3,](#page-149-0) but use the following parameters instead as illustrated in [Figure C-11](#page-160-0):

- Connection Name: **Scenario\_1** (in this example)
- Pre-Shared Key: **12345678** (in this example), must be the same at both VPN tunnel endpoints
- Remote WAN IP address: **14.15.16.17** (in this example), must be unique at each VPN tunnel endpoint
- Remote LAN IP Subnet
	- IP Address: **10.5.6.1** (in this example), must be unique at each VPN tunnel endpoint
	- Subnet Mask: **255.255.255.0** (in this example)

All traffic from the range of LAN IP addresses specified on FVS318v3 A and FVS318v3 B will now flow over a secure VPN tunnel once the VPN tunnel is initiated (see ["Initiating and Checking](#page-162-0)  [the VPN Connections" on page 17\)](#page-162-0).

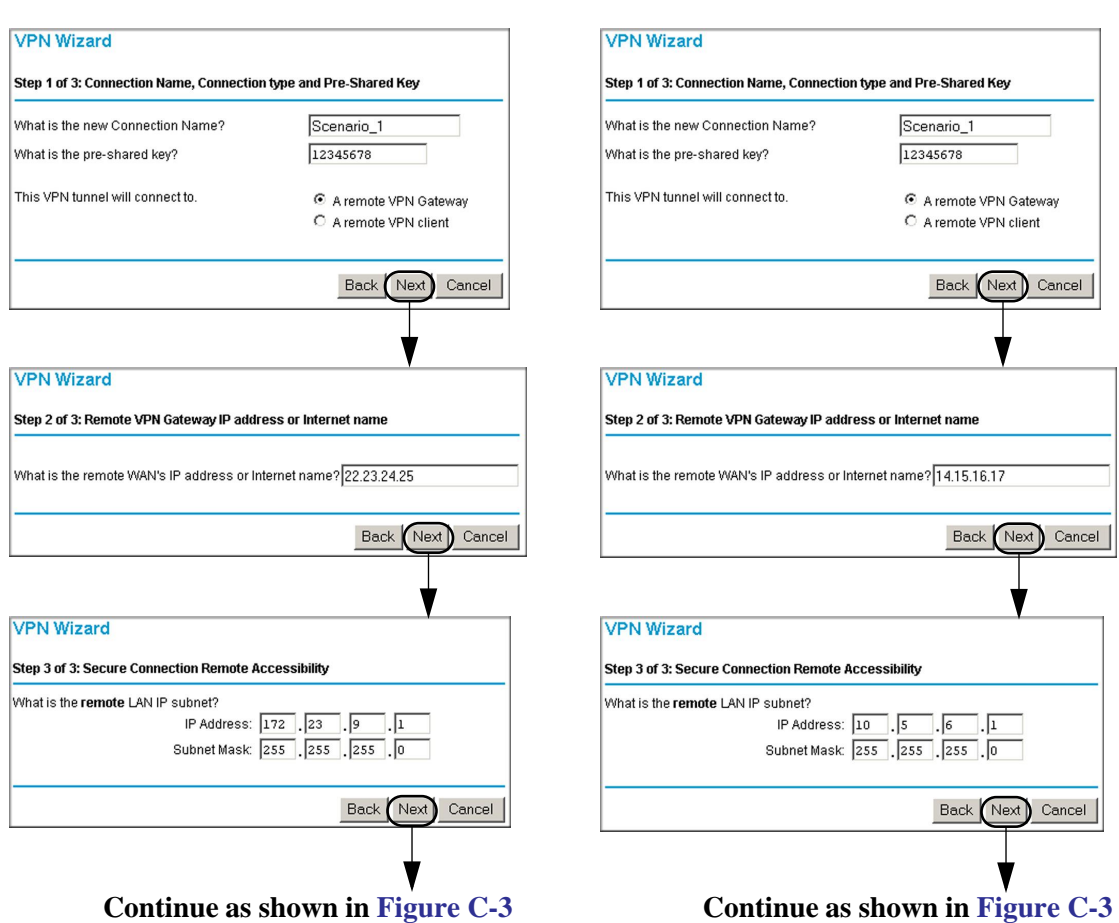

## **Gateway A VPN Parameter Entry Gateway B VPN Parameter Entry**

<span id="page-160-0"></span>**Figure C-11**

## **Viewing and Editing the VPN Parameters**

The VPN Wizard sets up a VPN tunnel using the default parameters from the VPN Consortium (VPNC). The policy definitions to manage VPN traffic are presented in [Figure C-12.](#page-161-0)

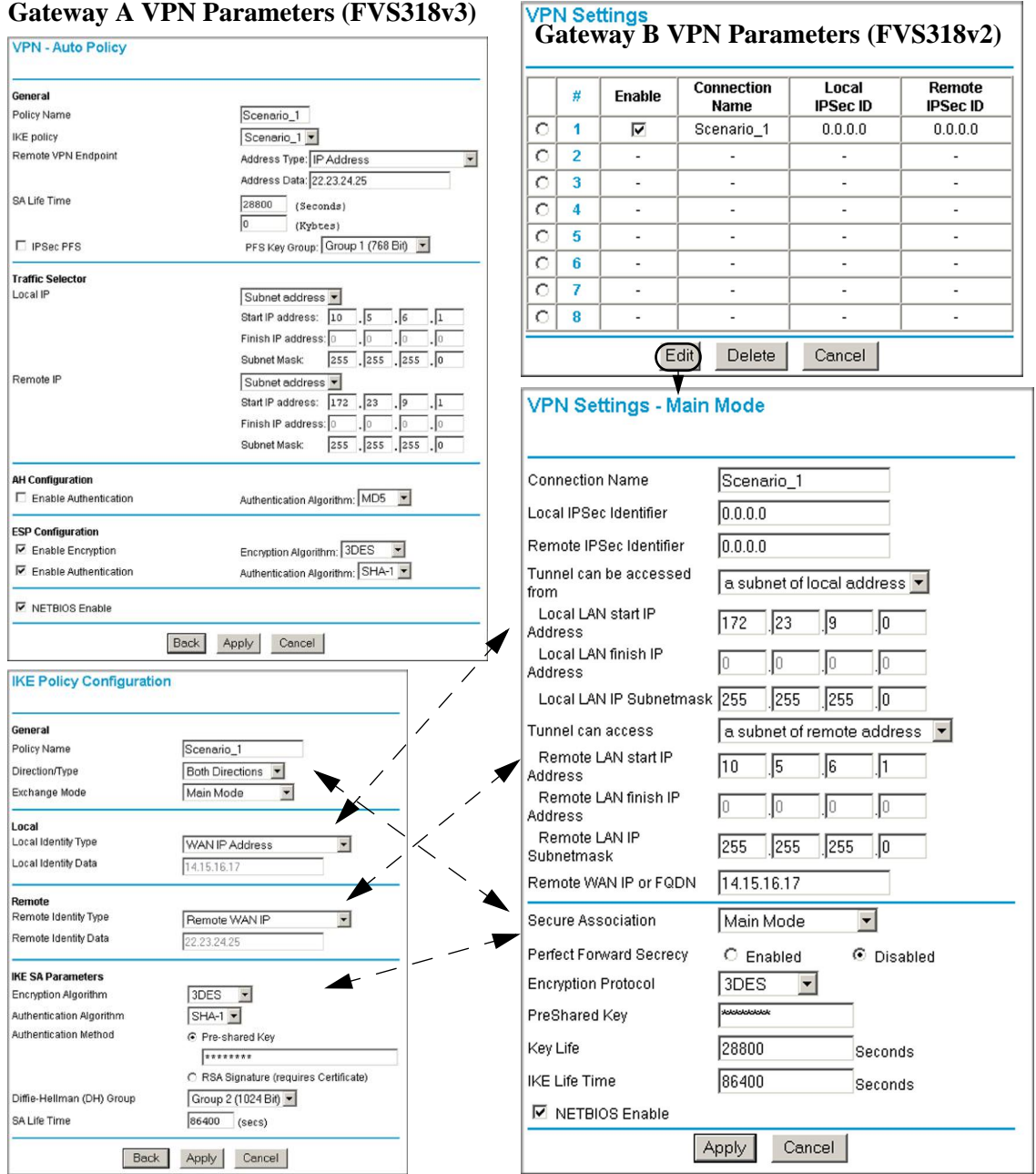

<span id="page-161-0"></span>**Figure C-12**

C-16 Sample VPN Configurations with FVS318v3

v5.0, January 2012

**Note:** The Pre-Shared Key must be the same at both VPN tunnel endpoints. The remote WAN and LAN IP addresses for one VPN tunnel endpoint will be the local WAN and LAN IP addresses for the other VPN tunnel endpoint. The VPN Wizard ensures the other VPN parameters are the same at both VPN tunnel endpoints.

## <span id="page-162-0"></span>**Initiating and Checking the VPN Connections**

You can test connectivity and view VPN status information on the FVS318v3 according to the testing flowchart shown in [Figure C-4.](#page-150-1) To test the VPN tunnel from the Gateway A LAN, do the following:

- 1. Test 1: Ping Remote LAN IP Address: To establish the connection between the FVS318v3 Gateway A and FVS318v2 Gateway B tunnel endpoints, perform these steps at Gateway A:
	- a. From a Windows PC attached to the FVS318v3 on LAN A, click the **Start** button on the taskbar and then click **Run**.
	- b. Type **ping -t 172.23.9.1**, and then click **OK** (you would type **ping -t 10.5.6.1** if testing from Gateway B).
	- c. This will cause a continuous ping to be sent to the LAN interface of Gateway B. Within two minutes, the ping response should change from timed out to reply.

At this point the VPN-tunnel-endpoint-to-VPN-tunnel-endpoint connection is established.

- 4. Test 2: Ping Remote WAN IP Address (if Test 1 fails): To test connectivity between the Gateway A and Gateway B WAN ports, follow these steps:
	- a. Log in to the router on LAN A, go to the main menu Maintenance section, and click the **Diagnostics** link.
	- b. To test connectivity to the WAN port of Gateway B, enter **22.23.24.25**, and then click **Ping** (you would enter **14.15.16.17** if testing from Gateway B).
	- c. This causes a ping to be sent to the WAN interface of Gateway B. Within two minutes, the ping response should change from timed out to reply. You may have to run this test several times before you get the reply message back from the target FVS318v2.
	- d. At this point the gateway-to-gateway connection is verified.

5. Test 3: View VPN Tunnel Status: To view the FVS318v3 and FVS318v2 event log and status of Security Associations, go to the FVS318v3 main menu VPN section and click the VPN Status link. For the FVS318v2, click Show VPN Status from the Router Status screen.

### **VPN Status at Gateway A (FVS318v3)**

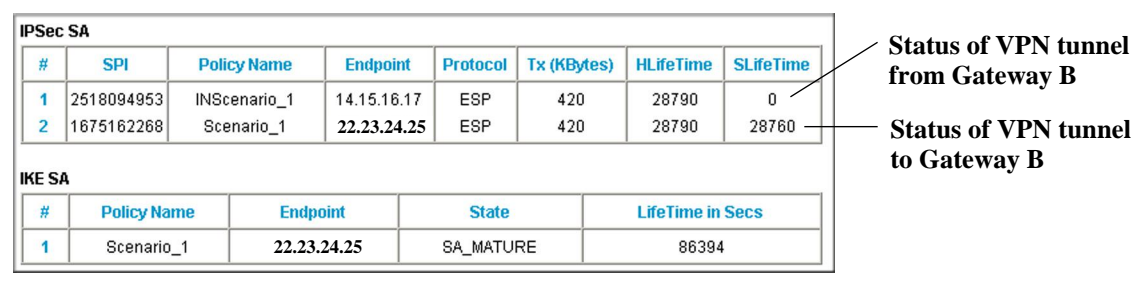

### **IPSec Connection Status at Gateway B (FVS318v2)**

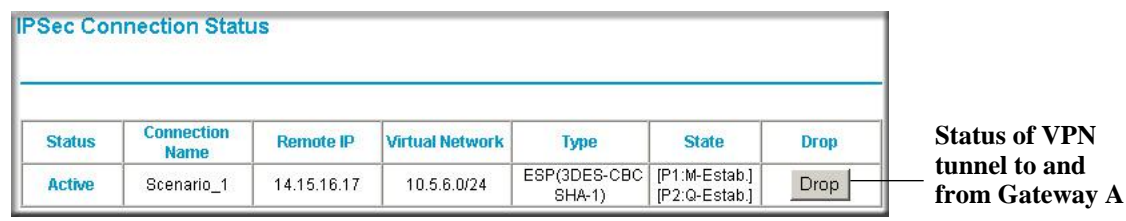

#### **Figure C-13**

## <span id="page-163-0"></span>**The FVS318v3-to-FVL328 Case**

#### **Table C-3. Policy Summary**

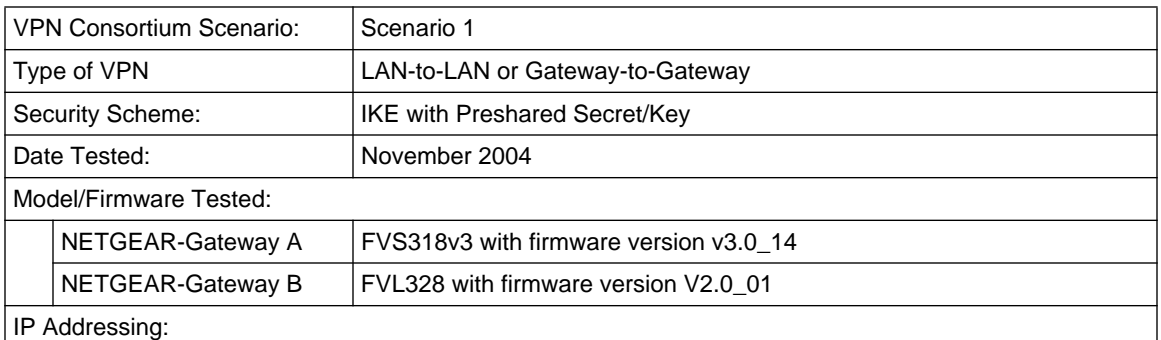

C-18 Sample VPN Configurations with FVS318v3

#### **Table C-3. Policy Summary**

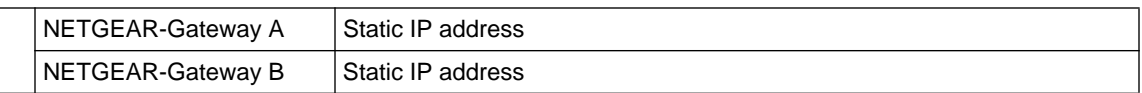

## **Configuring the VPN Tunnel**

This scenario assumes all ports are open on the FVS318v3 and FVL328.

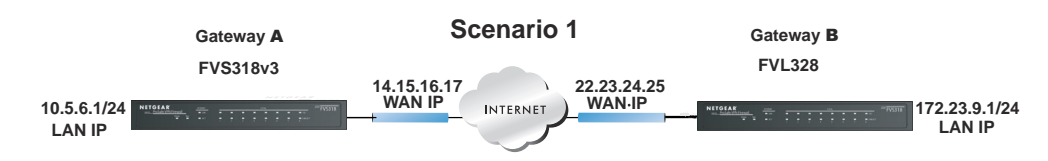

## <span id="page-164-0"></span>**Figure C-14**

Use this scenario illustration and configuration screens as a model to build your configuration.

1. Log in to the FVS318v3 labeled Gateway A as in the illustration [\(Figure C-14\)](#page-164-0).

Log in at the default address of *http://192.168.0.1* with the default user name of **admin** and default password of **password** (or using whatever password and LAN address you have chosen).

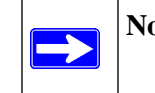

**Note:** Based on the network addresses used in this example, you would log in to the LAN IP address of *http://10.5.6.1* at Gateway A.

2. Use the VPN Wizard to configure the FVS318v3 at Gateway A.

Follow the steps listed in [Figure C-2](#page-148-0) and [Figure C-3](#page-149-0) using the following parameters as illustrated in [Figure C-15:](#page-166-0)

- Connection Name: **Scenario\_1** (in this example)
- Pre-Shared Key: **12345678** (in this example), must be the same at both VPN tunnel endpoints
- Remote WAN IP address: **22.23.24.25** (in this example), must be unique at each VPN tunnel endpoint
- Remote LAN IP Subnet
- IP Address: **172.23.9.1** (in this example), must be unique at each VPN tunnel endpoint

### ProSafe VPN Firewall FVS318v3 Reference Manual

- Subnet Mask: **255.255.255.0** (in this example)
- 3. Log in to the FVL328 labeled Gateway B as in the illustration [\(Figure C-14\)](#page-164-0).

Log in at the default address of *http://192.168.0.1* with the default user name of **admin** and default password of **password** (or using whatever password and LAN address you have chosen).

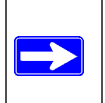

**Note:** Based on the network addresses used in this example, you would log in to the LAN IP address of *http://172.23.9.1* at Gateway B.

4. Repeat the process using the VPN Wizard to configure the FVL328 at Gateway B.

Follow the steps listed in [Figure C-2](#page-148-0) and [Figure C-3,](#page-149-0) but use the following parameters instead as illustrated in [Figure C-15](#page-166-0):

- Connection Name: **Scenario\_1** (in this example)
- Pre-Shared Key: **12345678** (in this example), must be the same at both VPN tunnel endpoints
- Remote WAN IP address: **14.15.16.17** (in this example), must be unique at each VPN tunnel endpoint
- Remote LAN IP Subnet
- IP Address: **10.5.6.1** (in this example), must be unique at each VPN tunnel endpoint
- Subnet Mask: **255.255.255.0** (in this example)

All traffic from the range of LAN IP addresses specified on FVS318v3 A and FVL328 B will now flow over a secure VPN tunnel once the VPN tunnel is initiated (see ["Initiating and Checking the](#page-169-0)  [VPN Connections" on page 24\)](#page-169-0).

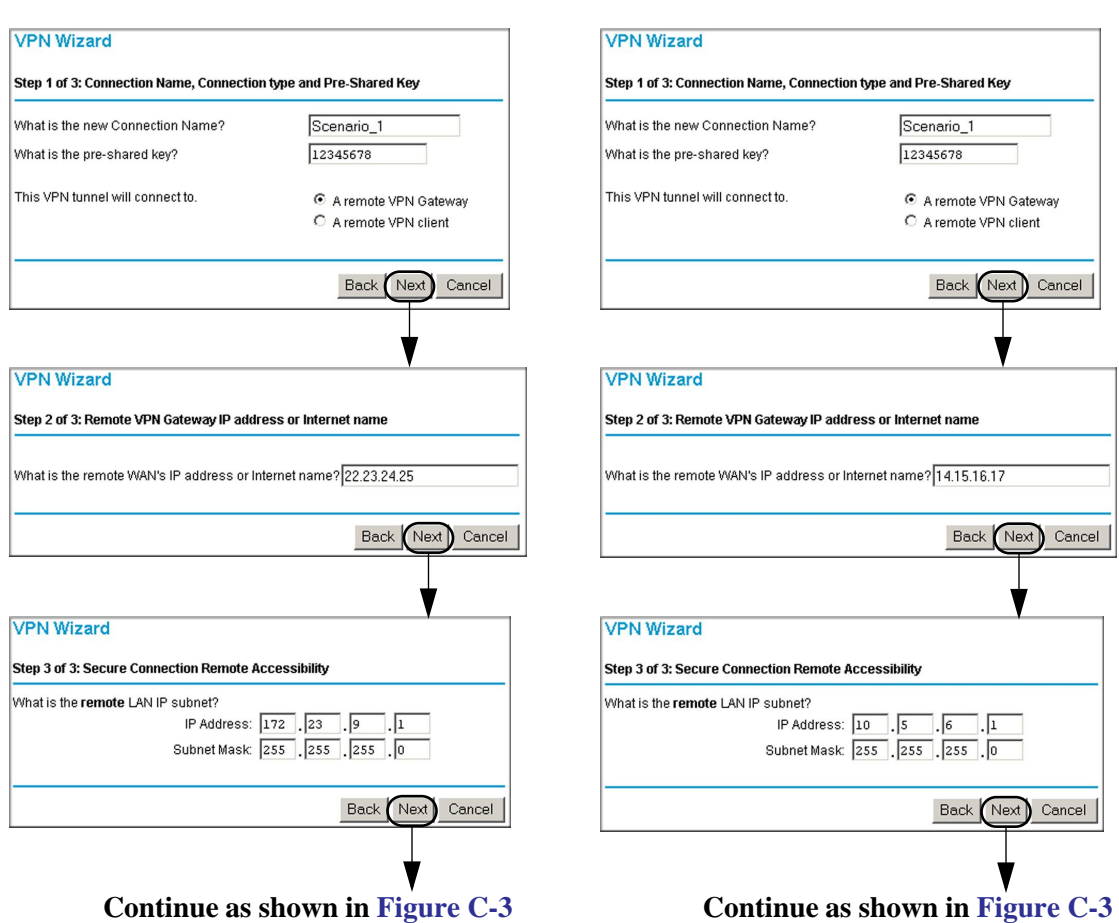

## **Gateway A VPN Parameter Entry Gateway B VPN Parameter Entry**

<span id="page-166-0"></span>**Figure C-15**

## **Viewing and Editing the VPN Parameters**

The VPN Wizard sets up a VPN tunnel using the default parameters from the VPN Consortium (VPNC). The policy definitions to manage VPN traffic on the FVS318v3 and FVL328 are presented in [Figure C-16](#page-167-0) and [Figure C-17.](#page-168-0)

## **Gateway A VPN Policy Parameters Gateway B VPN Policy Parameters**

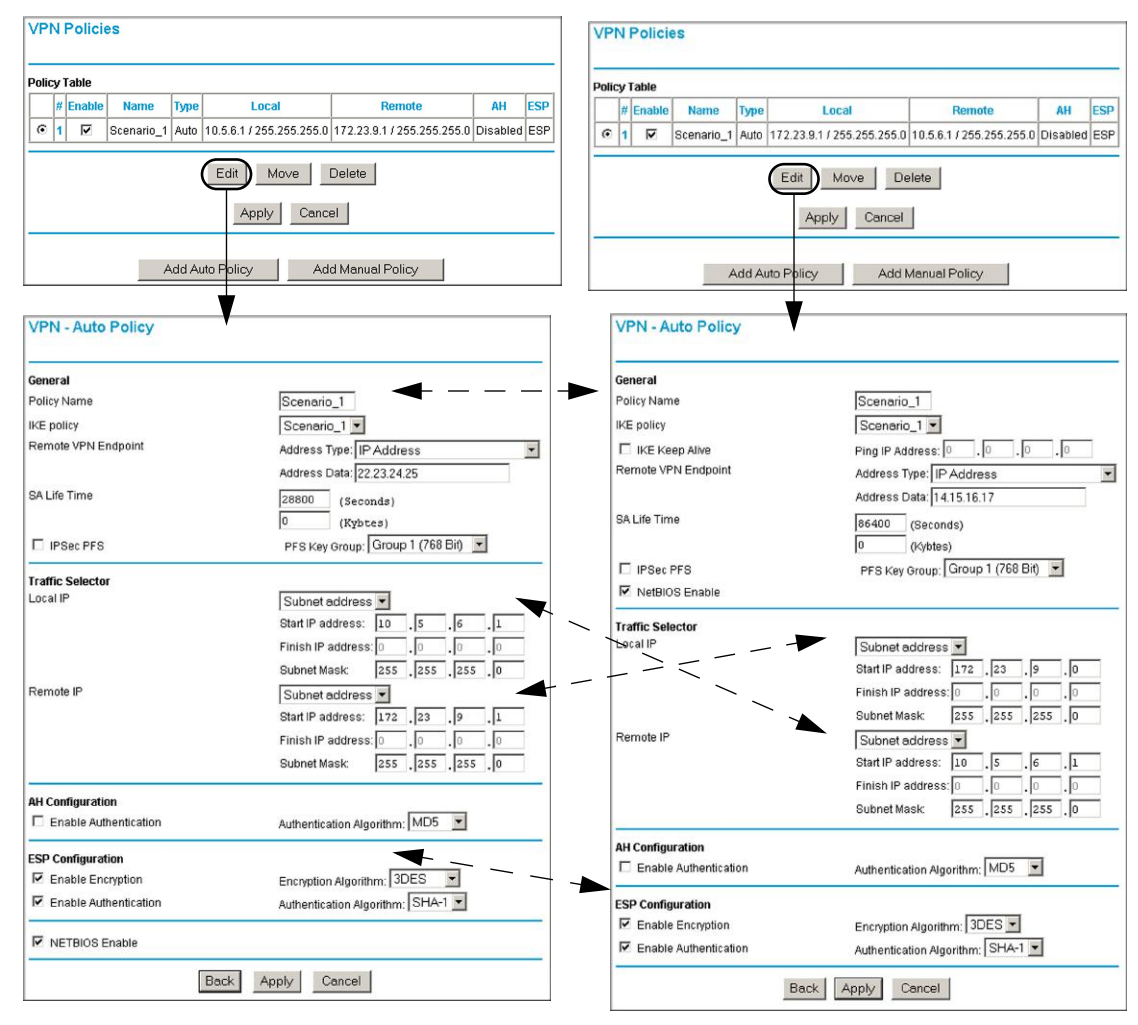

<span id="page-167-0"></span>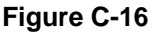

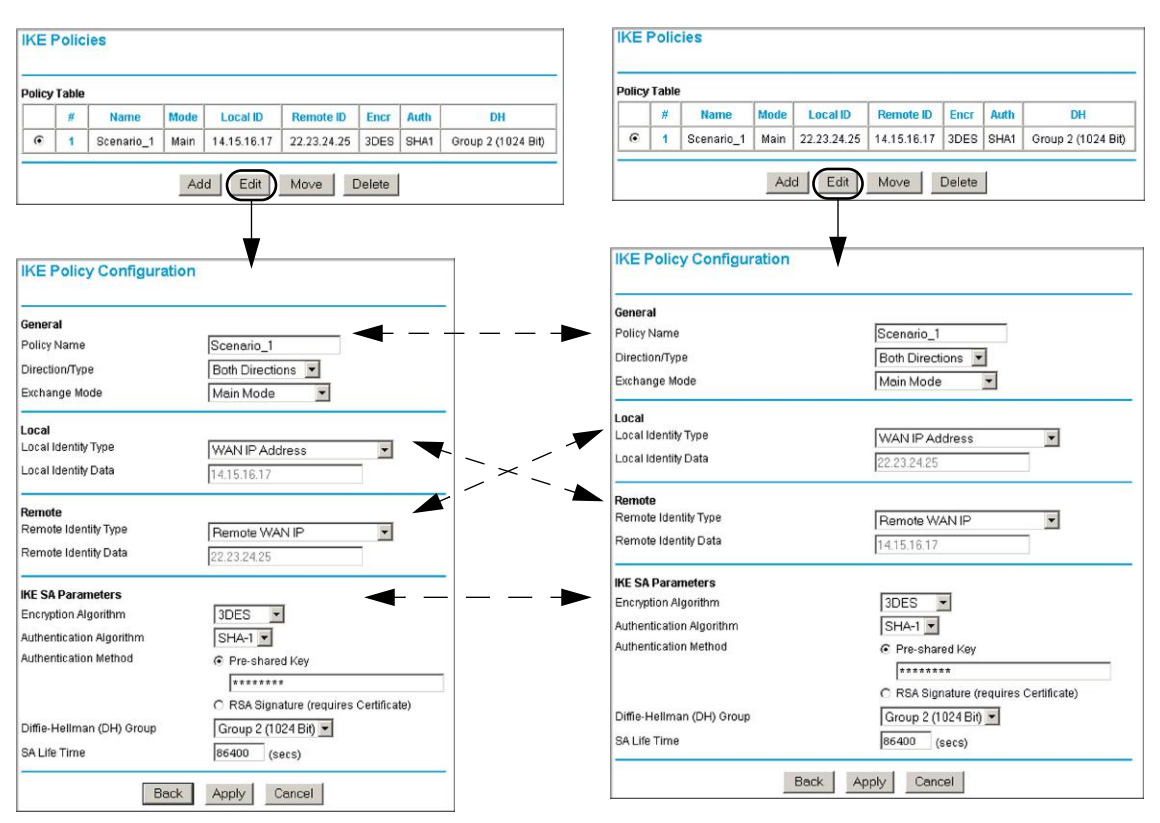

### Gateway A IKE Parameters **Gateway B IKE Parameters**

<span id="page-168-0"></span>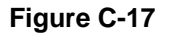

**Note:** The Pre-Shared Key must be the same at both VPN tunnel endpoints.  $\rightarrow$ The remote WAN and LAN IP addresses for one VPN tunnel endpoint will be the local WAN and LAN IP addresses for the other VPN tunnel endpoint. The VPN Wizard ensures the other VPN parameters are the same at both VPN tunnel endpoints.

## <span id="page-169-0"></span>**Initiating and Checking the VPN Connections**

You can test connectivity and view VPN status information on the FVS318v3 and FVL328 according to the testing flowchart shown in [Figure C-4.](#page-150-1) To test the VPN tunnel from the Gateway A LAN, do the following:

- 1. Test 1: Ping Remote LAN IP Address: To establish the connection between the FVS318v3 Gateway A and FVL328 Gateway B tunnel endpoints, perform these steps at Gateway A:
	- a. From a Windows PC attached to the FVS318v3 on LAN A, click the **Start** button on the taskbar and then click **Run**.
	- b. Type **ping -t 172.23.9.1**, and then click **OK** (you would type **ping -t 10.5.6.1** if testing from Gateway B).
	- c. This will cause a continuous ping to be sent to the LAN interface of Gateway B. Within two minutes, the ping response should change from timed out to reply.

At this point the VPN-tunnel-endpoint-to-VPN-tunnel-endpoint connection is established.

- 4. Test 2: Ping Remote WAN IP Address (if Test 1 fails): To test connectivity between the Gateway A and Gateway B WAN ports, follow these steps:
	- a. Log in to the router on LAN A, go to the main menu Maintenance section, and click the **Diagnostics** link.
	- b. To test connectivity to the WAN port of Gateway B, enter **22.23.24.25**, and then click **Ping** (you would enter **14.15.16.17** if testing from Gateway B).
	- c. This causes a ping to be sent to the WAN interface of Gateway B. Within two minutes, the ping response should change from timed out to reply. You may have to run this test several times before you get the reply message back from the target FVL328.
	- d. At this point the gateway-to-gateway connection is verified.
- 5. Test 3: View VPN Tunnel Status: To view the FVS318v3 and FVL328 event log and status of Security Associations, go to the FVS318v3 main menu VPN section and click the VPN Status link. For the FVL328, click VPN Status on the VPN Status/Log screen.

## **VPN Status at Gateway A (FVS318v3)**

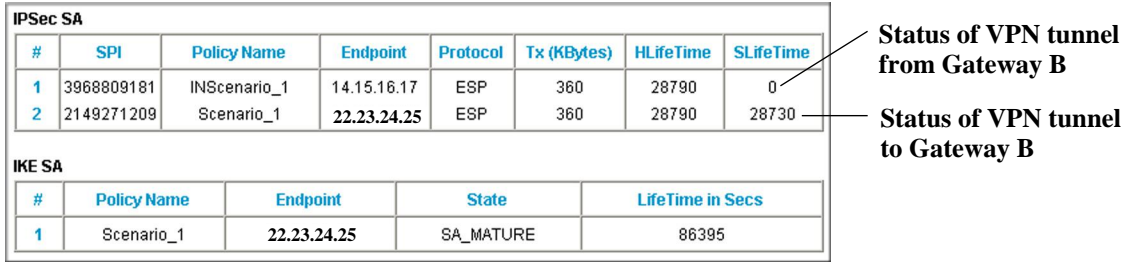

## **IPSec Connection Status at Gateway B (FVL328)**

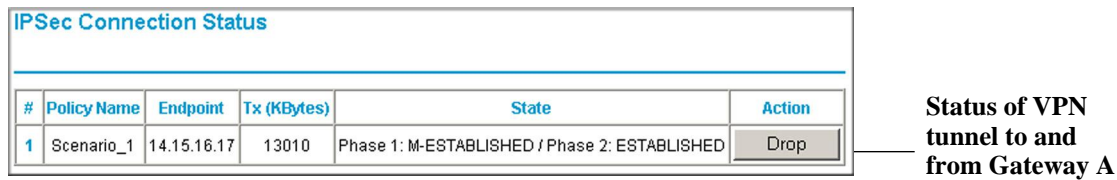

### **Figure C-18**

## <span id="page-170-0"></span>**The FVS318v3-to-VPN Client Case**

#### **Table C-4. Policy Summary**

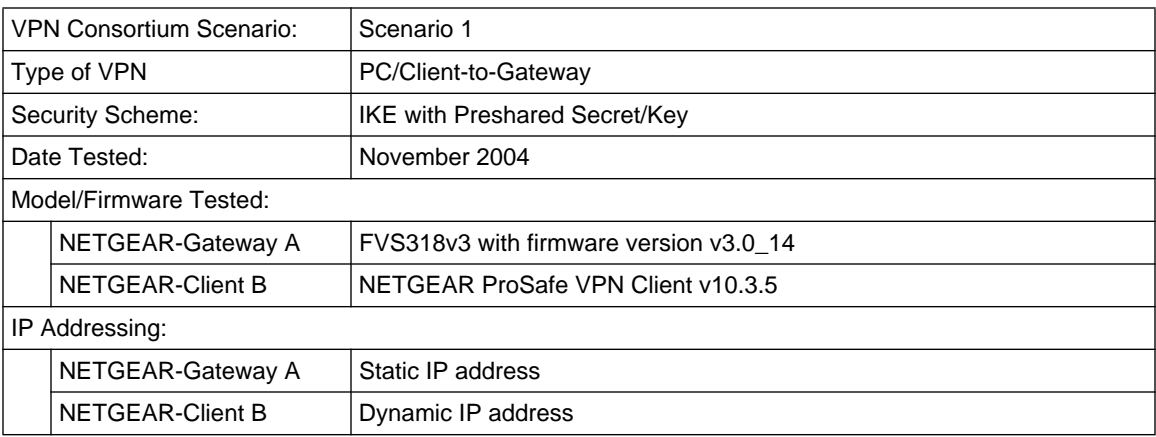

## **Client-to-Gateway VPN Tunnel Overview**

The operational differences between gateway-to-gateway and client-to-gateway VPN tunnels are summarized as follows:

| <b>Operation</b> | <b>Gateway-to-Gateway VPN Tunnels</b>                                                                                                    | <b>Client-to-Gateway VPN Tunnels</b>                                                                                                    |
|------------------|----------------------------------------------------------------------------------------------------|----------------------------------------------------------------------------------------------------|
| Exchange Mode    | <b>Main Mode</b> —The IP addresses of both<br>gateways are known (especially when<br>FQDN is used), so each gateway can<br>use the Internet source of the traffic for<br>validation purposes. | Aggressive Mode-The IP address of<br>the client is not known in advance, so the<br>gateway is programmed to accept valid<br>traffic sourced from any Internet location<br>(i.e., less secure).                    |
| Direction/Type   | <b>Both Directions—Either end of the VPN</b><br>tunnel may initiate traffic (usually).                                                                                                    | <b>Remote Access</b> —The client end of the<br>VPN tunnel must initiate traffic because<br>its IP address is not know in advance,<br>which prevents the gateway end of the<br>VPN tunnel from initiating traffic. |

**Table C-5. Differences between VPN tunnel types**

## **Configuring the VPN Tunnel**

This scenario assumes all ports are open on the FVS318v3.

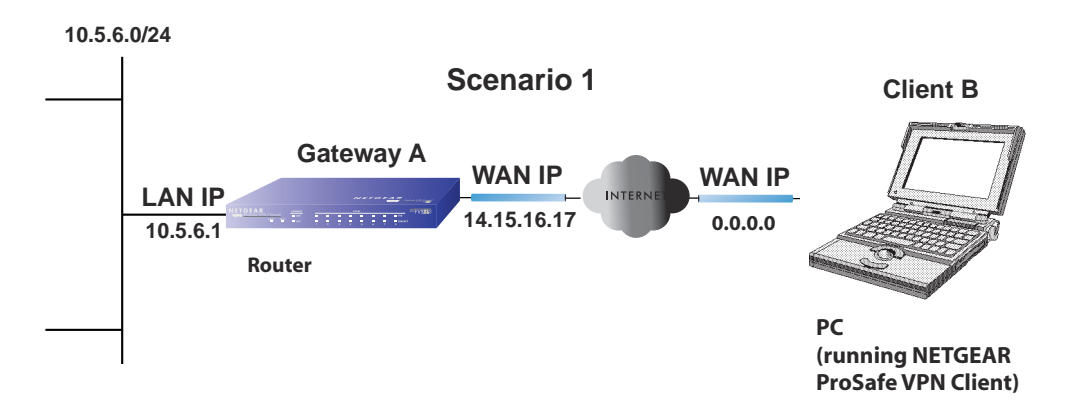

## <span id="page-171-0"></span>**Figure C-19**

Use this scenario illustration and configuration screens as a model to build your configuration.

1. Log in to the FVS318v3 labeled Gateway A as in the illustration [\(Figure C-19\)](#page-171-0).

Log in at the default address of *http://192.168.0.1* with the default user name of **admin** and default password of **password** (or using whatever password and LAN address you have chosen).

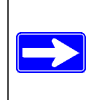

**Note:** Based on the network addresses used in this example, you would log in to the LAN IP address of *http://10.5.6.1* at Gateway A.

2. Use the VPN Wizard to configure the FVS318v3 at Gateway A.

Follow the steps illustrated in [Figure C-19](#page-171-0) (the resulting parameter screens are shown in [Figure C-20](#page-172-0)):

- Connection Name: **Scenario\_1** (in this example)
- Pre-Shared Key: **12345678** (in this example), must be the same at both VPN tunnel endpoints
- Connection Type: **A Remote VPN Client**

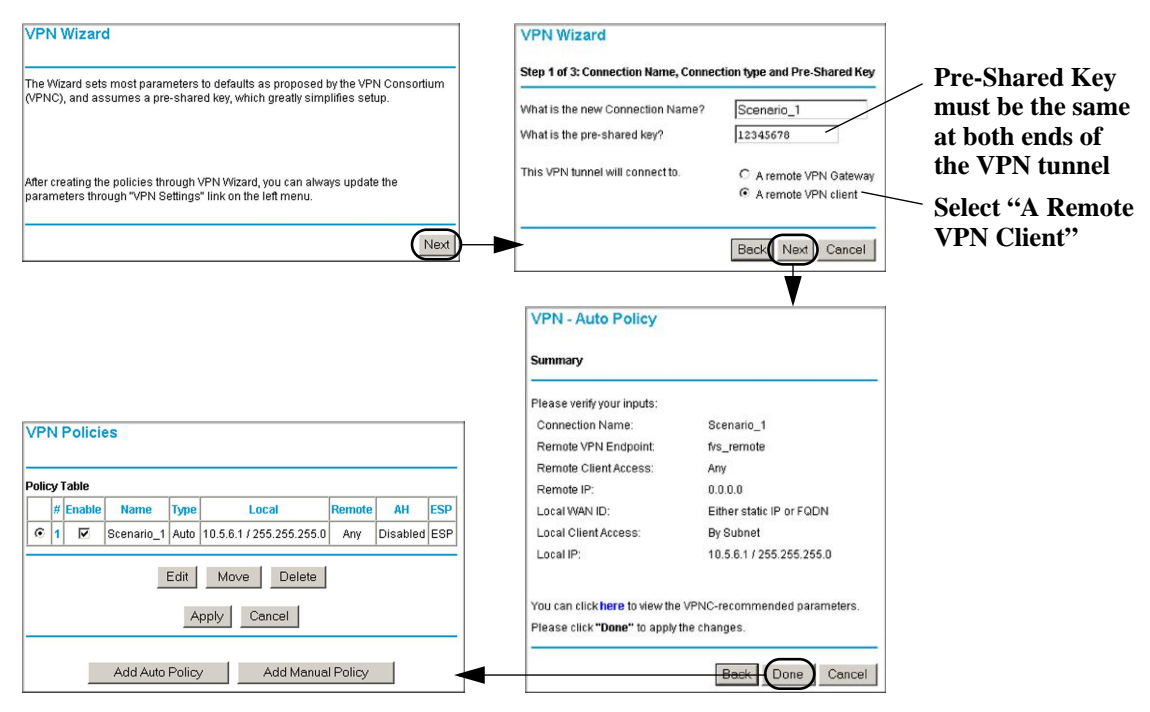

<span id="page-172-0"></span>**Figure C-20**

### ProSafe VPN Firewall FVS318v3 Reference Manual

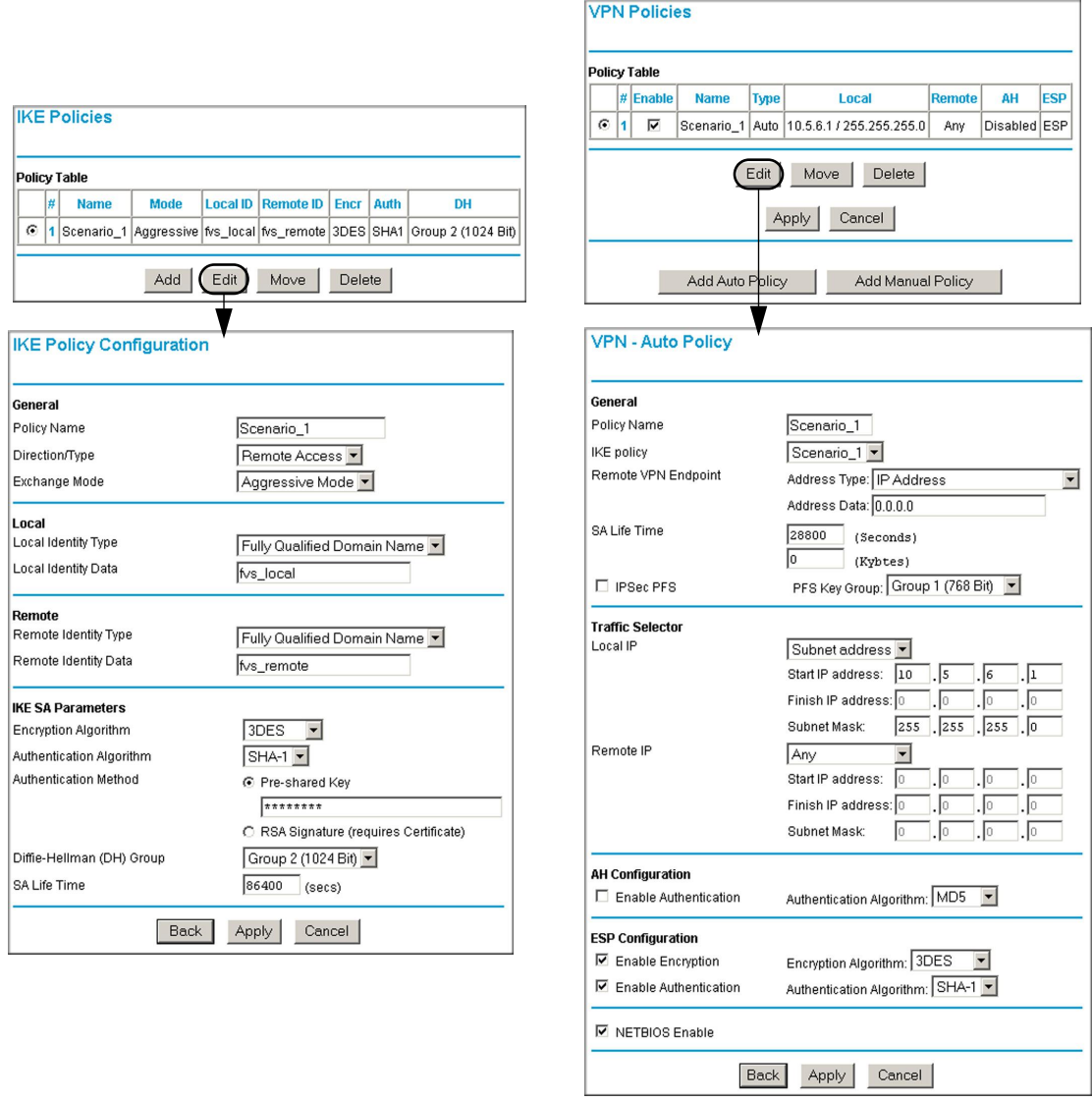

## <span id="page-173-0"></span>**Figure C-21**

- 3. Set up the VPN Client at Gateway B as in the illustration [\(Figure C-19\)](#page-171-0).
	- a. Right-mouse-click the ProSafe icon  $(\sum)$  in the system tray and select the Security Policy Editor. If you need to install the NETGEAR ProSafe VPN Client on your PC, consult the documentation that came with your software.

b. Add a new connection using the Edit/Add/Connection menu and rename it **Scenario\_1**. (**Scenario\_1** is used in this example to reflect the fact that the connection uses the Pre-Shared Key security scheme and encryption parameters proposed by the VPN Consortium, but you may want to choose a name for your connection that is meaningful to your specific installation. The name you choose does not have to match the name used at the gateway end of the VPN tunnel.)

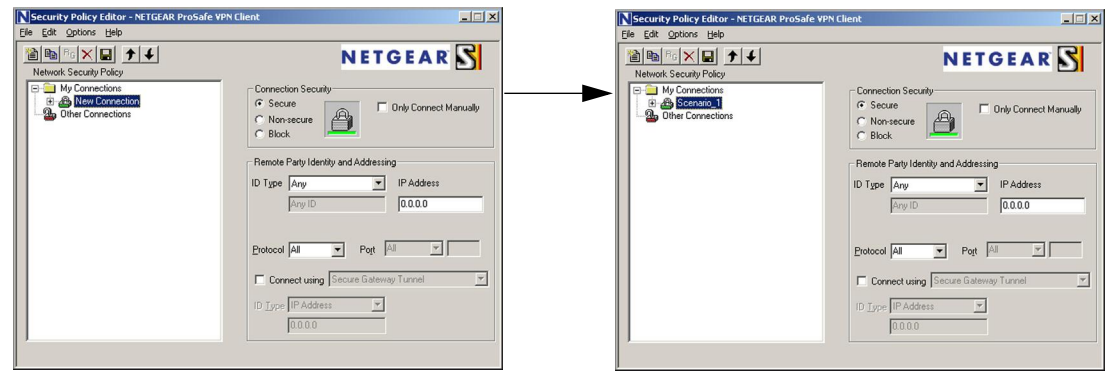

**Figure C-22**

- c. Program the **Scenario\_1** connection screen as follows (see [Figure C-23\)](#page-175-0):
	- Connection Security: **Secure**
	- Remote Party Identity and Addressing: Select **IP Subnet** from the ID Type menu and then enter **10.5.6.1** for **Subnet**, **255.255.255.0** for **Mask**, and leave **All** for **Protocol**. (The **Subnet** and **Mask** parameters entered here must match the **Start IP address** and **Subnet Mask** parameters of the **Local IP Traffic Selector** on the **VPN Autopolicy** screen shown in [Figure C-21](#page-173-0) for the gateway router.)
	- Enable **Connect Using Secure Gateway Tunnel**; select **Domain Name** for **ID\_Type**; enter **fvs\_local** for **Domain Name**; and enter **14.15.16.17** for **Gateway IP Address**. (**Domain Name** must match the **Local Identity Data** parameter of the **IKE Policy Configuration** screen shown in [Figure C-21](#page-173-0) for the gateway router. Also, **Gateway IP Address** must match the WAN IP address of the gateway router shown in [Figure C-19](#page-171-0).)
	- Expand the Scenario 1 screen hierarchy by clicking the  $+$  sign in front of Scenario 1. Then expand the rest of the screen hierarchies by clicking the rest of the  $+$  signs.

ProSafe VPN Firewall FVS318v3 Reference Manual

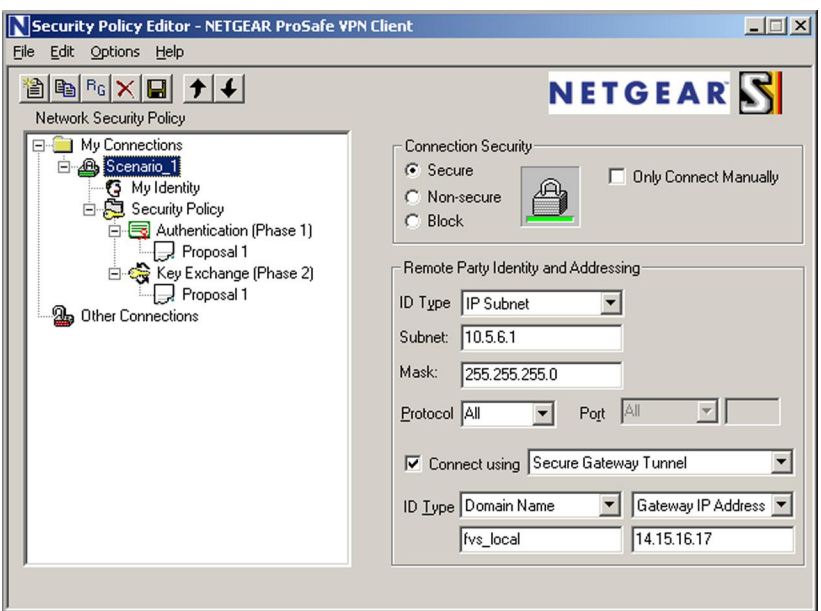

<span id="page-175-0"></span>**Figure C-23**

d. Select **Security Policy** on the left hierarchy menu and then select **Aggressive Mode** under **Select Phase 1 Negotiation Mode** (see [Figure C-24](#page-176-0)). (The **Select Phase 1 Negotiation Mode** choice must match the **Exchange Mode** setting for the **General IKE Policy Configuration** parameters shown in [Figure C-21](#page-173-0) for the gateway router.)

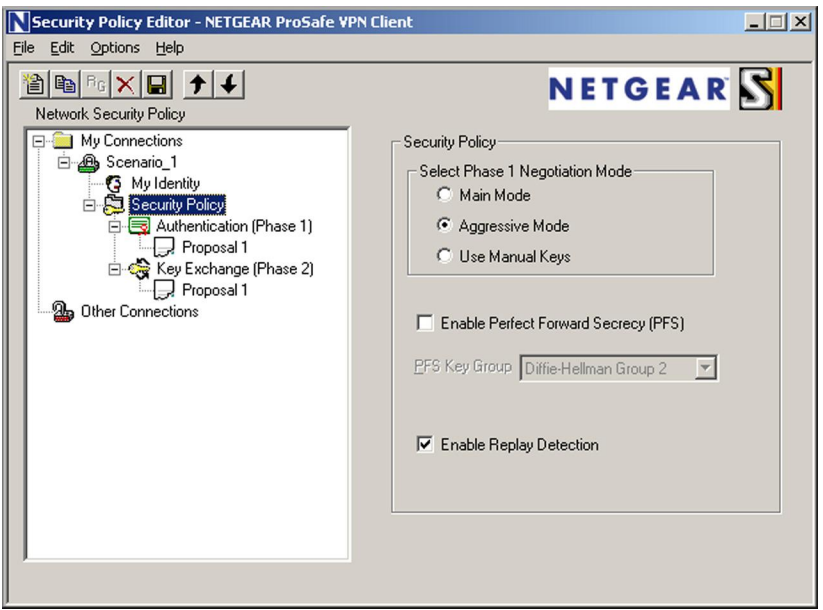

<span id="page-176-0"></span>**Figure C-24**

- e. Select My Identity on the left hierarchy menu and program the screen as follows (see [Figure C-25](#page-177-0)):
	- Under **My Identity**, select **None** for **Select Certificate** (since we are using a Pre-Shared Key in this scenario). Then enter **12345678** for the **Pre-Shared Key** value. (The **Preshared-Key** value must match the value you entered in the VPN Wizard for the gateway **Pre-Shared Key** value shown in [Figure C-20.](#page-172-0))
	- Under **My Identity**, select **Domain Name** for the **ID Type** and then enter **fvs\_remote**. (**Domain Name** must match the **Remote Identity Data** parameter of the **IKE Policy Configuration** screen shown in [Figure C-21](#page-173-0) for the gateway router.)

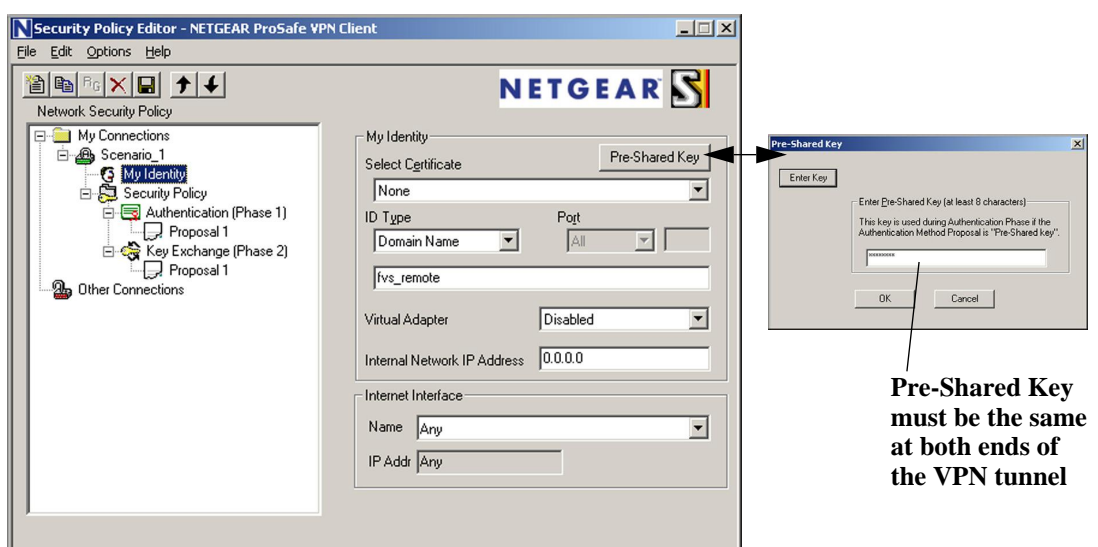

<span id="page-177-0"></span>**Figure C-25**

f. Verify the **Authentication (Phase 1)** and **Key Exchange (Phase 1) Proposal 1** screen parameters (see [Figure C-26\)](#page-177-1) match the **IKE SA Parameters** of the **IKE Policy Configuration** screen shown in [Figure C-21](#page-173-0) for the gateway router.

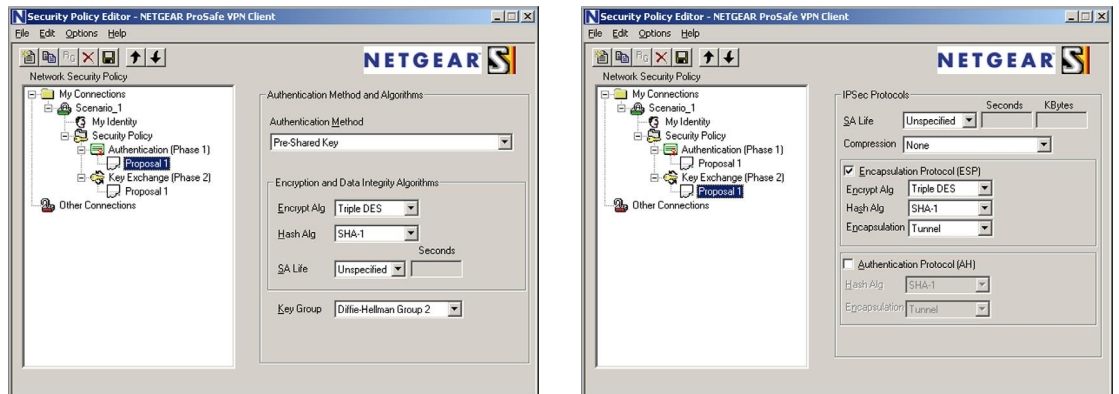

<span id="page-177-1"></span>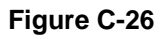

g. Save the **Scenario\_1** connection using Save under the File menu. You can also export the connection parameters using Export Security Policy under the File menu.

You are new ready to activate the tunnel, but you must do it from the client endpoint (see ["Initiating and Checking the VPN Connections" on page 33](#page-178-0)). In the client-to-gateway scenario, the gateway router will not know the client's IP address until the client initiates the traffic.

## <span id="page-178-0"></span>**Initiating and Checking the VPN Connections**

You can test connectivity and view VPN status information on the FVS318v3 and VPN Client according to the testing flowchart shown in [Figure C-4.](#page-150-1) To test the VPN tunnel from the Gateway A LAN, do the following:

- 1. Test 1: Launch Scenario\_1 Connection from Client PC: To check the VPN Connection, you can initiate a request from the remote PC to the VPN router's network by using the Connect option in the VPN Client's menu bar (see [Figure C-27\)](#page-179-0). Since the remote PC has a dynamically assigned WAN IP address, it must initiate the request.
	- a. Open the popup menu by right-clicking on the system tray icon.
	- b. Select **Connect** to open the **My Connections** list.
	- c. Choose **Scenario\_1**.

The VPN Client reports the results of the attempt to connect. Once the connection is established, you can access resources of the network connected to the VPN router.

**Alternative Ping Test**: To perform a ping test as an alternative, start from the remote PC:

- a. From a Windows Client PC, click the **Start** button on the taskbar and then click **Run**.
- b. Type **ping -t 10.5.6.1**, and then click **OK**.
- c. This will cause a continuous ping to be sent to the LAN interface of Gateway A. Within two minutes, the ping response should change from timed out to reply.

At this point the VPN-tunnel-endpoint-to-VPN-tunnel-endpoint connection is established.

ProSafe VPN Firewall FVS318v3 Reference Manual

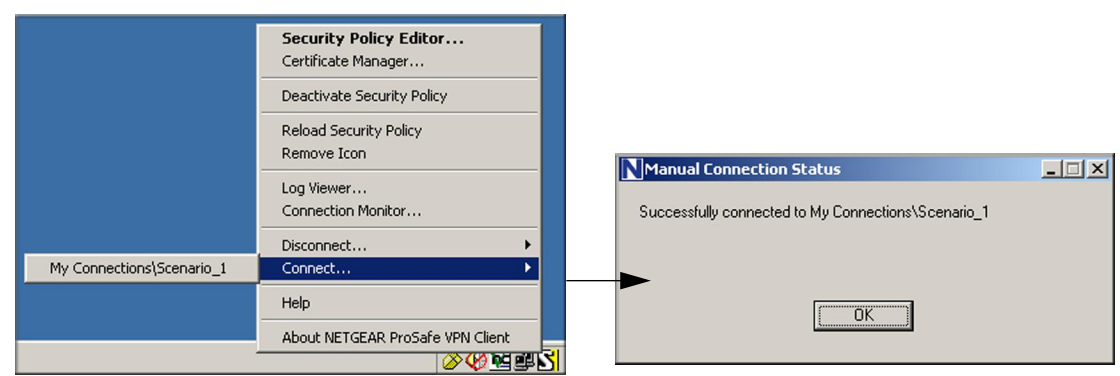

## <span id="page-179-0"></span>**Figure C-27**

- 4. Test 2: Ping Remote WAN IP Address (if Test 1 fails): To test connectivity between the Gateway A and Gateway B WAN ports, follow these steps:
	- a. From a Windows Client PC, click the **Start** button on the taskbar and then click **Run**.
	- b. Type **ping -t 14.151.6.17**, and then click **OK**.
	- c. This causes a ping to be sent to the WAN interface of Gateway A. Within two minutes, the ping response should change from timed out to reply. You may have to run this test several times before you get the reply message back from the target FVS318v3.
	- d. At this point the gateway-to-gateway connection is verified.
- 5. Test 3: View VPN Tunnel Status: To view the FVS318v3 event log and status of Security Associations, go to the FVS318v3 main menu VPN section and click the VPN Status link. For the For the VPN Client, click VPN Status on the VPN Status/Log screen.
	- a. Open the popup menu by right-clicking on the system tray icon.
	- b. Select **Connection Monitor**.

See [Figure C-28](#page-180-0) for the resulting status screens.
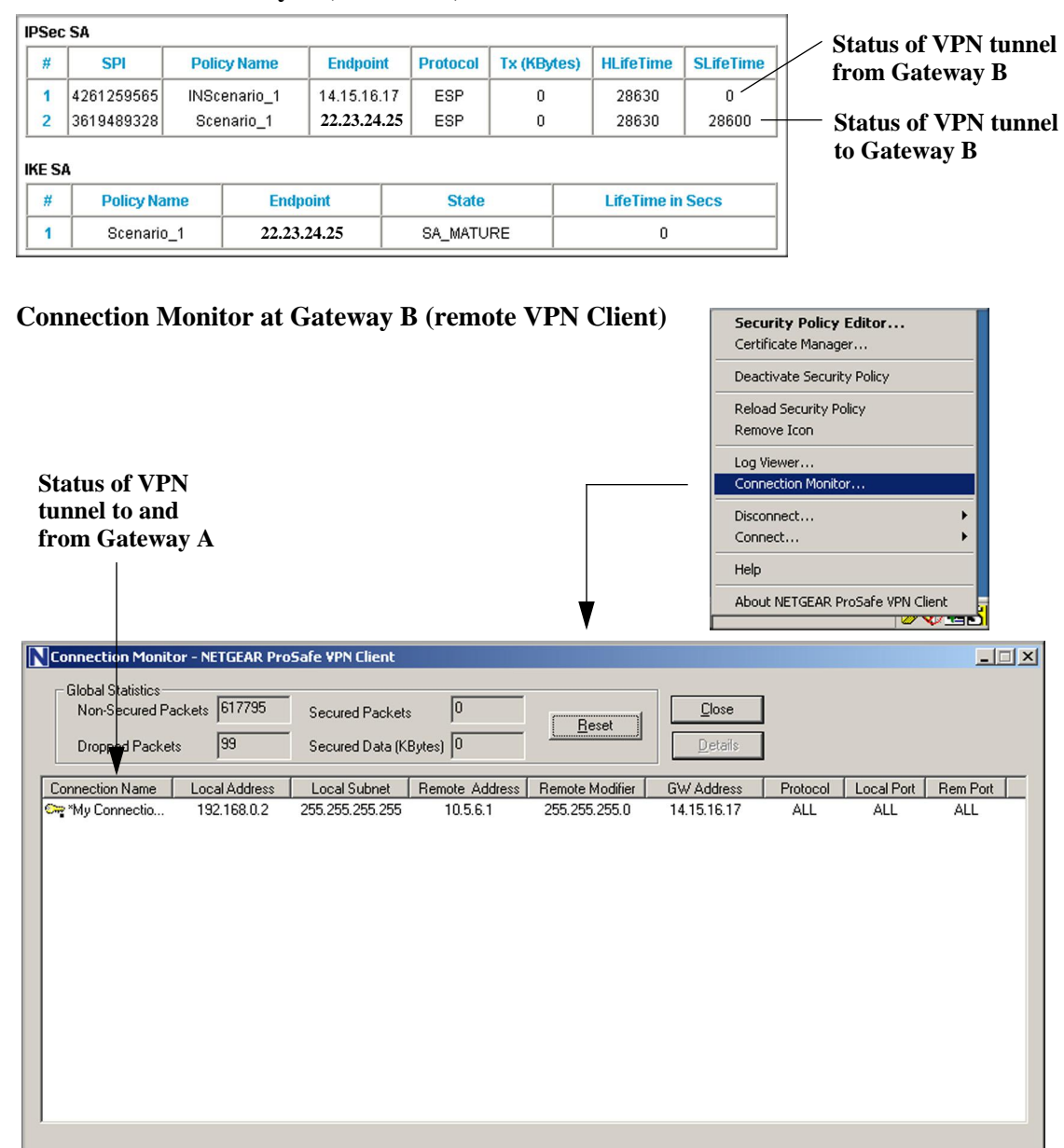

#### **VPN Status at Gateway A (FVS318v3)**

**Figure C-28**

# **Index**

### **A**

[Account Name 2-13](#page-34-0) [Auto Uplink 1-3](#page-16-0)

#### **B**

[backup configuration 6-7](#page-122-0) [Bigpond 2-14](#page-35-0)

### **C**

[CA 5-21](#page-108-0) [Certificate Authority 5-21](#page-108-1) configuration [automatic by DHCP 1-3](#page-16-1) [backup 6-7](#page-122-0) [erasing 6-7](#page-122-1) [restore 6-6](#page-121-0) [router, initial 2-1](#page-22-0) [content filtering 1-2,](#page-15-0) [3-1](#page-36-0) [crossover cable 1-3,](#page-16-2) [8-2](#page-133-0)

#### **D**

[date and time 8-7](#page-138-0) [Daylight Savings Time 8-7](#page-138-1) [daylight savings time 3-14](#page-49-0) [Denial of Service \(DoS\) protection 1-2](#page-15-1) DMZ 1-2 [DMZ Server 3-9](#page-44-0) [DNS Proxy 1-3](#page-16-3) [DNS server 2-13](#page-34-1) [Domain Name 2-13](#page-34-2)

## **E**

[erase configuration 6-7](#page-122-2) [Ethernet 1-2](#page-15-2) [exposed host 3-10](#page-45-0)

#### **F**

[factory settings, restoring 6-7](#page-122-1) [firewall features 1-2](#page-15-3) [Flash memory, for firmware upgrade 1-1](#page-14-0) front panel 1-5, 1-6

### **G**

[General 5-3,](#page-90-0) [5-7,](#page-94-0) [5-11](#page-98-0)

#### **H**

[host name 2-13](#page-34-3)

#### **I**

[inbound rules 3-5](#page-40-0) [installation 1-3](#page-16-4) [Internet Protocol security 4-1](#page-54-0) IP addresses [auto-generated 8-2](#page-133-1) [IPSec 4-1](#page-54-1)

#### **L**

```
LAN IP Setup Menu 7-2
LEDs
  description 1-5
  troubleshooting 8-2
log
```
Index-1

v5.0, January 2012

[sending 3-15](#page-50-0) [Log Viewer 4-17](#page-70-0) [Logout 2-10,](#page-31-0) [2-11](#page-32-0)

#### **M**

[MAC address 8-6](#page-137-0) [spoofing 2-13,](#page-34-4) [8-4](#page-135-0) [metric 7-6](#page-129-0)

#### **N**

[NAT.](#page-16-5) *See* Network Address Translation [Network Address Translation](#page-16-5) [1-3](#page-16-6) [Network Time Protocol 3-14,](#page-49-1) [8-7](#page-138-2) [newsgroup 3-3](#page-38-0) [NTP 3-14,](#page-49-1) [8-7](#page-138-2)

### **O**

[order of precedence 3-9](#page-44-1) [outbound rules 3-7](#page-42-0)

#### **P**

[package contents 1-4](#page-17-0) password [restoring 8-6](#page-137-1) [ping 3-10](#page-45-1) [PKIX 5-21](#page-108-2) [port filtering 3-7](#page-42-1) [port forwarding 3-5](#page-40-1) [port numbers 3-11](#page-46-0) [PPP over Ethernet 1-3](#page-16-7) [PPPoE 1-3](#page-16-8) [PPTP 2-14](#page-35-1) [Primary DNS Server 2-13](#page-34-5) protocols [Routing Information 1-3](#page-16-9) [support 1-1](#page-14-1)

### **R**

[remote management 7-7](#page-130-0) [reserved IP adresses 7-4](#page-127-0) [restore configuration 6-6](#page-121-0) [restore factory settings 6-7](#page-122-1) [RIP \(Router Information Protocol\) 7-3](#page-126-0) [Router Status 6-1](#page-116-0) [Routing Information Protocol 1-3](#page-16-9) rules [inbound 3-5](#page-40-0) [order of precedence 3-9](#page-44-1) [outbound 3-7](#page-42-0)

# **S**

[SA 4-3](#page-56-0) [Secondary DNS Server 2-13](#page-34-6) [security 1-1,](#page-14-2) [1-2](#page-15-4) [security association 4-3](#page-56-1) [service blocking 3-7](#page-42-2) [service numbers 3-11](#page-46-1) [Setup Wizard 2-1](#page-22-0) [SMTP 3-15](#page-50-1) [spoof MAC address 8-4](#page-135-0) [stateful packet inspection 1-2,](#page-15-5) [3-1](#page-36-1)

# **T**

TCP/IP [network, troubleshooting 8-5](#page-136-0) [Telstra 2-14](#page-35-2) [time of day 8-7](#page-138-3) [time zone 3-14](#page-49-2) [time-stamping 3-14](#page-49-3) [troubleshooting 8-1](#page-132-0) [Trusted Host 3-3](#page-38-1)

Index-2